**FOR CAR USE ONLY/NUR FÜR AUTOMOBIL GEBRAUCH/POUR APPLICATION AUTOMOBILE UNIQUEMENT/SOLO PER L'UTILIZZO IN AUTOMOBILE/PARA USO EN AUTOMÓVILES/ALLEEN VOOR GEBRUIK IN DE WAGEN/ENDAST FÖR BILBRUK/KUN TIL BRUG I BILEN**

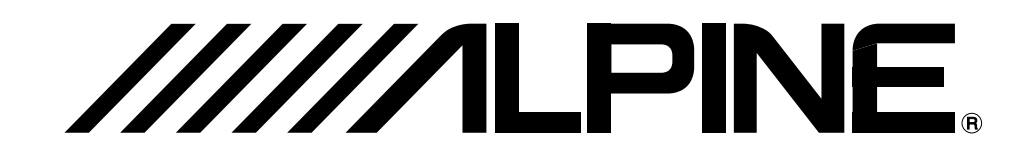

**SMART MAP PRO**

## **For NVE-N099P Series Prog. Ver. Z3.00**

DVD NAVIGATION MAP NAVIGATIONSKARTEN-DVD CARTE DE NAVIGATION DVD DVD MAPPE PER LA NAVIGAZIONE MAPA DE NAVEGACIÓN DEL DVD DVD NAVIGATIEKAART DVD NAVIGERINGSKARTA DVD-NAVIGATIONSKORT

## **OWNER'S MANUAL**

Please read before using this disc.

## **BEDIENUNGSANLEITUNG**

Lesen Sie diese Bedienungsanleitung bitte vor Gebrauch der Disc.

## **MODE D'EMPLOI**

Veuillez lire avant d'utiliser ce disque.

## **ISTRUZIONI PER L'USO**

Si prega di leggere prima di utilizzare il disco.

## **MANUAL DE OPERACIÓN**

Lea este manual antes de utilizar este disco.

## **GEBRUIKSAANWIJZING**

Lees de gebruiksaanwijzing zorgvuldig door alvorens u de disk in gebruik neemt.

## **ANVÄNDARHANDLEDNING**

Läs igenom handledningen innan du använder den här skivan.

## **BRUGERVEJLEDNING**

Læs venligst denne vejledning, for du tager denne DVD i brug.

**FR**

**NL**

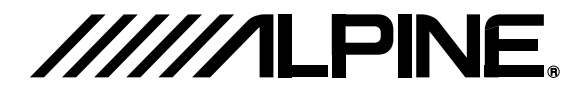

#### **ALPINE ELECTRONICS MARKETING, INC.**

 1-1-8 Nishi Gotanda, Shinagawa-ku, Tokyo 141-0031, Japan Phone 03-5496-8231

#### **ALPINE ELECTRONICS OF AMERICA, INC.**

19145 Gramercy Place, Torrance, California 90501, U.S.A. Phone 1-800-ALPINE-1 (1-800-257-4631) 1-888-NAV-HELP (1-888-628-4357)

#### **ALPINE ELECTRONICS OF CANADA, INC.**

 777 Supertest Road, Toronto, Ontario M3J 2M9, Canada Phone 1-800-ALPINE-1 (1-800-257-4631) 1-888-NAV-HELP (1-888-628-4357)

#### **ALPINE ELECTRONICS OF AUSTRALIA PTY. LTD.**

161-165 Princes Highway, Hallam Victoria 3803, Australia Phone 03-8787-1200

#### **ALPINE ELECTRONICS GmbH**

Frankfurter Ring 117, 80807 München, Germany Phone 089-32 42 640

#### **ALPINE ELECTRONICS OF U.K. LTD.**

Alpine House Fletchamstead Highway, Coventry CV4 9TW, U.K. Phone 0870-33 33 763

#### **ALPINE ELECTRONICS FRANCE S.A.R.L.**

(RCS PONTOISE B 338 101 280) 98, Rue de la Belle Etoile, Z.I. Paris Nord Il, B.P. 50016, 95945 Roissy Charles de Gaulle Cedex, France Phone 01-48638989

#### **ALPINE ITALIA S.p.A.**

Viale C. Colombo 8, 20090 Trezzano Sul Naviglio (MI), Italy Phone 02-484781

#### **ALPINE ELECTRONICS DE ESPAÑA, S.A.**

Portal de Gamarra 36, Pabellón, 32 01013 Vitoria (Alava)-APDO 133, Spain Phone 945-283588

#### **ALPINE ELECTRONICS (BENELUX) GmbH**

Leuvensesteenweg 510-B6, 1930 Zaventem, Belgium Phone 02-725 13 15

© 2005 NAVTEQ. All Rights Reserved. © 2006 Zenrin Europe B.V., All Rights Reserved.

> Designed by ALPINE Japan Printed in Japan (Y) 68-06194Z28-A

YAMAGATA Corporation 2-6-34, Takashima, Nishi-ku, Yokohama, Kanagawa, Japan

# **VOORZORGSMAATREGELEN**

#### **BELANGRIJKE INFORMATIE. LEES DE ONDERSTAANDE INFORMATIE ZORGVUL-DIG DOOR ALVORENS U HET AUTONAVIGATIESYSTEEM IN GEBRUIK NEEMT.**

Dit autonavigatiesysteem is bedoeld om u stap voor stap tot uw gewenste bestemming te brengen. Lees de onderstaande voorzorgsmaatregelen nauwkeurig door zodat u het systeem op de juiste wijze gebruikt.

- Dit autonavigatiesysteem is geen vervanging voor uw eigen beoordelingsvermogen. Plaatselijke verkeersbepalingen, uw eigen beoordelingsvermogen en/of veilig rijden dienen altijd voorrang te hebben boven eventuele instructies die het systeem verschaft. Volg onder geen enkele omstandigheid de instructies van het autonavigatiesysteem indien dit zou resulteren in een onveilige of verboden manoeuvre, indien u hierdoor in een gevaarlijke situatie terecht zou komen, of als routes worden aanbevolen die u niet als veilig beschouwd.
- L Kijk alleen naar het monitorscherm wanneer dat nodig en veilig is. Indien u lange tijd op het scherm moet kijken, moet u eerst het voertuig op een veilige manier en plek tot stilstand brengen.
- Tijdens het rijden mag u geen bestemming invoeren, instellingen veranderen of functies oproepen waarbij u langere tijd naar het scherm moet kijken en/of de afstandsbediening moet gebruiken. Breng het voertuig op een veilige en toegelaten wijze en plek tot stilstand alvorens het systeem te bedienen.
- L Gebruik het autonavigatiesysteem niet wanneer u in noodgevallen de weg moet zoeken naar een politiebureau, brandweer, ziekenhuis enz. In de database van het systeem zijn namelijk niet de adressen van al deze diensten opgenomen. U dient in dergelijke gevallen uw eigen kennis van het gebied te gebruiken, verkeersborden te lezen of de weg te vragen.
- De wegenkaart die op de DVD-ROM staat, bevat de meest recente informatie beschikbaar op het moment dat de disk werd vervaardigd. Aangezien echter voortdurend veranderingen in het wegennet, de straten enz. worden aangebracht, is het mogelijk dat het autonavigatiesysteem niet altijd de weg naar uw bestemming weet. In dergelijke gevallen dient u uw eigen kennis van het gebied te gebruiken, verkeersborden te lezen of de weg te vragen.
- De wegenkaart die op de DVD-ROM staat, verschaft u informatie betreffende de route naar uw bestemming. U dient echter niet te vergeten dat het autonavigatiesysteem geen rekening houdt met de veiligheid van de route en andere omstandigheden die van invloed kunnen zijn op uw reisschema. De database houdt geen rekening met omleidingen, wegkarakteristieken (b.v. ondergrond, helling, beperkingen inzake gewicht of hoogte, enz.), files, weersomstandigheden of andere factoren die de rijveiligheid of de reistijd kunnen beïnvloeden. Doe een beroep op uw eigen beoordelingsvermogen indien het navigatiesysteem u geen alternatieve route kan voorstellen.
- **L** Er zijn gevallen waarin het autonavigatiesysteem de plaats waar het voertuig zich bevindt niet juist aangeeft. Gebruik dan uw eigen beoordelingsvermogen, met inachtneming van de rijomstandigheden. Gewoonlijk zal het autonavigatiesysteem de plaats waar het voertuig zich bevindt weer automatisch corrigeren. Indien dit niet gebeurt, dient u de correctie zelf uit te voeren. Breng het voertuig dan op een veilige en toegelaten manier en plek tot stilstand alvorens de nodige handelingen te verrichten.
- Stel de geluidssterkte van de gesproken instructies niet te hoog in, om te voorkomen dat u geluiden van buitenaf niet meer hoort. Rijden zonder dat geluiden van buitenaf hoorbaar zijn, kan resulteren in een ongeluk.
- L Zorg ervoor dat andere personen die gebruik wensen te maken van het navigatiesysteem deze voorzorgsmaatregelen en de volgende instructies aandachtig hebben gelezen.
- $\blacksquare$  Indien er zaken in de gebruiksaanwijzing zijn die u niet goed begrijpt of als de bediening van het autonavigatiesysteem niet duidelijk is, dient u contact op te nemen met een officiële Alpine dealer alvorens u het systeem gaat gebruiken.

## **Nuttige wenken voor een veilig gebruik**

- Lees de gebruiksaanwiizing van deze disc en de systeemcomponenten aandachtig alvorens uw navigatiesysteem in gebruik te nemen. Daarin staat beschreven hoe het systeem op een veilige en efficiënte manier te gebruiken. Alpine kan niet aansprakelijk worden gesteld voor problemen ten gevolge van het niet respecteren van de instructies in deze gebruiksaanwijzingen.
- a In deze gebruiksaanwijzing wordt onder diverse hoofdjes informatie verschaft betreffende een veilig gebruik van het autonavigatiesysteem en eventuele gevaren als gevolg van verkeerde aansluitingen of een onjuiste bediening. Hieronder ziet u de betekenis van deze hoofdjes/symbolen. Zorg dat u weet wat de hoofdjes/symbolen betekenen zodat u optimaal profijt trekt van de informatie in de gebruiksaanwijzing.

### a**Betekenis van de hoofdjes/symbolen**

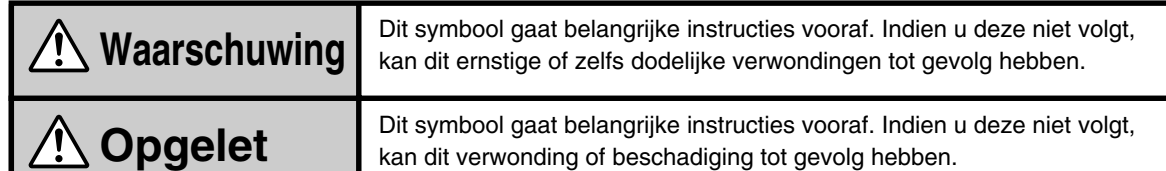

## **Waarschuwing**

#### **BEDIEN GEEN FUNCTIE WAARBIJ UW AANDACHT VAN EEN VEILIG RIJGEDRAG WORDT AFGELEID.**

Elke functie die langdurige aandacht vergt, mag uitsluitend worden bediend wanneer het voertuig volledig stilstaat. Stop op een veilige plek alvorens deze functies te bedienen. Indien u dat niet doet, kunt u een ongeval veroorzaken.

#### **DIT PRODUCT NIET DEMONTEREN NOCH MODIFICEREN.**

Om ongevallen, brand of elektrocutie te voorkomen.

#### **HOU KLEINE VOORWERPEN ZOALS BATTERIJEN BUITEN HET BEREIK VAN KINDEREN.**

Om te voorkomen dat ze worden ingeslikt. Indien dat toch gebeurt, moet u onmiddellijk een arts raadplegen.

#### **DIT PRODUCT IS BESTEMD VOOR MOBIELE 12V-TOEPASSINGEN.**

Indien dit product voor andere doeleinden wordt gebruikt, kan dit brand, elektrocutie of andere verwondingen tot gevolg hebben.

#### **STEEK GEEN HANDEN, VINGERS NOCH VREEMDE VOORWERPEN IN GLEUVEN NOCH OPENINGEN.**

Dit kan leiden tot verwondingen of beschadiging van het product.

#### **KIJK ZO WEINIG MOGELIJK NAAR DE DISPLAY TIJDENS HET RIJDEN.**

Door naar de display te kijken, kan de aandacht van de bestuurder worden afgeleid wat tot ongevallen kan leiden.

#### **VOLG DE ROUTE-AANWIJZINGEN NIET ALS HET NAVI-GATIESYSTEEM U BEVEELT EEN ONVEILIG OF VERBODEN MANOEUVER UIT TE VOEREN OF U IN EEN ONVEILIGE SITUATIE OF OMGEVING BRENGT.**

Dit product kan niet in uw plaats oordelen. Routeaanwijzingen van dit systeem mogen nooit in strijd zijn met de lokale wegcode, uw persoonlijk oordeel of een veilig rijgedrag.

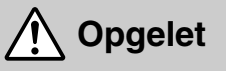

#### **STOP HET GEBRUIK VAN HET APPARAAT ONMIDDELLIJK INDIEN ER EEN STORING OPTREEDT.**

Indien u dat niet doet, kan dit leiden tot verwondingen of beschadigint van het product. Stuur het apparaat voor reparatie naar uw erkend Alpine dealer of het dichtstbijzijnde Alpine Service Centre.

#### **HOU UW VINGERS UIT DE BUURT VAN HET GEMOTORISEERDE FRONTPANEEL OF DISPLAY WANNEER DIE BEWEGEN.**

Indien u dat niet doet, kan dit verwondingen of schade aan het product tot gevolg hebben.

## **EINDGEBRUIKERSOVEREENKOMST**

De gegevens ("Gegevens") worden alleen beschikbaar gesteld voor persoonlijk, intern gebruik en niet voor wederverkoop. Ze zijn beschermd door copyright en onderhavig aan de volgende voorwaarden, waarmee enerzijds u akkoord gaat, en anderzijds ALPINE Electronics, Inc. ("ALPINE") en haar licentiegevers (met inbegrip van hun licentiegevers en leveranciers). © 2005 NAVTEQ Alle rechten voorbehouden.

De Gegevens voor delen van Canada bevatten informatie die is overgenomen met toestemming van de Canadese autoriteiten, met inbegrip van: © Her Majesty the Queen in Right of Canada, © Queen's Printer for Ontario. GeoBase ®

#### **VOORWAARDEN**

- Alleen persoonlijk gebruik. U gaat akkoord om deze Gegevens samen met [naam van door ALPINE geautoriseerde applicatie invullen] alleen te gebruiken voor persoonlijke, niet-commerciële doeleinden waarvoor u een licentie heeft, en niet voor servicediensten, timesharing of andere gelijkaardige doeleinden. Dienovereenkomstig, maar onderworpen aan de beperkingen uiteengezet in de volgende paragrafen, mag u deze Gegevens alleen kopiëren indien nodig voor uw persoonlijk gebruik om ze (i) te bekijken en (ii) te bewaren, op voorwaarde dat u geen copyrightberichten die verschijnen verwijdert en dat u de Gegevens op geen enkele manier wijzigt. U gaat akkoord om geen van deze Gegevens op een andere manier te reproduceren, kopiëren, wijzigen, decompileren, ontleden of reverse engineering toe te passen, en om ze niet te verplaatsen of te verdelen in eender welke vorm, voor eender welk doeleinde, behalve in de mate toegestaan door de wetgeving.
- Beperkingen. Behalve wanneer ALPINE u hiervoor uitdrukkelijk toestemming heeft gegeven, en zonder beperking van de vorige paragraaf, mag u niet (a) deze Gegevens gebruiken in combinatie met producten, systemen of applicaties geïnstalleerd of op een andere manier aangesloten op of in communicatie met voertuigen, die in staat zijn tot voertuignavigatie, positionering, dispatching, realtime routebegeleiding, fleetbeheer of gelijkaardige toepassingen; of (b) met of in communicatie met toestellen voor plaatsbepaling of elk mobiel of draadloos verbonden elektronisch toestel of computertoestel, inclusief en zonder beperking mobiele telefoons, palmtops en handcomputers, piepers en personal digital assistants of PDA's.
- Geen garantie. Deze gegevens zijn beschikbaar "zoals geleverd" en u gaat akkoord ze te gebruiken op eigen risico. ALPINE en haar licentiegevers (en hun licentiegevers en leveranciers) geven op geen enkele manier garanties, verklaringen of waarborgen, uitdrukkelijk of impliciet, die het gevolg zijn van de wetgeving of anders, met inbegrip van, maar niet beperkt tot, de inhoud, kwaliteit, nauwkeurigheid, volledigheid, doeltreffendheid, betrouwbaarheid, geschiktheid voor een bepaald doel, nuttigheid, gebruik of resultaten die kunnen worden bekomen met deze Gegevens, of dat de Gegevens of de server ononderbroken vrij van fouten zullen zijn.
- Vrijstelling van garantie: ALPINE EN HAAR LICENTIEGEVERS (MET INBEGRIP VAN HUN LICENTIEGEVERS EN LEVERANCIERS) WIJZEN ELKE GARANTIE, UITDRUKKELIJK OF IMPLICIET, OP KWALITEIT, PRESTATIES, VERHANDELBAARHEID, GESCHIKTHEID VOOR EEN BEPAALD DOEL OF NIET-SCHENDING AF. Sommige staten, grondgebieden en landen laten bepaalde uitsluitingen van garantie niet toe, zodat het mogelijk is dat de omvang van bovenstaande uitsluiting niet op u van toepassing is.
- Vrijstelling van aansprakelijkheid: ALPINE EN HAAR LICENTIEGEVERS (MET INBEGRIP VAN HUN LICENTIEGEVERS EN LEVERANCIERS) ZIJN NIET AANSPRAKELIJK IN DE VOLGENDE GEVALLEN: MET BETREKKING TOT ENIGE CLAIM, EIS OF HANDELING, ONGEACHT DE AARD VAN DE OORZAAK VAN DE CLAIM, EIS OF HANDELING, IN VERBAND MET VERLIES, LETSEL OF SCHADE, DIRECT OF INDIRECT, DIE ZOU KUNNEN VOORTVLOEIEN UIT HET GEBRUIK OF HET BEZIT VAN DE INFORMATIE, OF VOOR ELK VERLIES OF WINST, INKOMSTEN, CONTRACTEN OF BESPARING, OF ELKE ANDERE DIRECTE, INDIRECTE, TOEVALLIGE, SPECIALE OF RESULTERENDE SCHADE VOORTVLOEIEND UIT HET GEBRUIK OF HET ONVERMOGEN OM DEZE INFORMATIE TE GEBRUIKEN, ELKE ONVOLKOMENHEID IN DE INFORMATIE, OF HET BREKEN VAN DEZE VOORWAARDEN, OFWEL IN EEN HANDELING IN CONTRACT OF DOOR EEN ONRECHTMATIGE DAAD OF GEBASEERD OP EEN WAARBORG, ZELFS ALS ALPINE OF ZIJN LICENTIEGEVERS INGELICHT WERDEN OVER DE MOGELIJKHEID VAN DERGELIJKE SCHADE. Sommige staten, grondgebieden en landen laten bepaalde uitsluitingen van aansprakelijkheid of schadebeperkingen niet toe, zodat het mogelijk is dat de omvang van bovenstaande uitsluiting niet op u van toepassing is.
- Exportcontrole. U gaat akkoord vanuit eender welke plaats enig gedeelte van de beschikbare Gegevens of een rechtstreeks product ervan niet te exporteren, behalve in overeenstemming met, en met alle vereiste licenties en goedkeuringen onder, de exportwetten en exportregels van toepassing.
- Volledige overeenkomst. Deze voorwaarden vormen de volledige overeenkomst tussen ALPINE (en haar licentiegevers, met inbegrip van hun licentiegevers en leveranciers) en u, die tot het onderwerp hiervan behoren, en vervangen alle eerder bestaande schriftelijke of mondelinge overeenkomsten tussen ons met betrekking tot dit onderwerp.
- Bevoegde rechtbanken. De bovenstaande voorwaarden vallen onder de wetgeving van Illinois ["Nederland" invoegen wanneer Europese NAVTEQ-Gegevens worden gebruikt], zonder gevolg te geven aan (i) zijn conflict van wettelijke bepalingen, of (ii) het verdrag van de Verenigde Naties over contracten voor de internationale verkoop van goederen, dat expliciet wordt uitgesloten. U valt onder de jurisdictie van Illinois ["Nederland" invoegen wanneer Europese NAVTEQ-Gegevens worden gebruikt] voor alle geschillen, claims en handeling die voortvloeien uit of in verband met de Gegevens die hieronder beschikbaar worden gesteld.

Overheid als eindgebruiker. Als de NAVTEQ-Gegevens worden verworven in naam van de Amerikaanse overheid of een ander orgaan dat rechten toepast gelijkaardig met diegene waarop de Amerikaanse regering gewoonlijk aanspraak maakt voor (i) aanschaffingen uitgevoerd door het Ministerie van Defensie, vallen de NAVTEQ-Gegevens onder een licentie met "Beperkte rechten" in overeenstemming met de rechten uiteengezet in DFARS 252.227-7013(b)(3), TECHNISCHE GEGEVENS - NIET-COMMERCIËLE GEGEVENS, en NAVTEQ-Gegevens geleverd of op een andere manier beschikbaar gemaakt met "Beperkte rechten" worden gemarkeerd met de volgende "Melding beperkte rechten" uiteengezet in DFARS 252.227- 7013(f)(3) en worden behandeld in overeenstemming met deze melding:

#### **BEPERKTE RECHTEN**

CONTRACTNUMMER.:

NAAM CONTRACTANT (FABRIKANT / LEVERANCIER): NAVTEQ

ADRES CONTRACTANT (FABRIKANT / LEVERANCIER): 222 Merchandise Mart Plaza, Suite 900, Chicago, Illinois 60654 Het recht van de overheid om deze technische gegevens te gebruiken, wijzigen, reproduceren, vrijgeven, ten uitvoer brengen, weergeven of openbaren, zijn beperkt door paragraaf (b)(3) van de rechten met betrekking tot technische gegevens - niet-commerciële gegevens, ingesloten in het hierboven vermelde contract. Enige reproductie van technische gegevens of delen daarvan gemarkeerd met dit opschrift moet ook deze markeringen bevatten. Iedere persoon, behalve de overheid, die toegang heeft gekregen tot zulke gegevens moet onmiddellijk de hierboven genoemde contractant contacteren.

en (ii) voor aanschaffingen door civiele instanties, stemt de licentie voor NAVTEQ-Gegevens overeen met de rechten uiteengezet in FAR 52.227-14(g)(1), RECHTEN VOOR GEGEVENS - ALGEMEEN (Bescherming van gegevens en computersoftware met beperkte rechten). In het geval dat de contractant de levering van NAVTEQ-Gegevens met beperkte rechten vraagt, die niet zijn toegestaan of anders niet zouden worden toegestaan in overeenstemming met FAR 52.227-14(g)(1), vallen de NAVTEQ-Gegevens onder een licentie met "Beperkte rechten" zoals uiteengezet in de volgende "Melding beperkte rechten" in FAR 52.227-14(g)(2) (Alternatief II), die zal worden toegepast op de NAVTEQ-Gegevens en de NAVTEQ-gegevens zullen worden behandeld in overeenstemming met deze melding (die zal worden overgenomen bij het reproduceren van deze gegevens, volledig of gedeeltelijk):

#### **MELDING BEPERKTE RECHTEN (JUNI 1987)**

Deze gegevens worden voorgelegd met beperkte rechten onder contractnummer van de overheid (en subcontract \_\_\_\_\_, indien van toepassing). Deze gegevens mogen worden gereproduceerd en gebruikt door de overheid met de expliciete beperking dat ze niet, zonder schriftelijke toestemming van de contractant, zullen worden gebruikt voor productiedoeleinden of worden vrijgegeven buiten de overheid; behalve dat de overheid deze gegevens buiten de overheid bekend mag maken voor de volgende redenen, als die er zijn, op voorwaarde dat de overheid zulke bekendmaking onderhavig maakt aan een verbod op toekomstig gebruik en bekendmaking: Er zijn geen bijkomende doeleinden die het bekendmaken van deze Gegevens toestaan.

De fabrikant/leverancier van de gegevens is NAVTEQ, 222 Merchandise Mart Plaza, Suite 900, Chicago, Illinois 60654.

Als de contractant weigert om een van de licenties onder (i) of (ii) te gebruiken, moet deze NAVTEQ hiervan op de hoogte brengen voordat hij bijkomende of alternatieve rechten op de NAVTEQ-Gegevens vraagt.

## **Traffic**master'  $\mathcal{TM}$  $\mathcal{L}_{\text{\tiny{PPO}}}$ **OV-Trafic** V-Trafic-informatie in Frankrijk geleverd door de firma Mediamobile.

Verkeersinformatie in het Verenigd Koninkrijk wordt beschikbaar gesteld door RAC Trafficmaster Telematics Ltd.

Enabled **OB** Ordnance by

Dit product bevat zevencijferige postnummers voor het Verenigd Koninkrijk in licentie gegeven door Ordnance Survey. Licentienummer 100041629

#### **Opmerking:**

Duitse verkeersinformatie is alleen beschikbaar op dit model als de verkeersinformatiedienst van T-Mobile (T-traffic) wordt gebruikt.

#### A WAARSCHUWING

- Het systeem bedienen tijdens het rijden is gevaarlijk. Om de software te bedienen, moet het voertuig eerst tot stilstand worden gebracht.
- Rijomstandigheden en verkeersregels hebben voorrang op informatie die via het kaartdisplay wordt weergegeven: hou rekening met de rijomstandigheden en eventuele beperkingen.
- Deze software is uitsluitend bedoeld voor gebruik met de NVE-N099P serie. Ze kan en mag niet met andere hardware worden gebruikt.

### **VOORZORGSMAATREGELEN**

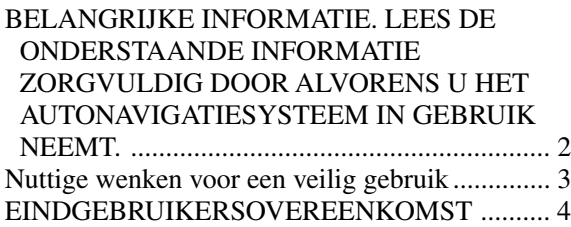

### **Woord vooraf**

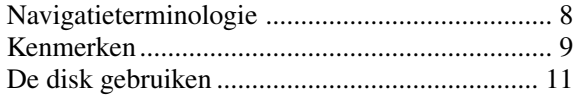

## **Alvorens het systeem in gebruik te nemen**

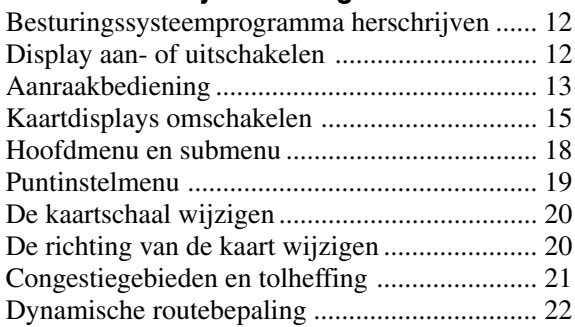

## **Basishandelingen**

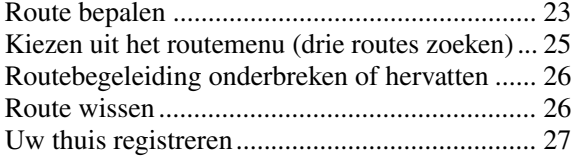

### **Bestemmingen zoeken**

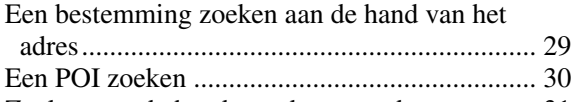

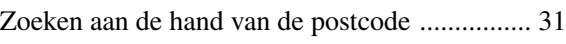

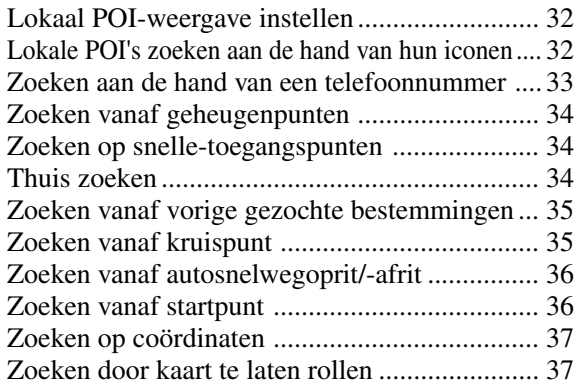

## **Route controleren**

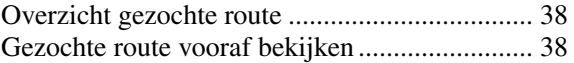

### **Begeleidingsschermconfiguratie**

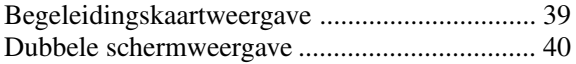

## **Route wijzigen**

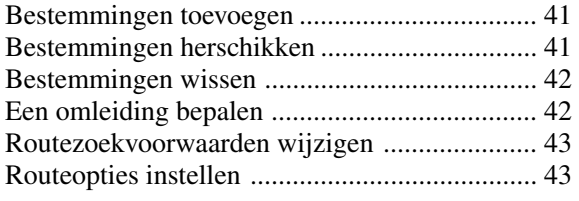

## **Geheugenpunten**

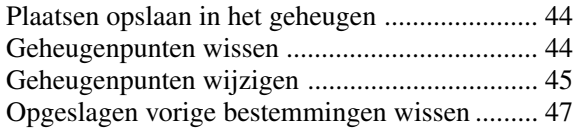

## **TMC werking**

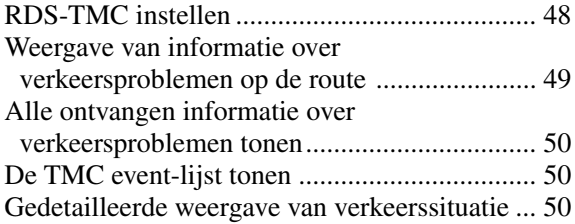

### **Instellingen aanpassen**

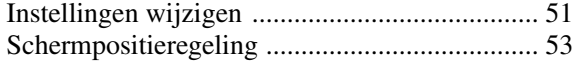

## **Overige**

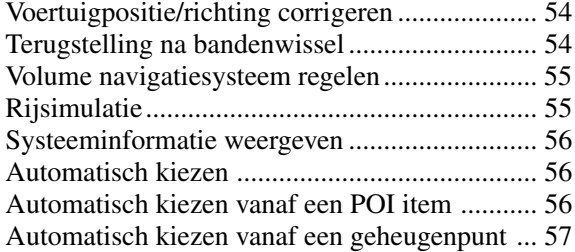

### **Referentie**

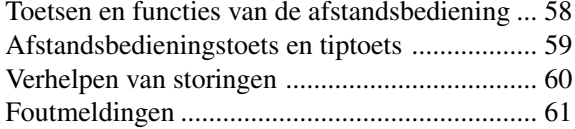

• Deze handleiding beschrijft de werking met afstandsbediening RUE-4141. Wanneer het navigatiesysteem is aangesloten op een Alpine touch panel-compatibel scherm IVA-D310R, IVA-D310RB, IVA-D100R, IVA-D100RB, IVA-W200Ri, TME-M770S of TME-M860, enz., is aanraakbediening mogelijk. Voor meer details, zie "Aanraakbediening" op pagina 13.

## **Woord vooraf**

## **Navigatieterminologie**

### **Navigatie**

Een navigatiesysteem toont en detecteert de positie en beweging van het voertuig op een bewegend kaartdisplay. Na het invoeren van een bestemming berekent het navigatiesysteem snel een route en begeleidt u op die route met behulp van aanduidingen en gesproken instructies.

## **Huidige positie**

Het navigatiesysteem vergelijkt de ontvangen GPS (Global Positioning Satellite) signalen met de informatie op de DVD ROM om de positie en de rijrichting van het voertuig te tonen. Het systeem is tevens voorzien van een gyroscoop en een snelheidssensor zodat de positie ook kan worden aangegeven op plaatsen waar geen GPS signalen worden ontvangen.

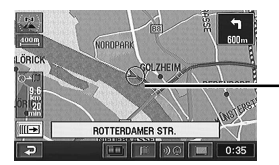

**Huidige voertuigpositie**

## **Kaartvergelijking**

GPS navigatie heeft een afwijking van 30 tot 200 m, zodat de positie van het voertuig naast de weg kan worden aangegeven. Kaartvergelijking corrigeert deze afwijking automatisch zodat de positie van uw voertuig altijd op de weg wordt aangegeven.

## **Bestemming**

Het punt op de kaart dat overeenkomt met de bestemming, wordt aangegeven door het bestemmingsicoon. Per rit kunnen maximum 5 bestemmingen worden opgegeven.

## **Route**

Wanneer een bestemming wordt ingevoerd, berekent het systeem automatisch een route en toont die in het blauw op de kaart.

#### **Bestemmingsicoon**

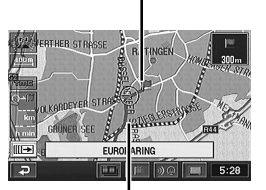

**Route (blauw)**

### **Geheugenpunten**

Plaatsen waar u vaak naartoe moet, kunnen in het geheugen worden opgeslagen en aangeduid op de kaart. U kunt nog eens maximum 200 punten opslagen. U kunt iconen toevoegen in de geheugenpunten zodat het systeem de iconen ook op de kaart laat zien.

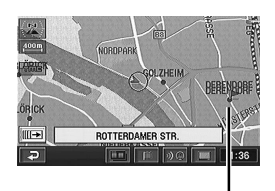

**Geheugenpuntaanduiding**

### **Autowegvoorkeurselectie**

Bij het uitstippelen van routes met het navigatiesysteem kunt u de voorkeur geven aan autowegen of gewone wegen. Wanneer u de voorkeur geeft aan autowegen, zoekt het navigatiesysteem automatisch een route met de meeste autowegen.

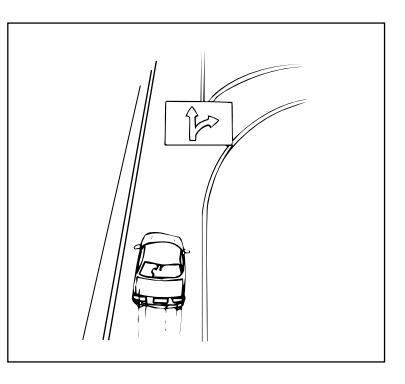

## **Kenmerken**

**• Congestiegebieden vermijden**

Gebieden in grote steden, zoals Londen, waar een tolheffing wordt geheven voor auto's, zijn roze gekleurd op de kaart (bij een schaal kleiner dan 1,6 km). U kunt ook een route zoeken waarbij deze gebieden worden vermeden.

**• Dynamische routebepaling**

Terwijl u de ingestelde route volgt, zoekt deze functie continu naar alternatieve routes om de reistijd nog verder te beperken. Als er bovendien een verkeersprobleem wordt gemeld via TMC, wordt er direct een alternatieve route gezocht. U ziet onmiddelijk een bericht als er een nieuwe route is gevonden.

**• 3D kaartweergave**

U kunt ook kiezen voor een 3D kaart die in vogelperspectief wordt weergegeven.

**• Weergave met rijbaanindicators voor gewoon kruispunt**

Als bij een gewone kruising rijbaaninformatie wordt gegeven, kunt u de weergegeven rijbaaninformatie zonder problemen opvolgen.

**• Automatische routeberekening**

Kies gewoon de bestemming en uw navigatiesysteem doet de rest, waarbij de gewenste route automatisch wordt uitgestippeld.

**• Actuele stembegeleiding**

Een stem geeft informatie over afstand en richting tot u van koers verandert, zodat u tijdig kunt inspelen op de verkeerssituatie. Met de VOICE toets kunt u de laatste gesproken instructie laten herhalen met een druk op de toets. Er is mogelijk geen stembegeleiding wanneer men de bestemming te dicht is genaderd.

#### **• Dubbele schermweergave**

Er kunnen twee verschillende kaarten of begeleidingsschermen tegelijk worden getoond. Bijvoorbeeld het kaartscherm en het pijlbegeleidingsscherm of het kaartscherm en het autowegscherm.

**• Telefoonnummer direct invoeren** Het systeem kan de bestemming zoeken aan de hand van het telefoonnummer van een geheugenpunt.

## **• Stembegeleiding en 3-D verkeerswisselaarweergave bij een afrit of verkeerswisselaar op autosnelwegen**

Wanneer u een afrit of verkeerswisselaar op een autoweg nadert, geeft het systeem u gesproken aanwijzingen met dezelfde namen zoals die vermeld staan op de borden langs de weg. Een afrit of verkeerswisselaar verschijnt levensecht op het scherm.

### **• Kaartzoomfunctie**

Met behulp van de  $V$  of  $\Lambda$  toets op de afstandsbediening kunt u de kaart weergeven met 14 vergrotingsschalen (50, 100, 200, 400, 800, 1,6K, 3K, 7K, 13K, 26K, 50K, 100K, 200K en 400K meter) voor een meer gedetailleerde of ruimere weergave.

### **• Naam POI direct invoeren**

Voer alleen de naam van een POI (zonder de stadsnaam in te voeren) om de route naar het POI uit te stippelen.

## **• Keuze uit twaalf talen voor stembegeleiding**

U kunt een van deze twaalf talen kiezen voor stembegeleiding (Engels, Duits, Frans, Italiaans, Nederlands, Spaans, Zweeds, Deens, Pools, Hongaars, Tsjechisch of Slovaaks).

#### **• Meervoudige bestemmingen**

Per rit kunnen maximum 5 bestemmingen worden opgegeven in willekeurige volgorde.

#### **• Kruispuntzoom**

Bij het naderen van kruispunten zoomt de kaartweergave automatisch in voor een meer gedetailleerd beeld. De zoomtoetsen hoeven niet te worden ingedrukt.

**(Wordt vervolgd)**

### **• Ingebouwde gyroscoop en snelheidssensoren**

De gyroscoop detecteert richtingsveranderingen en de snelheidssensor meet afstanden zodat positie en rijrichting ook kunnen worden aangegeven op plaatsen waar geen GPS signalen kunnen worden ontvangen, zoals bijvoorbeeld tussen hoge gebouwen of in tunnels.

#### **• Autoweginformatieweergave**

Bij het rijden op autowegen toont de basisweergave (met een pijltje) automatisch de afstand tot het volgende tankstation/restaurant/ parking/wisselaar (geen afrit).

#### **• Ingebouwde RDS-TMC ontvanger**

Verkeersinformatie van het Traffic Message Channel (TMC) wordt automatisch ontvangen in real time. Een file of andere verkeersproblemen wordt akoestisch en visueel aangegeven.

TMC-verkeersinformatie is momenteel beschikbaar in Duitsland, het Verenigd Koninkrijk, Frankrijk, Italië, België, Denemarken, Nederland, Spanje, Zweden, Zwitserland, Oostenrijk, Noorwegen en Finland.

•RDS-TMC informatie kan mogelijk niet worden ontvangen afhankelijk van de FM radio-ontvangst en TMC service.

#### **• Twee bedieningswijzen**

Het navigatiesysteem kan worden bediend met de meegeleverde afstandsbediening (RUE-4141) of via het aanraakscherm.\*

\* *Aanraakbediening kan bij aansluiting op een Alpine Touch panel-compatibel scherm IVA-D310R, IVA-D310RB, IVA-D100R, IVA-D100RB, IVA-W200Ri, TME-M770S of TME-M860, enz. Voor details, zie "Aanraakbediening" op pagina 13. Raadpleeg ook de handleiding van het touch panelcompatibele scherm.*

## **De disk gebruiken**

Er zijn twee disks: de OOST-versie en de WEST-versie. Andere informatie dan coördinaten en geheugenpunten op de OOST-versie van de disk kan niet worden gezocht door de WEST-versie van de disk, en omgekeerd. Plaatsen binnen het gebied op de OOST-versie van de disk kunnen bijvoorbeeld alleen worden gevonden op de OOST-versie van de disk.

De OOST- en WEST-versie van de disk beslaan de gebieden die hieronder in het grijs worden weergegeven. Er zijn enkele overlappende landen\* die op beide disks terug te vinden zijn.

\* Overlappende landen: Zwitserland, Oostenrijk, Tsjechië, Duitsland en Denemarken

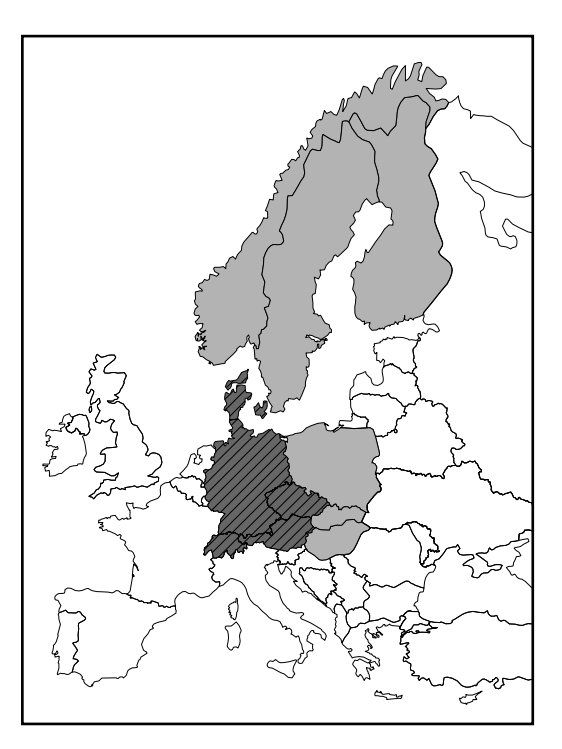

#### **Opmerkingen:**

- U kunt een bestemming buiten het gebied op de disk instellen aan de hand van de coördinaten (lengte en breedte) of een geheugenpunt zoeken, maar de routebepaling of routebegeleiding wordt niet uitgevoerd. (Gebruik de richtingspijl en afstandsinformatie in rechte lijn om u naar uw bestemming te begeven.) Zie "Zoeken vanaf geheugenpunten" (pagina 34) en "Zoeken op coördinaten" (pagina 37) voor meer informatie.
- Als u een disk inbrengt die niet overeenkomt met uw huidige positie, wordt het kaartscherm niet weergegeven, maar het kompasscherm (informatie over de huidige positie van het voertuig) wel.

#### **Tips:**

#### De route naar een bestemming buiten het bereik van de disk weergeven:

Om de route naar een bestemming buiten het bereik van de disk weer te geven, voegt u een tussenbestemming in een overlappend land in dat zich tussen de huidige positie van uw voertuig en uw eindbestemming bevindt. Ga verder langs de gemarkeerde route naar de tussenbestemming, wissel de disk en ga verder naar uw eindbestemming. Zie "Bestemmingen toevoegen" op pagina 41.

#### **OOST-versie van de disk WEST-versie van de disk**

## **Alvorens het systeem in gebruik te nemen**

## **Besturingssysteemprogramma herschrijven**

Indien uw navigatiesysteem werkt met een andere versie van de kaartdisc, wordt het geïnstalleerde besturingssysteemprogramma automatisch herschreven om deze SMART MAP PRO disc uit te lezen.

*1* **Steek deze SMART MAP PRO disc in de NVE-N099P. (Raadpleeg de gebruikershand-leiding van het systeem voor het verwijderen en inbrengen van de disc.)**

> Het systeem begint het besturingssysteemprogramma te herschrijven. Terwijl het programma wordt herschreven mag het systeem niet uit noch aan worden gezet en mag de disc ook niet worden uitgeworpen.

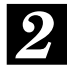

#### *2* **Het startscherm verschijnt in het display.**

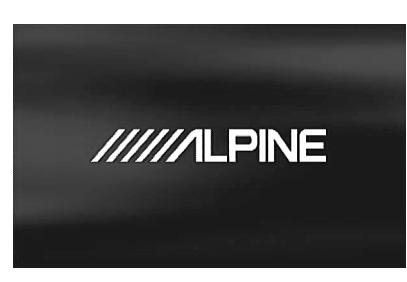

#### **Opmerking:**

Zie pagina 58 en 59 voor de plaats en functie van de toetsen op de afstandsbediening.

## **Display aan- of uitschakelen**

Bij het Alpine navigatiesysteem verschijnt het startscherm automatisch wanneer het contact op ACC of ON wordt gezet en de monitor in de navigatieweergavestand of externe ingangsweergavestand staat. Raadpleeg pagina 58 en 59 van de gebruikershandleiding van het systeem voor het gebruik van de afstandsbediening.

*1* **Nadat het startscherm is verschenen, verschijnen belangrijke informatie "WAARSCHUWING" en het taalkeuzemenu automatisch. U kunt kiezen uit twaalf talen. Selecteer (oplichten) de gewenste taal voor beeld/stembegeleiding en teksten met behulp van de joystick op de afstandsbediening en druk op de ENTER toets bovenaan op de joystick om de selectie uit te voeren.** **De belangrijke informatie verschijnt in de gekozen taal. Vergeet niet de belangrijke informatie te lezen.**

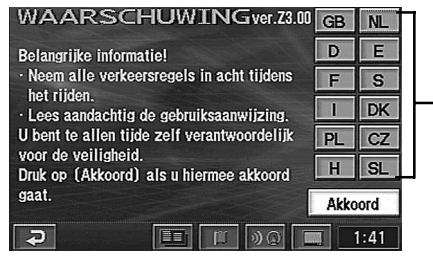

Taalkeuzemenu

*2*

#### **Nadat u deze belangrijke informatie hebt gelezen, kiest u "Akkoord" en drukt u op de ENTER toets.**

Het kaartscherm verschijnt.

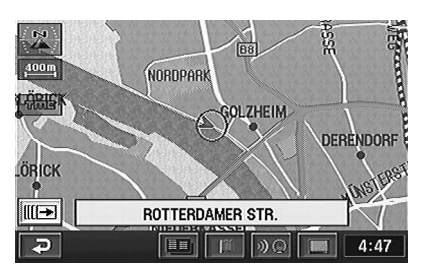

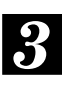

#### **Druk op de ON/OFF toets op de afstandsbediening om de navigatie uit te schakelen.**

Wanneer u nogmaals op de ON/OFF toets drukt, schakelt de monitor aan en verschijnt het startscherm.

#### **Tips:**

- •Wanneer er geen disc in het navigatiesysteem zit, verschijnt "Geen DVD. kaart-DVD insteken a.u.b.". Zie "De DVD-ROM plaatsen" en "De DVD-ROM verwijderen" in de handleiding van het navigatiesysteem voor meer informatie over het inbrengen of verwijderen van de disc.
- •Wanneer de ingebrachte disc niet kan worden uitgelezen, verschijnt het bericht "Kan geen gegevens lezen. Controleer of de kaart-DVD correct is.". Breng de juiste disc in.
- •Wanneer de monitor lange tijd aangeschakeld blijft terwijl de motor af staat, kan de batterij uitgeput raken.
- •Als Pools (PL), Hongaars (H), Tsjechisch (CZ) of Slovaaks (SL) wordt geselecteerd in het taalkeuzemenu, is de taal op het scherm Engels.

## **Aanraakbediening**

Wanneer het navigatiesysteem is aangesloten op een Alpine touch panel-compatibel scherm IVA-D310R, IVA-D310RB, IVA-D100R, IVA-D100RB, IVA-W200Ri, TME-M770S of TME-M860, enz., kan het worden bediend door het scherm rechtstreeks aan te raken.

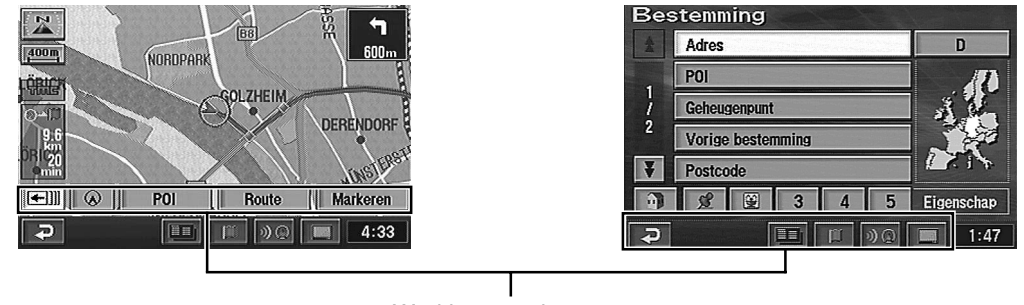

#### Werking met tiptoetsen

#### **Opmerkingen:**

- •Raak het scherm lichtjes aan met het zachte gedeelte van de vinger om het scherm niet te beschadigen.
- •Haal uw vinger van het scherm en probeer opnieuw wanneer er geen reactie volgt op de aanraking.
- •Tiptoetsen die niet werken, zijn vaag gekleurd.

#### L **Werking met afstandsbediening en tiptoetsen**

Deze handleiding beschrijft de werking met afstandsbediening. Werk met het aanraakscherm zoals met de joystick of ENTER toets op de afstandsbediening. De tiptoetsen die onderaan het scherm verschijnen, dienen alleen voor aanraakbediening. Deze toetsen werken op dezelfde manier als de snelbedieningstoetsen op de afstandsbediening. Raadpleeg de vergelijkende tabel voor afstandsbediening en tiptoetsen op pagina 59.

#### **Werking met afstandsbediening**

#### **Werking met tiptoetsen**

*Vb. 1*

**Druk op de MENU toets op de afstandsbediening om het hoofdmenu te laten verschijnen.**

#### **Raak " " aan om het hoofdmenu te laten verschijnen.**

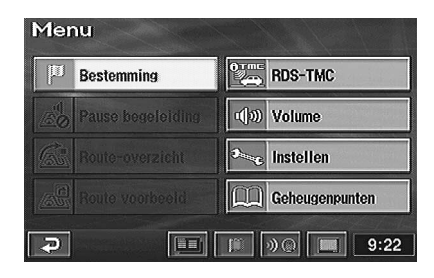

**(Wordt vervolgd)**

Alvorens het systeem in gebruik te nemen

*Vb. 2*

**Kies "Bestemming" (licht op) in het hoofdmenu door de joystick op de afstandsbediening te bewegen en druk op de ENTER toets bovenaan op de joystick.**

**Raak "Bestemming" aan in het hoofdmenu.**

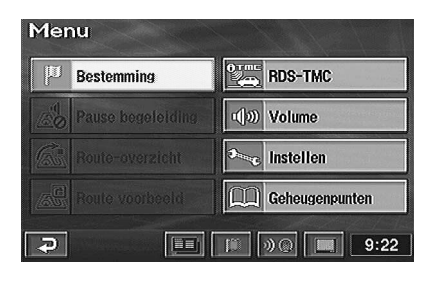

#### *Vb. 3*

**Zoek een bestemming door de kaart te verschuiven met de joystick. De kaart schuift in de richting waarin de joystick wordt bewogen. Breng de bestemming op de kaart onder het dradenkruisicoon en druk op ENTER. Het puntinstelmenu verschijnt.**

**Raak het scherm aan en verschuif de kaart. Breng een bepaald punt in het midden van de kaart door " " aan te raken. Het puntinstelmenu verschijnt.**

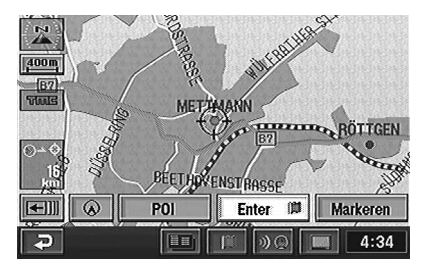

#### **Opmerking:**

aanraakbediening is omschreven als "aanraken".

## **Kaartdisplays omschakelen**

Eens de route is ingesteld en men onderweg is, geeft het navigatiesysteem de bestuurder alle belangrijke informatie in de vorm van gesproken aanwijzingen en begeleidingsschermen. De gewenste begeleidingsschermen kunnen handmatig worden geselecteerd.

De huidige voertuigpositie verschijnt automatisch bij het wegrijden. Door op de  $\wedge$  of  $\vee$  toets op de afstandsbediening te drukken terwijl de kaart op het scherm wordt getoond, zoomt de kaart in en uit. Druk op de POS. toets om terug te keren naar de huidige voertuigpositieweergave.

#### L **Huidige voertuigpositieweergave**

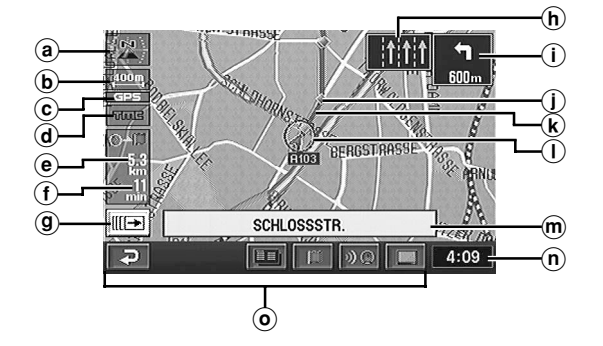

#### a **Kaartoriëntatie**

Geeft de bovenkant van de huidige kaart aan.

: noorden boven (2D kaart)

: richting boven (2D kaart)

: 3D (3D kaart)

(Het pijltje geeft het noordan aan. Zie pagina 20 om de kaaroriëntatie te wijzigen.)

b **Schaal**

 $\frac{400 \text{ m}}{ }$  De afstand tussen de pijltjes op het

#### c **GPS signaalstatus:**

**Geen icoon**: er wordt geen satellietinformatie ontvangen of satellietsignalen worden berekend. **Icoon verschijnt**: GPS signalen worden ontvangen (2-dimensionaal of 3-dimensionaal)

#### d **TMC indicator**

Voor details zie pagina 48.

e **Afstand tot bestemming**

#### f **Geschatte reistijd**

125 : Geschatte tijd tot bestemming **9:30** : Geschatte aankomsttijd

#### g **Puntinstelmenuknop** Puntinstelmenu aan of uit.

Voor details zie pagina 19.

#### h **Rijbaanindicator**

Ongeveer 150 m voor een kruispunt dat u recht moet oversteken, wordt de rijbaanindicator gemarkeerd weergegeven.

 $(i)$  Informatie over het volgende kruispunt

#### j **Hulppunt**

Kruisingen en kruispunten worden weergegeven op het moment dat u ze nadert.

- k **Route**
- l **Huidige voertuigpositie-icoon**
- m **Straatnaam** De naam van de huidige straat.
- (n) Huidige tijdweergave. De weergegeven tijd wordt bepaald aan de hand van GPS-signalen en kan niet worden gewijzigd.
- o **Voor aanraakbediening maakt men gebruik van de tiptoetsen**

(Deze toetsen lichten op wanneer de betreffende toets op de afstandsbediening wordt ingedrukt.)

**(Wordt vervolgd)**

#### L **Puntweergave**

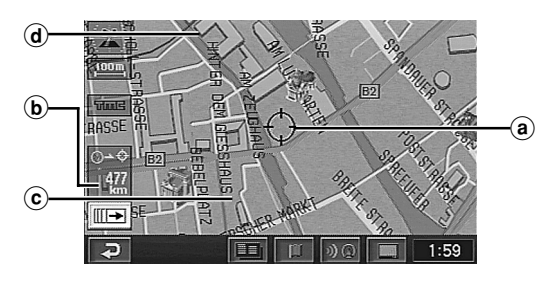

- a **Dradenkruisicoon** Het dradenkruisicoon wordt op het scherm weergegeven nadat u hebt gezocht naar een POI of de kaart hebt verschoven.
- b **Afstand vanaf de huidige voertuigpositie** Afstand in vogelvlucht vanaf de huidige voertuigpositie.
- c **3D oriëntatie-icoon** Voor details zie pagina 20.
- d **Omtrek van gebouwen** Voor details zie pagina 20.

#### L **Ingezoomde kruispuntkaartweergave**

Wanneer u tijdens het navigeren een kruispunt nadert, verschijnt de zoom-kruispuntkaart van het betreffende kruispunt. Deze vergrote kruispuntkaart geeft u meer informatie via stembegeleiding. (Soms verschijnt de vergrote kruispuntkaart ook wanneer u rechtdoor rijdt.)

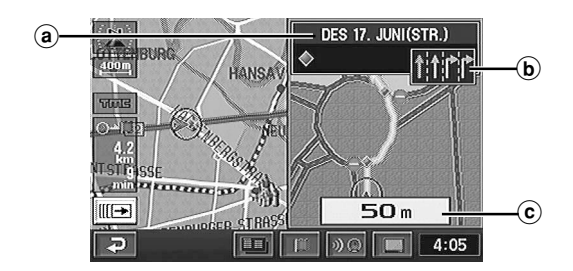

(a) **Naam van volgende weg/kruising Gewone weg**: naam van de volgende weg. **Autoweg**: naam van de volgende verkeerswisselaar.

#### b **Rijbaanindicator**

Als er een rijbaanindicator beschikbaar is voor een kruispunt, wordt deze op een bepaald moment gemarkeerd weergegeven.

c **Afstand tot het kruispunt** (Rood puntje op de route)

#### **Opmerking:**

Een tankstation in de buurt van het kruispunt wordt als een ikoon weergegeven in het detailscherm van het kruispunt.

#### L **3-D Verkeerswisselaarweergave**

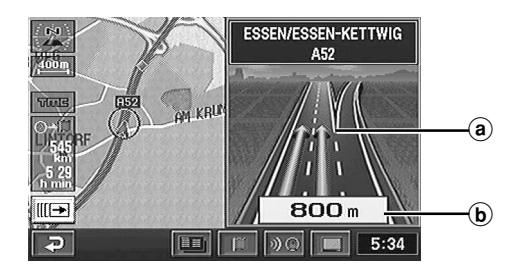

- a **Verkeerswisselaar**
- b **Afstand tot het kruispunt** (Rood puntje op de route)

#### **Opmerking:**

Van toepassing op sommige gebieden in Duitsland, het Verenigd Koninkrijk, Frankrijk, België, Nederland, Luxemburg, Italië, Spanje, Portugal, Zwitserland en Oostenrijk.

#### L **Dubbele schermweergave**

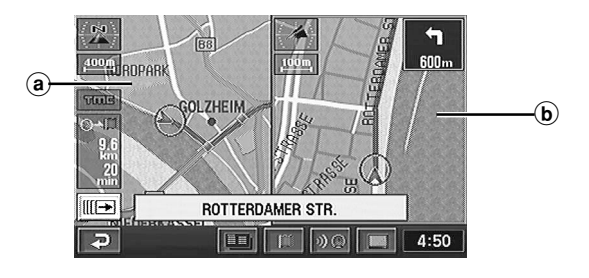

- a Linkerscherm
- b Rechterscherm

16

### L **Rijbaanindicators**

Als het navigatiesysteem is ingeschakeld en u met uw auto een kruispunt nadert waarvoor rijbaaninformatie beschikbaar is, wordt deze informatie op het scherm weergegeven, inclusief stembegeleiding.

In de volgende situaties wordt er rijbaaninformatie verstrekt:

- ongeveer 800 m vóór een kruispunt waar u links- of rechtsaf moet slaan
- ongeveer 150 m vóór een kruispunt dat u recht over moet steken
- in het detailscherm van een kruispunt

#### **U nadert een kruispunt waar u links- of rechtsaf moet slaan**

Wanneer u een kruispunt nadert waarvoor op ongeveer 800 m vóór het kruispunt rijbaaninformatie wordt verstrekt, gebeurt dit met behulp van rijbaanindicators. Als u tussen de huidige positie van de auto en het punt waar u links- of rechtsaf moet slaan een kruispunt recht over moet steken, worden er ook rijbaanindicators weergegeven.

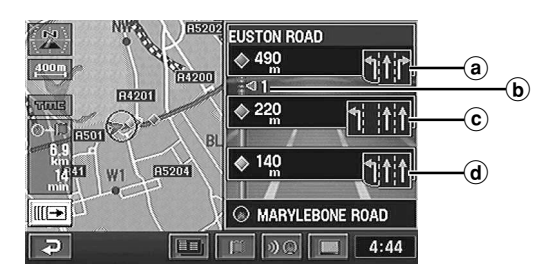

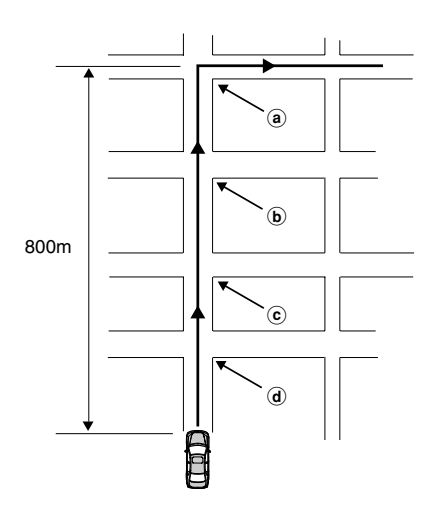

#### a **Rijbaaninformatie voor links- of rechtsaf slaan op een kruispunt**

In het detailscherm van het kruispunt worden de afstand tussen de huidige positie van de auto en het kruispunt en rijbaanindicators weergegeven.

#### b **Het aantal kruispunten dat recht moet worden overgestoken**

Het totale aantal kruispunten dat recht moet worden overgestoken voordat indicators voor links- of rechtsaf slaan worden weergegeven.

c **Rijbaanindicators voor kruispunten die recht moeten worden overgestoken**

De afstand en rijbaanindicators worden weergegeven vanaf de hudiige positie van de auto tot de laatste twee kruispunten die recht moeten worden overgestoken.

d **Rijbaanindicators voor kruispunten die recht moeten worden overgestoken**

De afstand tussen de huidige positie van de auto en het laatste kruispunt voordat links- of rechtsaf wordt geslagen (en de bijbehorende rijbaanindicators) worden weergegeven.

#### **Rijbaanindicator voor het recht oversteken van een kruispunt**

Rijbaanindicators worden op de kaart weergegeven als de auto zich ongeveer 150 m vóór een kruispunt bevindt dat recht over moet worden gestoken (en waarvoor rijbaanindicators beschikbaar zijn).

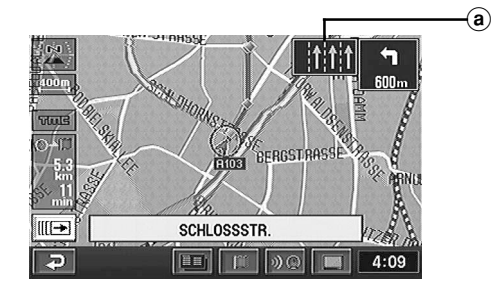

a **Rijbaanindicators voor het recht oversteken van een kruispunt**

#### **Opmerkingen:**

- Rijbaanindicators worden niet weergegeven bij kruispunten waarvoor de indicators niet beschikbaar zijn.
- De juiste rijbaan wordt op de kaart gemarkeerd weergegeven.
- U kunt de weergave van rijbaanindicators in- en uitschakelen. Zie voor meer informatie pagina 51 en 53.
- Rijbaanindicators hoeven niet altijd in overeenstemming te zijn met de werkelijkheid en het is dus belangrijk altijd goed te blijven opletten.
- Het is mogelijk dat de richtingspijl voor een rijbaan niet altijd wordt weergegeven.

## **Hoofdmenu en submenu**

*4* Via het hoofdmenu kunnen diverse systeemfuncties worden gekozen. Kies een hoofdmenu-item (licht op) en druk op de ENTER knop. Het submenu voor het gekozen hoofdmenuitem verschijnt automatisch op het scherm.

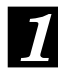

#### **Druk op de MENU knop op de afstandsbediening om het hoofdmenu te laten verschijnen terwijl het navigatiesysteem aan staat.**

Zie pagina 58 en 59 voor de plaats van de toetsen op de afstandsbediening.

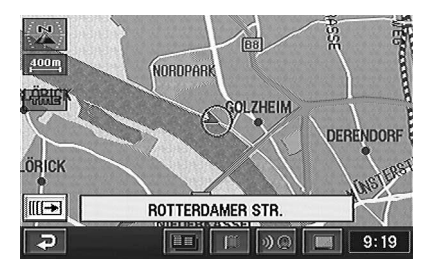

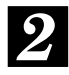

#### **Het hoofdmenu verschijnt op het scherm.**

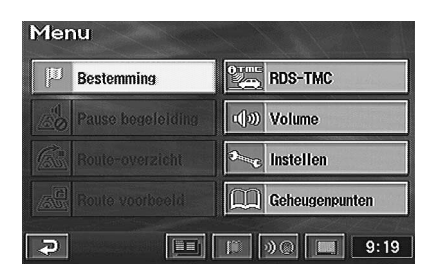

**Beweeg de joystick om een hoofdmenu-item (licht op) te kiezen.**

*3* **Controleer of het gewenste hoofdmenu-item oplicht en druk vervolgens op de ENTER knop bovenaan op de joystick om de keuze te bevestigen.**

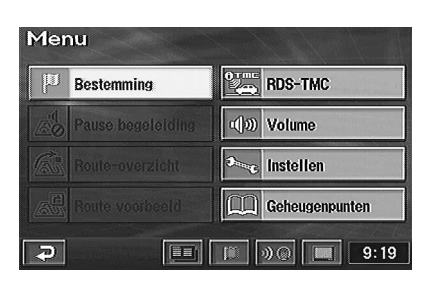

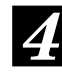

#### **Het submenu voor het gekozen hoofdmenu-item verschijnt. Kies een submenu-item (licht op) door de joystick te bewegen en druk op de ENTER knop.**

Wanneer "Bestemming" wordt gekozen, verschijnt het hier afgebeelde scherm.

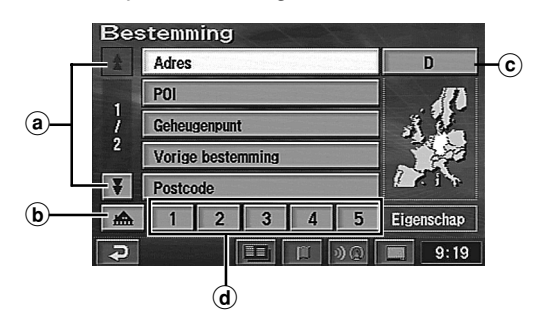

- a Deze pijltjes geven aan dat de lijst nog meer pagina's bevat. Dit cijfer geeft de pagina aan. Laat de pagina rollen door " $\overline{\bullet}$ " of " $\triangle$ " te kiezen of door de joystick te bewegen en druk op ENTER.
- b Registreer uw adres om het makkelijk met één enkele druk op een toets als bestemming te kunnen kiezen. (Voor details zie pagina 34.)
- c Land zoeken (Voor details zie pagina 23.)
- d Sla veel gebruikte geheugenpunten op onder Snelletoegangspunten (1 tot 5) om de keuze van uw bestemming te vergemakkelijken. (Voor details zie pagina 34.)

#### **Opmerking:**

Druk op de POS. knop om het huidige voetuigpositiescherm weer te laten verschijnen.

#### **De naam van een optie in een submenu is niet volledig zichtbaar**

Tekens die niet op het scherm met het submenu passen, kunt u weergeven door in het scherm te schuiven.

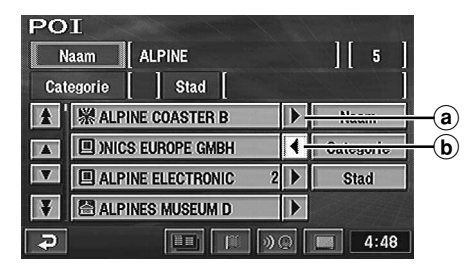

#### $(a)$

Druk op  $\triangleright$  om tekens weer te geven die niet zichtbaar zijn.

 $\mathbf{b}$ 

Druk op  $\blacktriangleleft$  om terug te gaan naar het eerste teken.

## **Puntinstelmenu**

Bij het zoeken naar een bepaald punt voor het menu **Bestemming** of **Geheugenpunten**, enz., en de kaart voor het puntgebied verschijnt, verschijnt het puntinstelmenu. Dit menu is heel handig om het gezochte punt in te stellen als bestemmings- of geheugenpunt. Kies een menu-item en druk op ENTER.

#### **Wanneer de puntkaart wordt opgeroepen met het bestemmingsmenu**

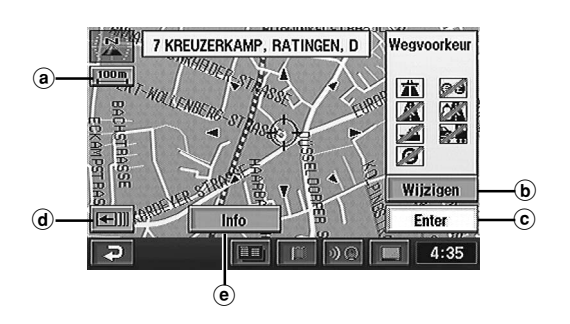

#### **Wanneer de puntkaart wordt opgeroepen met het geheugenpuntmenu**

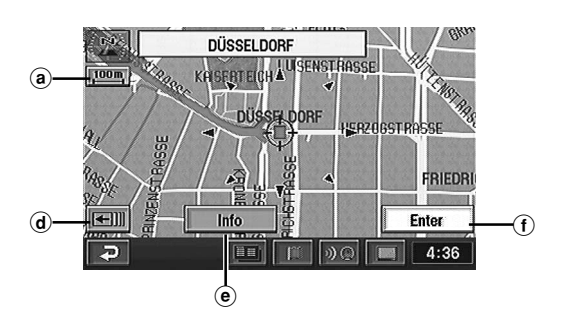

#### **Wanneer de ENTER knop wordt ingedrukt terwijl een kaartscherm zonder het puntinstelmenu wordt getoond.**

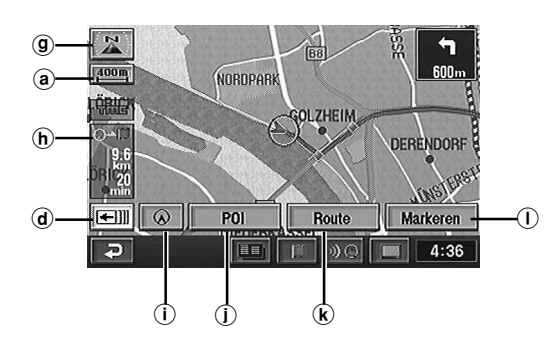

- (a) **SCHAAL**: het schaalscherm verschijnt wanneer dit menu wordt gekozen. De kaartschaal kan worden gewijzigd door  $\bigoplus$  (inzoomen) of  $\bigodot$  (uitzoomen) te selecteren en binnen de 2 seconden op ENTER te drukken. Voor details zie pagina 20.
- b **Wijzigen**: kies dit menu wanneer u de routezoekvoorwaarden wilt wijzigen, zoals bijvoorbeeld autowegvoorkeur. Voor details zie pagina 43.
- c **Enter**: gebruik dit menu om het punt in te stellen als bestemming of bijkomende bestemming, en bereken de route.

Om het gekozen punt in te stellen als bijkomende bestemming, kiest u "Enter" in het puntinstelmenu en drukt u vervolgens op ENTER. Het bestemmingsinstelmenu verschijnt, kies "Toev." en druk op ENTER. Kies "Verv." en druk op ENTER om de huidige bestemming te vervangen door een nieuwe.

- $\alpha$   $\equiv$   $\alpha$  : Kies dit om het puntinstelmenu te laten verdwijnen. U kunt de kaart handmatig verschuiven met de joystick. **III : Kies dit om het puntinstelmenu te laten** verschijnen.
- e **Info**: kies dit menu wanneer u wat meer informatie wilt over het punt, zoals het adres, telefoonnummer, enz. wanneer het punt wordt gezocht.
- **(f)** Enter: gebruik dit menu om het punt in te stellen als geheugenpunt.
- g **Oriëntatie**: kies dit menu wanneer u de oriëntatie van de huidige kaart wilt wijzigen.
- h **b**: dit menu geldt alleen wanneer er meerdere bestemmingen zijn ingesteld. Gebruik dit om de gewenste bestemming aan te geven.
- $(i)$  **Schermconfiguratie**: Het schermconfiguratiemenu verschijnt wanneer dit menu wordt gekozen. Er is keuze uit diverse kaartweergavemogelijkheden. (Voor details zie pagina 39.)
- j **POI**: gebruik dit menu wanneer u de POI iconen op de kaart of de "Lokale POI lijst" van getoonde POI's wilt laten verschijnen.
- k **Route**: kies dit menu wanneer u van route wilt veranderen (dit menu verschijnt alleen wanneer de route al is uitgestippeld).
- l **Markeren**: u kunt het punt opslaan als geheugenpunt.

## **De kaartschaal wijzigen**

De kaartschaal kan in 14 stappen worden vergroot of verkleind.

### L **Afstandsbediening**

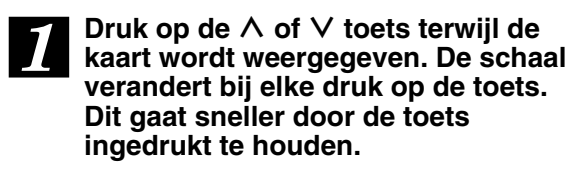

### L **Aanraakbediening**

*1*

**Raak " (SCHAAL)" aan. Wijzig de kaartschaal door " (inzoomen)" of " (uitzoomen)" binnen de 3 seconden aan te raken. Dit gaat sneller door de toets ingedrukt te houden.**

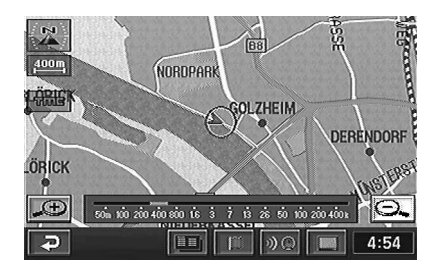

#### **Opmerkingen:**

•De 3D markering verschijnt niet op de kaart wanneer de schaal groter is dan 400 m. Wanneer u het 3D oriëntatie-icoon op de kaart selecteert met de joystick en een druk op ENTER, verschijnt het puntinstelmenu. Zie pagina 19 voor meer details omtrent het puntinstelmenu.

Aanraken: raak het 3D oriëntatie-icoon aan in geval van aanraakbediening.

- •Het lokale POI icoon verschijnt niet wanneer de schaal groter is dan 800 m. Voor details zie pagina 32.
- •Wanneer de kaartschaal 50 m of 100 m is, toont de display de omtrek van gebouwen, inclusief belangrijke oriëntatiepunten.
- •Wanneer de kaartschaal groter is dan 1,6 km, wordt het congestiegebied niet weergegeven. Zie voor meer informatie pagina 21.

## **De richting van de kaart wijzigen**

De richting van de kaart kunt u instellen op het noorden of de huidige rijrichting aan de bovenkant. In het laatste geval kunt u nog kiezen voor een optionele 3D weergave. Het ikoon in de linkerbovenhoek van het scherm geeft de huidige richting aan.

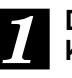

#### **Druk op ENTER terwijl het kaartscherm zichtbaar is.**

#### **Aanraken:**

raak " **III** " aan in geval van aanraakbediening

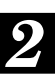

#### **Het puntinstelmenu wordt weergegeven. Selecteer "Kaartrichting (X/1) door de joystick te bewegen en druk op ENTER.**

Als u de kaartrichting automatisch wilt aanpassen, voert u stappen 1 en 2 herhaaldelijk uit.

• 2D noorden aan bovenkant  $\boxed{\mathbb{N}}$ 

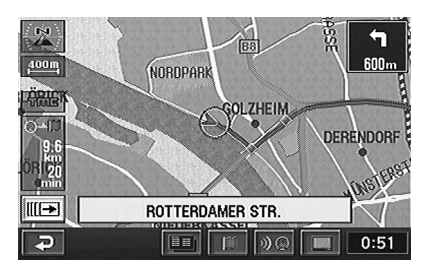

• 2D richting aan bovenkant [

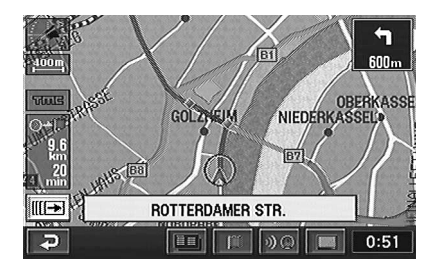

• 3D rijrichting aan bovenkant  $\Rightarrow$ 

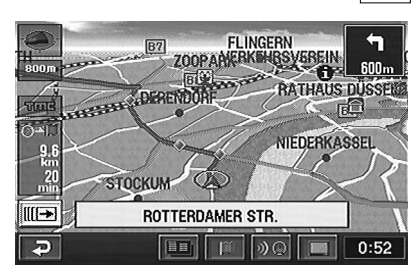

#### **Opmerkingen:**

- De hoek van de 3D kaart kan niet worden gewijzigd.
- Als de kaartschaal groter is dan 800 m, wordt op de achtergrond de lucht weergegeven. De luchtachtergrond heeft een vast patroon, maar de kleur varieert naargelang de kaartkleur.
- Wanneer u schuift in de 3D kaart, wordt deze automatisch in 2D weergegeven (met de huidige rijrichting aan de bovenkant).
- Als dubbele schermweergave actief is, kan de 3D kaart niet worden geselecteerd in het rechterscherm.
- Wanneer de siumulatiefunctie is ingeschakeld, kan het 3D scherm met de huidige rijrichting aan de bovenkant niet worden weergegeven.

## **Congestiegebieden en tolheffing**

Gebieden in grote steden, zoals Londen, waar een tolheffing wordt geheven voor auto's, zijn roze gekleurd op de kaart (bij een schaal kleiner dan 1,6 km). U kunt ook een route zoeken waarbij deze gebieden worden vermeden.

Als bij het bepalen van een route congestiegebieden automatisch moeten worden vermeden, stelt u in de voorkeursinstellingen de optie "Tolzone toelaten" in op "Omrijden". Zie voor meer informatie pagina 43.

#### ■ De optie "Tolzone toelaten" is ingesteld op **"Omrijden"**

Als de bestemming zich bevindt in een congestiegebied, wordt er tijdens het bepalen van een route een bevestigingsbericht weergegeven. Selecteer "Ja" of "Nee" in het bericht.

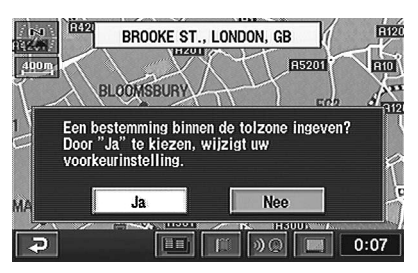

#### (a) **Ja**

Bij het bepalen van de route wordt het congestiegebied niet vermeden.

#### b **Nee**

Het bericht bevat de bestemming, die zich buiten het congestiegebied bevindt. Kies deze optie als u een route wilt zoeken voor een bestemming buiten het congestiegebied.

#### ■ De optie "Tolzone toelaten" is ingesteld op **"Niet omrijden"**

Zelfs als de bestemming in een congestiegebied ligt, wordt de kortst mogelijke route gezocht.

#### **Opmerkingen:**

- Wanneer de huidige voertuigpositie zich in een congestiegebied bevindt, wordt er bij het zoeken van een route geen rekening gehouden met de instelling van de optie "Congestiegebieden".
- Als na het kiezen van een bestemming in een congestiegebied de optie "Tolzone toelaten" wordt ingesteld op "Omrijden", wordt er een alternatieve route door het congestiegebied gezocht. Als u het congestiegebied wilt vermijden, voer dan een bestemming buiten het congestiegebied in.
- Wanneer u een route zoekt door een congestiegebied, wordt "Tolzone toelaten" automatisch ingesteld op "Niet omrijden".
- Een route door een congestiegebied wordt aangegeven met een geluidssignaal en stembegeleiding.

#### **Let op**

Als "Tolzone toelaten" is ingesteld op "Omrijden", kunt u bij het zoeken van een route door een congestiegebied zelf de gewenste alternatieve route kiezen.

## **Dynamische routebepaling**

Dynamische routebepaling houdt in dat de verkeerssituatie continu wordt aangepast, zodat de verwachte aankomsttijd nauwkeuriger kan worden bepaald.

Dynamische routebepaling wordt uitgevoerd op basis van TMC-informatie (afgesloten wegen, opstoppingen, etc.).

Wanneer er een optimale route is vastgesteld, verschijnt er een bericht op het display en wordt de route automatisch aangepast (als de optie voor dynamische routebepaling is ingesteld op AUTO). Zie voor meer informatie pagina 51 en 53.

#### ■ Dynamische routebepaling is ingesteld op **HANDMATIG**

Als een optimale route is gevonden met de functie voor dynamische routebepaling, verschijnt er een bevestigingsbericht. Selecteer "Ja" of "Nee" in het bericht.

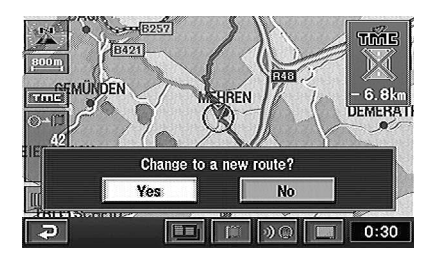

#### (a) **Ja**

De bestaande route wordt aangepast.

#### b **Nee**

De huidige route wordt gebruikt.

#### c **TMC-event-ikoon**

Het TMC-event-ikoon wordt weergegeven als dynamische routebepaling is ingeschakeld. De afstand is de afstand tussen de huidige voertuigpositie en de TMC-event. De afstand wordt weergegeven in km of mijlen, afhankelijk van de afstandsinstelling (zie pagina 51).

#### ■ De optie voor dynamische routebepaling is **ingesteld op AUTO**

Als een optimale route is gevonden met de functie voor dynamische routebepaling, verschijnt er een bericht en wordt automatisch de nieuwe route gebruikt.

#### **Opmerking:**

- Als de verwachte aankomsttijd van een dynamisch bepaalde route overeenkomt met die van de oorspronkelijke route, blijft het navigatiesysteem mogelijk de oude route gebruiken.
- De afstand van een dynamisch bepaalde route kan langer zijn dan de afstand van de huidige route.

## **Basishandelingen**

## **Route bepalen**

Er zijn drie mogelijkheden om een route naar de gewenste bestemming uit te stippelen: plaats zoeken, route zoeken en route bepalen. In dit hoofdstuk staan de bedieningsprocedures beschreven om een bestemming te zoeken aan de hand van het adres.

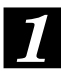

**Druk op de MENU toets op de afstandsbediening om het hoofdmenu te laten verschijnen.**

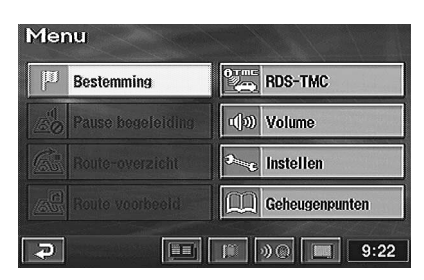

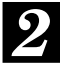

**Kies "Bestemming" (licht op) in het hoofdmenu door de joystick op de afstandsbediening te bewegen en druk op de ENTER toets bovenaan op de joystick.**

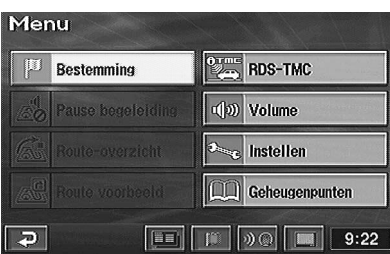

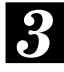

**Het bestemmingzoekmenu verschijnt automatisch. Kies "Adres" in het bestemmingzoekmenu door de joystick te bewegen en druk op de ENTER toets.**

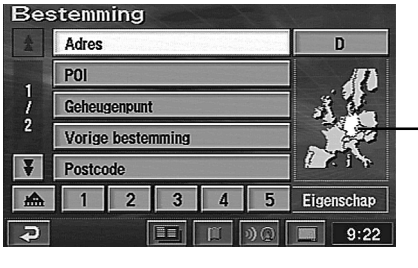

Land zoeken · (In dit voorbeeld is Duitsland gekozen.)

#### **Opmerking:**

Om een plaats in een ander land (gebied) te zoeken, moet u het zoekland (gebied) wijzigen. Kies in dit geval "Landinitiaal (D, GB, enz.)" door de joystick te bewegen en druk op ENTER. Het zoekgebiedmenu verschijnt, kies het gewenste gebied (land) door de joystick de bewegen en druk op ENTER. (Kies de " $\blacktriangle$ " of "₹" indicator op het display en druk op ENTER om de gebiedslijst te verschuiven.) Kies na het selecteren van het gewenste gebied "OK" door de joystick te bewegen en druk op ENTER.

*4*

**De straat- of plaatsnaaminvoertabel verschijnt automatisch. Beweeg de joystick om het gewenste teken voor de eerste positie van de straatnaam te kiezen en druk op ENTER. Het ingevoerde teken verschijnt in de eerste positie van het tekstvenster. Herhaal deze procedure om de volledige straatnaam in te voeren.**

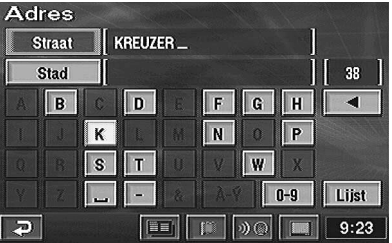

#### **Tips:**

- •Wanneer 1 teken is ingevoerd, verminderen de kandidaten voor het volgende teken.
- •Door "< " te kiezen, keert u terug naar het vorige teken en wordt dit gewist.

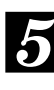

**Wanneer de straatnaam is ingevoerd, verschijnt de lijst van ingevoerde straatnamen. Kies de gewenste straatnaam door de joystick te bewegen en druk op ENTER.**

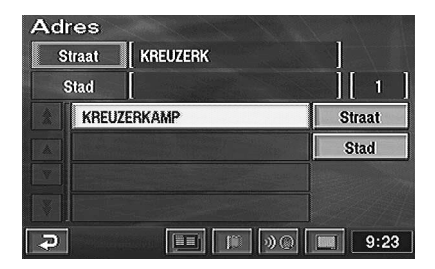

23

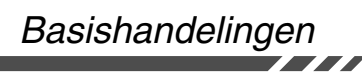

#### **Opmerking:**

Indien er andere straten met dezelfde naam in andere steden zijn wanneer de gewenste straat wordt gezocht in de "Alle steden" stand, verschijnt de lijst met die stadsnamen. Kies de gewenste stadsnaam en druk op ENTER.

*6*

**De huisnummerinvoertabel verschijnt automatisch. Voer het huisnummer in op dezelfde manier zoals in stap 4 hierboven. Kies na het invoeren van het huisnummer "OK" door de joystick te bewegen en druk op ENTER.**

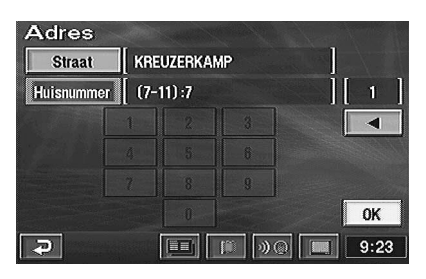

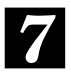

**De kaart van het gebied met het ingevoerde adres verschijnt samen met het puntinstelmenu. Kies "Enter" door de joystick te bewegen en druk op ENTER.**

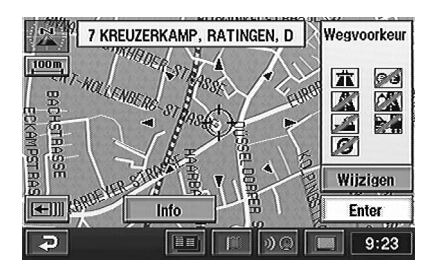

#### **Opmerkingen:**

- Als "Wijzigen" is geselecteerd, kunt u na het indrukken van ENTER de routevoorkeuren instellen. Zie voor meer informatie pagina 43.
- Als "Info" is geselecteerd, wordt er na het indrukken van ENTER informatie over de bestemming weergegeven (indien beschikbaar). Zie voor meer informatie pagina 19.

*8* **Het systeem begint de route te berekenen. Wanneer de berekening is voltooid, verschijnt de hele route. Kies "Begeleiden" door de joystick te bewegen en druk op ENTER.**

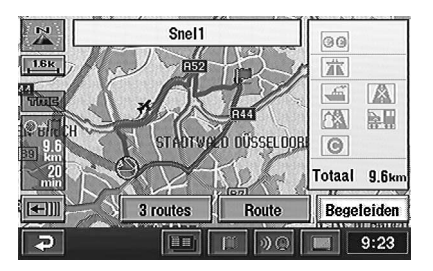

**Wanneer u begint te rijden, toont het systeem de kaart met de huidige voertuigpositie en start de begeleiding.**

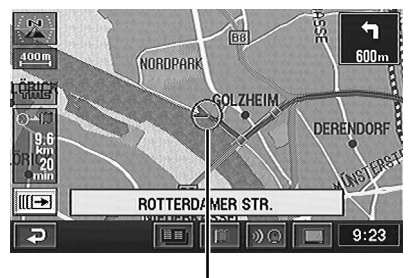

#### Huidige voertuigpositie

#### **Tips:**

*9*

U kunt een plaats zoeken vanaf diverse items zoals hieronder afgebeeld.

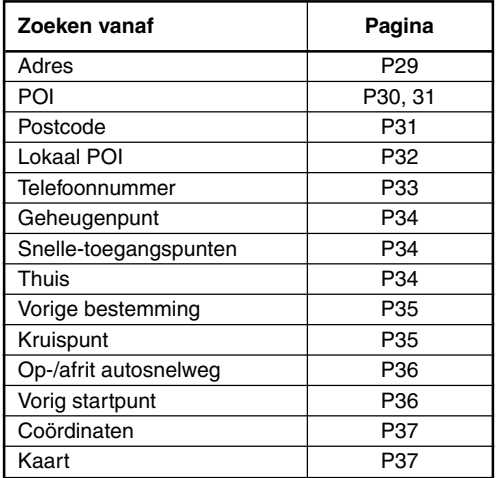

## **Kiezen uit het routemenu (drie routes zoeken)**

Het systeem berekent maximum drie routes tegelijk waaronder de aanbevolen route. U kunt uit die routes kiezen.

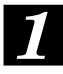

**Wanneer u een bestemming hebt gekozen, berekent het navigatiesysteem maximum 3 routes en verschijnt het "Alle routes" scherm en het routemenu.**

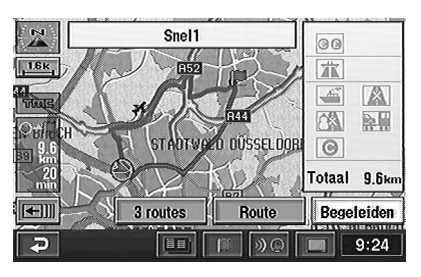

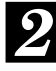

#### **Kies het gewenste routemenu-item en druk op ENTER.**

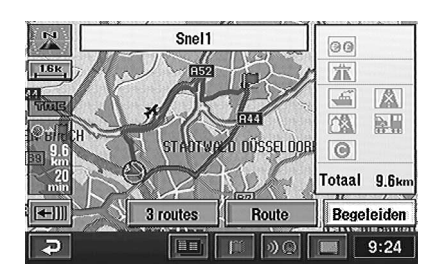

#### **Routemenu-items:**

a **Begeleiden**: start de routebegeleiding.

#### **Opmerking:**

Wenst u een rijsimulatie om de routedetails te bekijken, kies dan "Begeleiden" en hou vervolgens de ENTER toets minstens 5 seconden ingedrukt terwijl het routescherm wordt getoond. (Meer informatie vindt u op pagina 55.)

**• 3routes:** toont het 3 Routes-scherm. Kies de gewenste route door de joystick te bewegen en druk op ENTER.

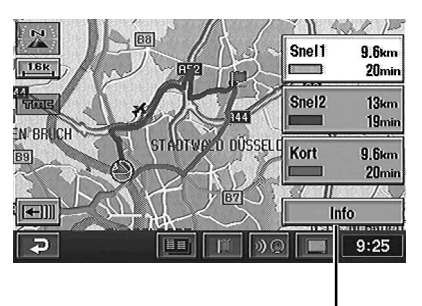

De lijst met informatie over afstand en reistijd tot de bestemming verschijnt.

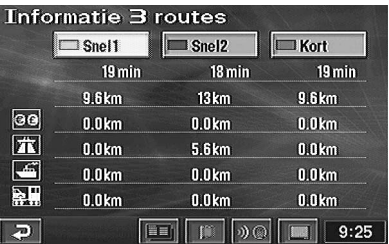

- **Snel1** (aanbevolen route 1): De route bestaat hoofdzakelijk uit secundaire wegen en hoofdwegen.
- **Snel2** (aanbevolen route 2): Aanbevolen alternatieve route voor Snel1.
- **Kort** (afstandsvoorkeurroute): Route over de kortst mogelijke afstand.

#### **Tips:**

- •Snel1 is normaal de route die het minst tijd in beslag neemt. Snel2 of Kort kan echter korter zijn, afhankelijk van de zoekomstandigheden of de bestemming.
- •Zie "Routeopties instellen" op pagina 43 voor de zoekvoorwaarden.
- De afstand van de "Kort" route hoeft niet altijd kleiner te zijn dan de afstand van de "Snel1" of "Snel2" route.
- **Route**: toont het Route wijzigen-scherm. Voor details zie pagina 41.

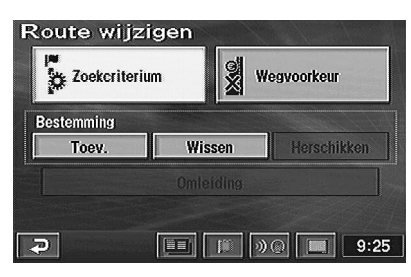

## **Routebegeleiding onderbreken of hervatten**

De routebegeleiding kan makkelijk worden *1* onderbroken en hervat.

#### **Opmerking:**

De route-informatie blijft in het geheugen, ook al wordt de route geannuleerd. Om de route-informatie te verwijderen en de bestemming te wissen, zie "Route wissen" (volgend hoofdstuk).

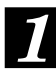

#### **Druk op de MENU toets om het hoofdmenu te laten verschijnen.**

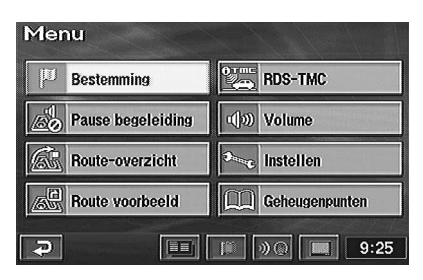

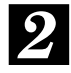

**Om de routebegeleiding te onderbreken, kiest u "Pause begeleiding" in het hoofdmenu door de joystick te bewegen en druk op ENTER.**

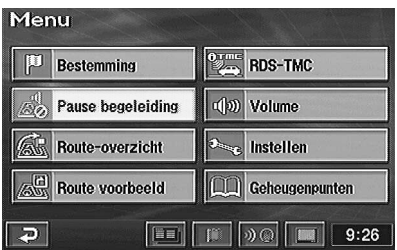

#### **Opmerking:**

Wanneer de begeleiding wordt onderbroken, schakelt het hoofdmenu automatisch over naar "Begeleid. hernemen".

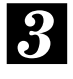

*3* **kiest u "Begeleid. hernemen" in het Om de routebegeleid. te hervatten, hoofdmenu door de joystick te bewegen en druk op ENTER.**

## **Route wissen**

**Druk op de MENU toets om het hoofdmenu te laten verschijnen.**

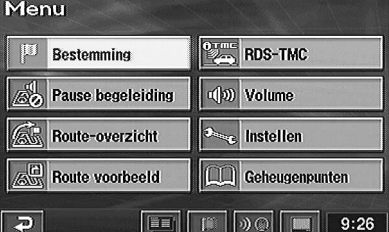

*2*

**Kies "Route-overzicht" in het hoofdmenu door de joystick te bewegen en druk op ENTER.**

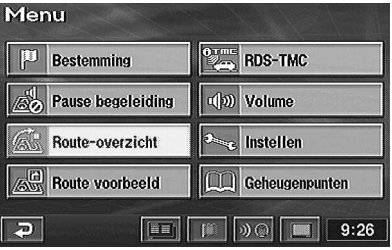

*3*

**Het scherm "Route-overzicht" verschijnt. Kies "Route" door de joystick te bewegen en druk op ENTER.**

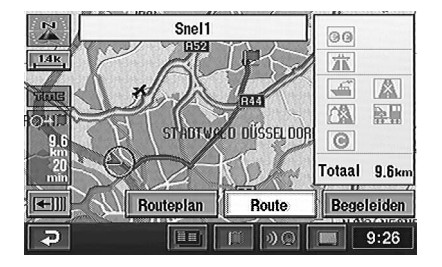

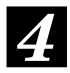

## *4* **Het scherm "Route wijzigen" Uw thuis registreren verschijnt. Kies "Wissen" en druk op ENTER.**

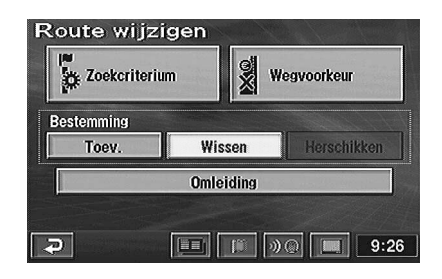

#### **Opmerking:**

Wanneer er meerdere bestemmingen zijn ingesteld, verschijnt de lijst van bestemmingen op het Bestemming wissenscherm. Kies de bestemming die u wilt wissen (of "Alles wis." om alle bestemmingen te wissen) door de joystick te bewegen en druk op ENTER.

*5*

**Het bevestigingsbericht verschijnt. Kies "Ja" door de joystick te bewegen en druk op ENTER om bestemming(en) en route te wissen.**

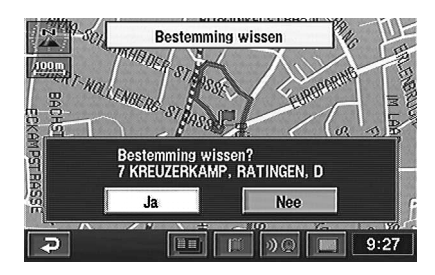

Registreer eerst uw thuis. Eens uw thuis is geregistreerd, kunt u die snel oproepen en makkelijk de terugweg laten bepalen.

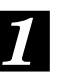

**Druk op de MENU toets om het hoofdmenu te laten verschijnen.**

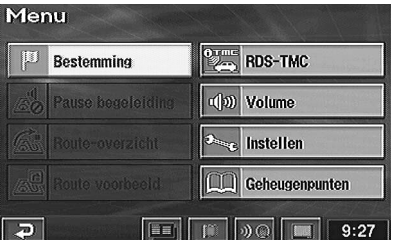

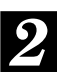

**Kies "Geheugenpunten" in het hoofdmenu door de joystick te bewegen en druk op ENTER.**

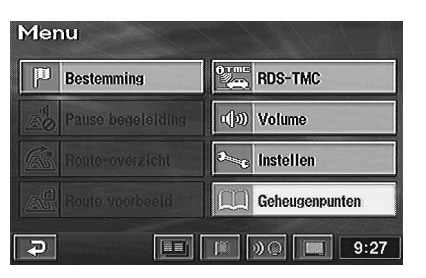

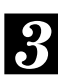

*3* **Het submenu verschijnt. Kies "Registreren" door de joystick te bewegen en druk op ENTER.**

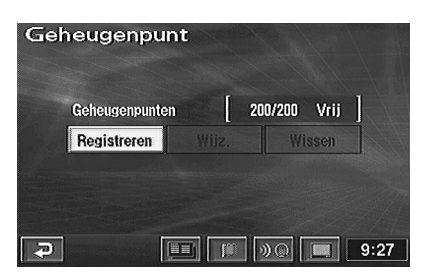

**(Wordt vervolgd)**

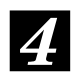

**Om uw thuis te zoeken, kiest u de zoekmethode zoals beschreven onder Bestemming zoeken op pagina 29.**

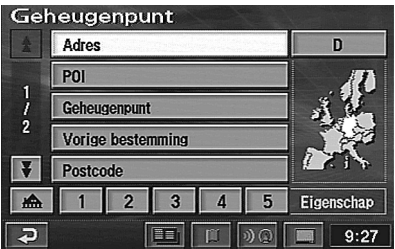

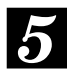

**Kies "Enter" door de joystick te bewegen en druk op ENTER wanneer de kaart met het gebied van uw thuis verschijnt.**

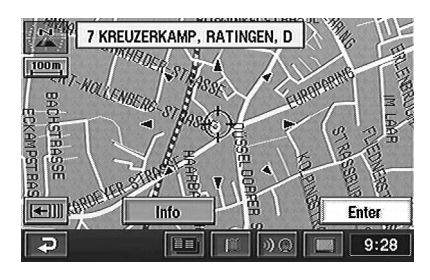

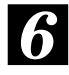

**Het scherm "Geheugenpunt" verschijnt. Kies "Eigenschap" door de joystick te bewegen en druk op ENTER.**

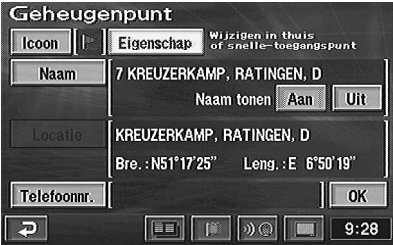

*7* **Het scherm "Eigenschap wijzigen" verschijnt. Kies " " door de joystick te bewegen en druk op ENTER.**

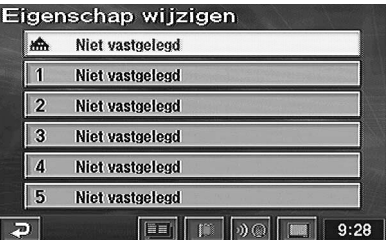

#### **Opmerking:**

U kunt slechts één thuis registreren.

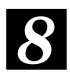

**Kies "OK" door de joystick te bewegen en druk op ENTER.**

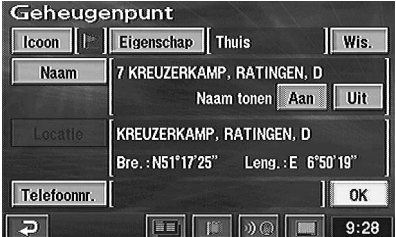

#### **Opmerking:**

U kunt de iconen of namen op de kaart wijzigen.

Voor details zie pagina 45.

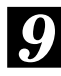

**Druk op de POS. toets om de huidige voertuigpositiekaart weer te laten verschijnen.**

## **Bestemmingen zoeken**

## **Een bestemming zoeken aan de hand van het adres**

Wanneer u het adres van de gewenste bestemming kent, kunt u dat punt makkelijk op de kaart laten aangeven door gewoon het adres in te voeren.

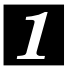

**Druk op de MENU toets om het hoofdmenu te laten verschijnen. Kies "Bestemming" in het hoofdmenu door de joystick te bewegen en druk op ENTER.**

*2*

**Het submenu voor Bestemmingscherm verschijnt. Kies "Adres" door de joystick te bewegen en druk op ENTER.**

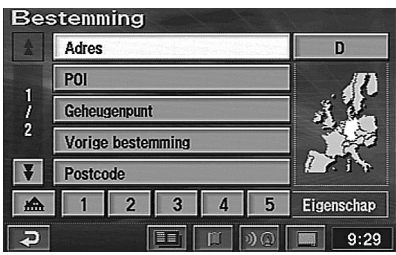

#### **Opmerkingen:**

- •Wanneer uw bestemming zich in een ander land bevindt dan het gekozen land, moet u het land van bestemming wijzigen.
- •Kies "Landinitiaal (D, GB, enz.)" om het land van bestemming te wijzigen. Het menu verschijnt en kies het gewenste land.
- **De straatnaaminvoertabel voor de bestemming verschijnt. Kies het teken voor de eerste positie van de straatnaam door de joystick te bewegen en druk op ENTER. Het ingevoerde teken verschijnt in de eerste positie van het tekstvenster. Herhaal deze procedure om alle tekens van de straatnaam in te voeren.** *3*

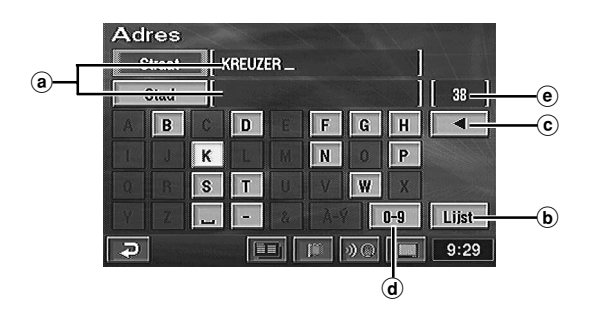

(a) **Tekstvensters** 

Toont de gekozen letters/cijfers.

- b **Lijst** Toont een lijst van kandidaatnamen voor de gekozen letters/cijfers.
- $\circ$   $\triangleleft$ Keer terug naar het vorige teken en wis het.
- d **Speciaal teken/cijferset** Kies de gewenste set.
- e **Aantal kandidaten**

#### **Tips:**

- •Wanneer 1 teken is ingevoerd, verminderen de kandidaten voor het volgende teken (en zijn de andere donkerder).
- •U kunt ook een locatie zoeken door gewoon het begin van de naam in te voeren, "Lijst" te kiezen en op ENTER te drukken.
- •Wanneer het aantal kandidaatplaatsen vermindert, verschijnt de lijst van kandidaatplaatsen automatisch. Kies de gewenste plaats uit de lijst en druk op ENTER.
- •Kies "Lijst" en druk op ENTER om de lijst van kandidaatstraatnamen te tonen.

#### **Wanneer "Stad" wordt gekozen en ENTER ingedrukt, verschijnt het stadskeuzemenu. Kies het gewenste menu-item.**

- •Wanneer "Stadsnaam invoeren" is gekozen, voert u de stadsnaam in en drukt u op ENTER.
- •Wanneer "5 nab. steden" is gekozen, verschijnen de namen van 5 naburige steden. Kies de gewenste stadsnaam en druk op ENTER.
- •Druk op ENTER om een stadsnaam rechtstreeks uit de getoonde lijst te kiezen.
- •Wanneer "Alle steden" is gekozen, verschijnt de tekeninvoerset. Voer de stadsnaam in.
- •Wanneer "Geef postcode in" wordt gekozen, verschijnt de postcode-overzicht. Voer de postcode in.

**(Wordt vervolgd)**

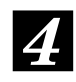

#### **De lijst van straatnamen verschijnt. Kies de gewenste straatnaam en druk op ENTER.**

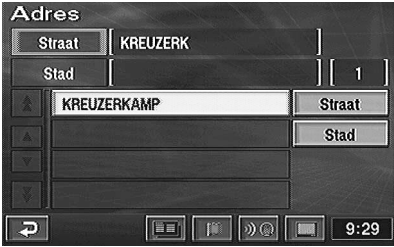

#### **Opmerkingen:**

- Indien er andere straten met dezelfde naam in andere steden zijn wanneer de gewenste straat wordt gezocht in de "Alle steden" stand, verschijnt de lijst met die stadsnamen. Kies de gewenste stadsnaam en druk op ENTER.
- •Wanneer er geen plaats bestaat met de ingevoerde spelling, verschijnen plaatsen met een vergelijkbare spelling.
- *5* **Voer het huisnummer in zoals u de De huisnummerinvoertabel verschijnt. straatnaam hebt ingevoerd (stap 3 hierboven). Kies na het invoeren van het huisnummer "OK" door de joystick te bewegen en druk op ENTER.**

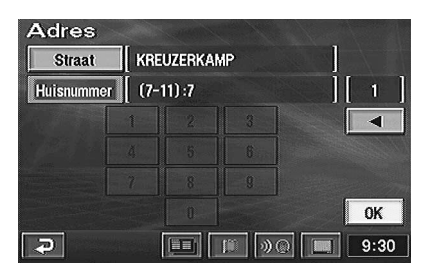

#### **Opmerkingen:**

- •U kunt de plaats nauwkeuriger zoeken door het huisnummer in te voeren.
- •Het huisnummer kan ook worden ingevoerd met behulp van de cifertoetsen op de afstandsbediening. Zie

Afstandsbedieningsinstructies op pagina 58.

- Indien er geen huisnummer of gegevens op de disc staan, toont het systeem de kaart van het gebied rond de ingevoerde straatnaam.
- *6* **De kaart van het gekozen gebied met het puntinstelmenu verschijnt.**

#### **Opmerking:**

Zie pagina 19 voor meer details omtrent het puntinstelmenu.

## **Een POI zoeken**

Wanneer u het adres van de gewenst POI kent, kunt u dat punt makkelijk op de kaart laten aangeven door gewoon het adres in te voeren.

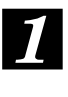

**Druk op de MENU toets om het hoofdmenu te laten verschijnen. Kies "Bestemming" door de joystick te bewegen en druk op ENTER.**

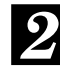

**Het submenu verschijnt. Kies "POI" door de joystick te bewegen en druk op ENTER.**

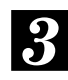

**Een POI zoeken kan op drie manieren. Het POI-invoerscherm met de tekeninvoertabel verschijnt.**

#### **• Naam invoeren:**

**1. Voer de naam van een POI dat u wilt zoeken in door de joystick te bewegen en op ENTER te drukken, net als voor de straatnaam (zie pagina 29).**

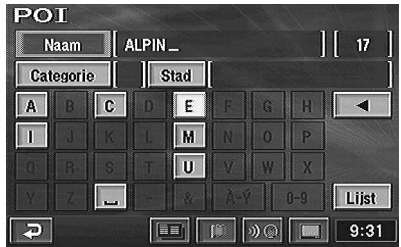

#### **• Op categorie**

- **1. Kies "Categorie" door de joystick te bewegen en druk op ENTER.**
- **2. Het categoriekeuzemenu verschijnt. Kies de gewenste categorie door de joystick te bewegen en druk op ENTER.**

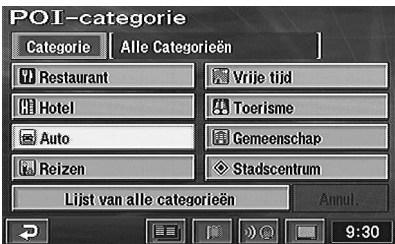

- Wanneer "Lijst van alle categorieën" wordt geselecteerd, verschijnen alle categorieën in de lijst. Kies de gewenste categorie en druk op ENTER.
- Wanneer de categorie niet wordt geselecteerd, kunnen alle categorieën worden ingesteld.

#### **• Op stadsnaam**

**1. Kies "Stad" door de joystick te bewegen en druk op ENTER. Het stadskeuzemenu verschijnt en kies het gewenste menu-item.**

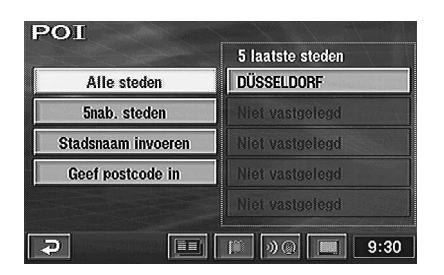

- Wanneer "Stadsnaam invoeren" is gekozen, voert u de stadsnaam in.
- Wanneer "5nab. steden" is gekozen, verschijnen de namen van 5 naburige steden. Kies de gewenste stadsnaam en druk op ENTER.
- Druk op ENTER om een stadsnaam rechtstreeks uit de getoonde lijst te kiezen.
- Wanneer "Alle steden" is gekozen, verschijnt de tekeninvoerset. Voer de POI in.
- Wanneer "Geef postcode in" wordt gekozen, verschijnt het postnummeroverzicht. Voer het postnummer in.
- *4*

**Kies "Lijst" door de joystick te bewegen en druk op ENTER. De lijst van kandidaat-POI's en het aantal POI's verschijnen. Kies de gewenste POI door de joystick te bewegen en druk op ENTER.**

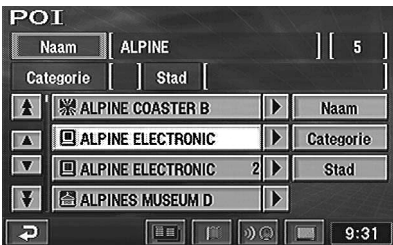

#### **Opmerking:**

Door "Naam", "Categorie" of "Stad" te kiezen, kunt u het aantal kandidaten beperken.

#### **De kaart van het gebied met het gekozen POI verschijnt samen met het puntinstelmenu.** *5*

#### **Opmerking:**

Zie pagina 19 voor meer details omtrent het puntinstelmenu.

## **Zoeken aan de hand van de postcode**

U kunt een bestemming zoeken door het postnummer in te voeren. (Deze functie werkt niet in sommige gebieden.)

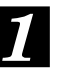

**Druk op de MENU toets om het hoofdmenu te laten verschijnen. Kies "Bestemming" door de joystick te bewegen en druk op ENTER.**

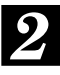

**Het submenu verschijnt. Kies "Postcode" door de joystick te bewegen en druk op ENTER.**

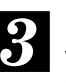

**Het postcodeinvoerscherm verschijnt. Voer de gewenste postcode in met behulp van de joystick.**

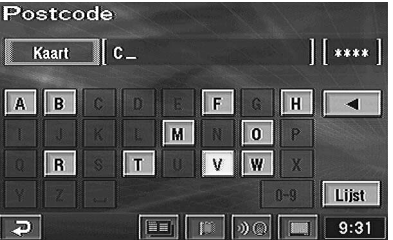

#### **Tips:**

- •Wanneer 1 teken is ingevoerd, verminderen de kandidaten voor het volgende teken (en zijn de andere donkerder).
- •Door " $\blacktriangleleft$ " te kiezen, keert u terug naar het vorige teken/cijfer en wordt dit gewist.
- •Kies "Lijst" en druk op ENTER om de lijst van de kandidaatpostcode te tonen.

#### *4* **De lijst van ingevoerde postcode verschijnt. Kies de gewenste postcode en druk op ENTER.**

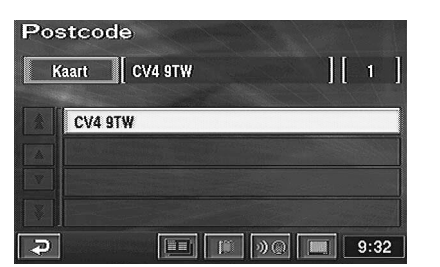

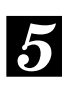

#### **De kaart van het gekozen gebied met het puntinstelmenu verschijnt.**

#### **Opmerking:**

## **Lokaal POI-weergave instellen**

Het systeem kan de iconen voor de POI's zoals tankstations, restaurants, parkings, enz. tonen op de kaart.

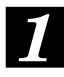

#### **Druk op ENTER terwijl het kaartscherm zichtbaar is.**

#### **Aanraken:**

raak " **is praach in geval van aanraakbediening** 

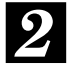

#### **Het puntinstelmenu verschijnt. Kies "POI" in het puntinstelmenu door de joystick te bewegen en druk op ENTER.**

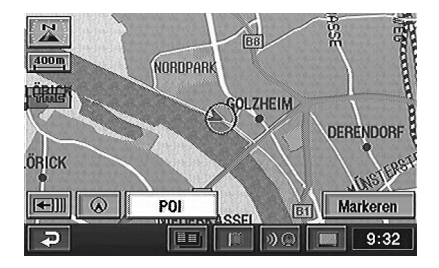

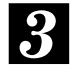

**Het scherm met POI-iconen verschijnt. Kies de gewenste POI icoon door de joystick te bewegen en druk op ENTER.**

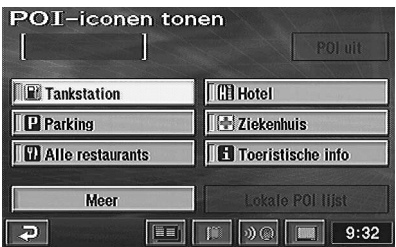

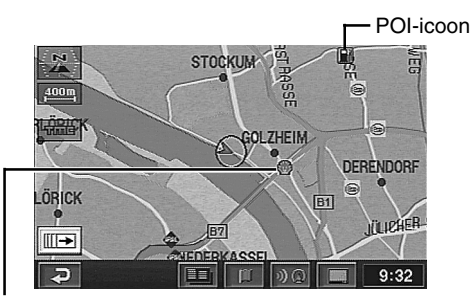

Merkpictogram (Alleen weergegeven voor bepaalde hotels en benzinestations.)

#### **Opmerkingen:**

- •Kies "Meer" door de joystick te bewegen en druk op ENTER om meerdere iconen te tonen. Kies dan de gewenste iconen één voor één. Kies "OK" nadat alle selecties zijn voltooid en druk op ENTER.
- •U kunt maximum 5 POI iconen instellen.
- •Wanneer u "POI uit" kiest, verschijnen de POI iconen niet op de kaart.
- •POI iconen verschijnen niet wanneer de schaal groter is dan 800 m.
- •Wanneer u het POI icoon op de kaart selecteert met de joystick en een druk op ENTER, verschijnt het puntinstelmenu. Het "Info" menu van het puntinstelmenu verschijnt slechts gedurende 5 seconden. Zie pagina 19 voor meer details omtrent het puntinstelmenu. Aanraken: raak het POI icoon aan in geval

van aanraakbediening.

## **Lokale POI's zoeken aan de hand van hun iconen**

Het systeem kan POI's zoeken in een straal van 30 km rond het dradenkruis en wanneer POI iconen zijn ingesteld, kunt u de iconen laten verschijnen samen met de afstand tot de POI's. Het systeem kan ook alleen de POI's langs de uitgestippelde route tonen.

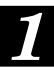

**Druk op de MENU toets om het hoofdmenu te laten verschijnen. Kies "Bestemming" door de joystick te bewegen en druk op ENTER.**

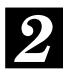

**Het submenu verschijnt. Kies "Lokale POI" door de joystick te bewegen en druk op ENTER.**

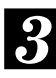

**Het scherm Lokale POI iconen verschijnt. Kies de gewenste POI icoon door de joystick te bewegen en druk op ENTER.**

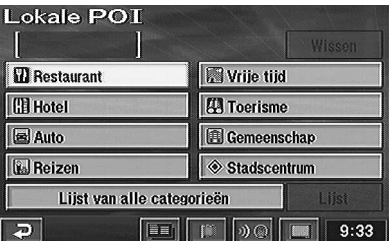

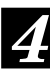

**De lijst van gewenste lokale POI iconen verschijnt. Kies het POI icoon door de joystick te bewegen en druk op ENTER.**

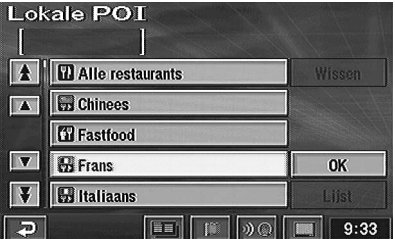

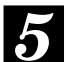

# *5* **Kies "Lijst" door de joystick te bewegen en druk op ENTER.**

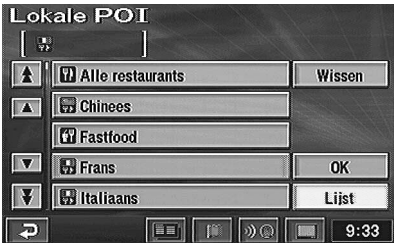

#### **Opmerking:**

Indien u een lokale POI wilt toevoegen, kies dan "OK", druk op ENTER en herhaal stap 3 tot 4.

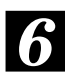

### **De lijst van lokale POI's verschijnt.**

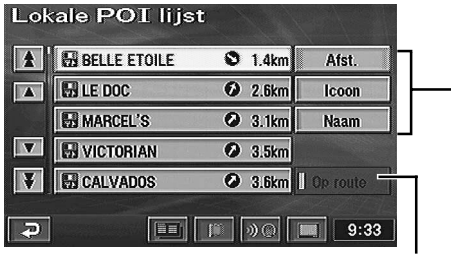

Wanneer dit menu is gekozen, kan het systeem de POI's langs de uitgestippelde route aangeven.

U kunt de lijst sorteren op afstand, iconen of namen.

#### **Opmerkingen:**

- U kunt de lijst sorteren op afstand, iconen of namen.
- U kunt maximum 200 plaatsen tonen.

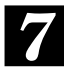

**Kies het gewenste lokale POI door de joystick te bewegen en druk op ENTER. De kaart van het gebied met het gekozen POI verschijnt samen met het puntinstelmenu.**

#### **Opmerking:**

Zie pagina 19 voor meer details omtrent het puntinstelmenu.

## **Zoeken aan de hand van een telefoonnummer**

Wanneer u telefoonnummers hebt ingevoerd in uw geheugenpunten, kunt u makkelijk een geheugenpunt als uw bestemming tonen door gewoon het telefoonnummer in te voeren. Zie pagina 46 voor het invoeren van telefoonnummers voor de geheugenpunten.

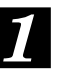

**Druk op de MENU toets om het hoofdmenu te laten verschijnen. Kies "Bestemming" in het hoofdmenu door de joystick te bewegen en druk op ENTER.**

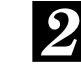

**Het submenu verschijnt. Kies "Telefoonnummer" door de joystick te bewegen en druk op ENTER. De cijferinvoertabel verschijnt.**

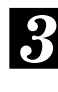

**Voer het telefoonnummer inclusief zonenummer in door de joystick te bewegen en druk vervolgens op ENTER. (Zie stap 5 op pagina 30 voor meer details over het invoeren van nummers.)**

**Kies "OK" en druk op ENTER wanneer het gewenste telefoonnummer is ingevoerd.**

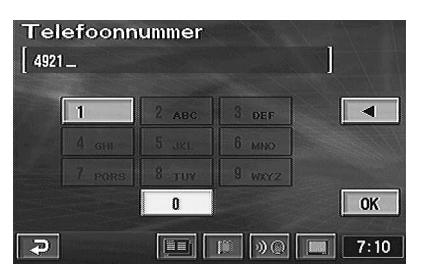

#### **Tips:**

- •Het telefoonnummer kan ook worden ingevoerd met behulp van de cijfertoetsen op de afstandsbediening. Zie Afstandsbedieningsinstructies op pagina 58.
- •Wanneer 1 cijfer is ingevoerd, verminderen de kandidaten voor het volgende cijfer (en zijn de andere donkerder).
- •Door "< te kiezen, keert u terug naar het vorige cijfer en wordt dit gewist.

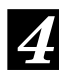

#### **De gebiedskaart van de plaats met het ingevoerde telefoonnummer verschijnt met het puntinstelmenu.**

#### **Opmerking:**

## **Zoeken vanaf geheugenpunten**

Wanneer er reeds geheugenpunten zijn geregistreerd, kunt u die makkelijk oproepen en een bepaalde plaats als bestemming kiezen. Zie pagina 44 voor meer details omtrent de registratiemethode.

*1*

**Druk op de MENU toets om het hoofdmenu te laten verschijnen. Kies "Bestemming" in het hoofdmenu door de joystick te bewegen en druk op ENTER. Kies "Geheugenpunt" in het submenu door de joystick te bewegen en druk op ENTER.**

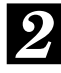

**De lijst van geheugenpunten verschijnt. Kies het geheugenpunt dat u wil tonen door de joystick te bewegen en druk op ENTER.**

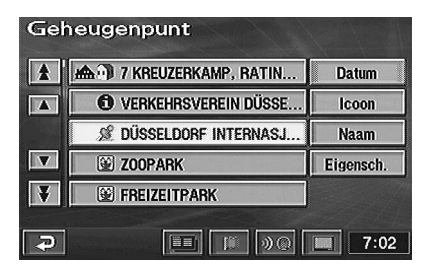

#### **Het dradenkruisicoon verschijnt in het gekozen geheugenpunt op de kaart met het puntinstelmenu.** *3*

#### **Opmerking:**

Zie pagina 19 voor meer details omtrent het puntinstelmenu.

## **Zoeken op snelletoegangspunten**

Wanneer er reeds snelle-toegangspunten zijn geregistreerd, kunt u die makkelijk oproepen en een bepaalde plaats als bestemming kiezen. Zie pagina 46 voor meer details omtrent de registratiemethode.

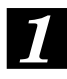

**Druk op de MENU toets om het hoofdmenu te laten verschijnen. Kies "Bestemming" door de joystick te bewegen en druk op ENTER.**

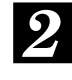

**Het submenu verschijnt. Kies het gewenste snelle-toegangspunticoon door de joystick te bewegen en druk op ENTER.**

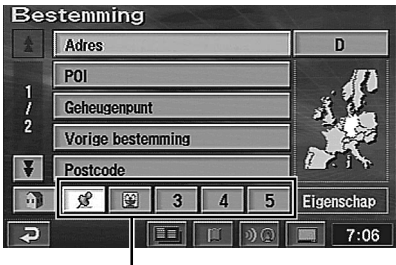

Snelle-toegangspunticonen.

*3*

**Het dradenkruisicoon verschijnt in het gekozen snelle-toegangspunt op de kaart met het puntinstelmenu.**

#### **Opmerking:**

Zie pagina 19 voor meer details omtrent het puntinstelmenu.

## **Thuis zoeken**

Wanneer uw thuis al is geregistreerd, kunt u die makkelijk oproepen. Zie pagina 27 voor meer details omtrent de registratiemethode.

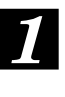

**Druk op de MENU toets om het hoofdmenu te laten verschijnen. Kies "Bestemming" in het hoofdmenu door de joystick te bewegen en druk op ENTER.**

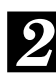

**Het submenu verschijnt. Kies "Thuis icoon" door de joystick te bewegen en druk op ENTER.**

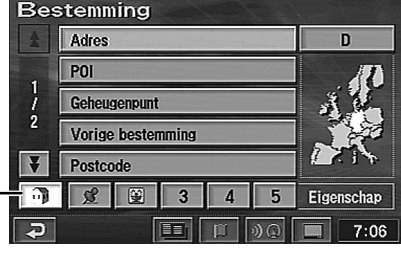

Thuis icoon

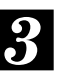

**Het dradenkruisicoon verschijnt in het gekozen punt op de kaart met het puntinstelmenu.**

#### **Opmerking:**

## **Zoeken vanaf vorige gezochte bestemmingen**

Het systeem slaat automatisch maximum 99 plaatsen op die als bestemming werden gezocht.

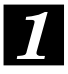

**Druk op de MENU toets om het hoofdmenu te laten verschijnen. Kies "Bestemming" in het hoofdmenu door de joystick te bewegen en druk op ENTER.**

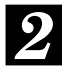

**Het submenu verschijnt. Kies "Vorige bestemming" door de joystick te bewegen en druk op ENTER.**

*3* **De lijst van alle opgeslagen bestemmingen verschijnt. Kies de gewenste bestemming uit de lijst door de joystick te bewegen en druk op ENTER.**

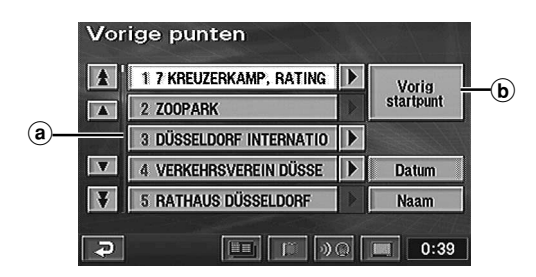

Dit balkje geeft aan dat de lijst doorgaat. Laat de a lijst rollen door "Pijl" te kiezen of door de joystick te bewegen en druk op ENTER.

" $\hat{\mathbf{x}}$ " of " $\hat{\mathbf{y}}$ ": Laat de pagina rollen.

"A" of "V": Laat de lijsten één voor één rollen.

**(b)** Wanneer u deze schermzone selecteert en op ENTER drukt, kan het startpunt makkelijk worden opgeroepen wanneer u ernaar wilt terugkeren. Voor details zie pagina 36.

*4*

#### **De kaart van de gekozen bestemming verschijnt met het puntinstelmenu.**

#### **Opmerkingen:**

- •Zie pagina 19 voor meer details omtrent het puntinstelmenu.
- •De opgeslagen plaats kan worden gewist. Voor details zie pagina 47.
- •wanneer de bestemming werd gezocht bij Thuis of Snelle-toegangspunt, wordt het punt niet opgenomen in de lijst van vorige punten.

## **Zoeken vanaf kruispunt**

Wanneer u een kruispunt kent waar u wilt passeren, dan kunt u twee kruisende straten invoeren als bestemming. In dit hoofdstuk staat beschreven hoe u een bestemming kunt zoeken door de namen van twee elkaar kruisende straten in te voeren.

$$
\boldsymbol{\mathit{1}}
$$

**Druk op de MENU toets om het hoofdmenu te laten verschijnen. Kies "Bestemming" in het hoofdmenu door de joystick te bewegen en druk op ENTER.**

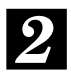

**Het submenu verschijnt. Kies "Kruispunt" door de joystick te bewegen en druk op ENTER.**

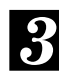

**De kruispuntinvoertabel voor de 1e straatnaam en 2e straatnaam verschijnt. Voer de 1e straatnaam in door de joystick te bewegen en op ENTER te drukken net zoals u het adres invoert bij Bestemmingen zoeken (stap 3 op pagina 29).**

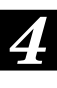

**De invoertabel voor de 2e straatnaam verschijnt. Voer de 2e straatnaam in.**

#### **Opmerking:**

wanneer de 1e straatnaam wordt ingevoerd, vermindert het aantal mogelijkheden voor de 2e straatnaam.

# *5*

**Wanneer twee straatnamen werden ingevoerd, verschijnt het kaartscherm met het gebied van het gekozen kruispunt samen met het instelmenu.**

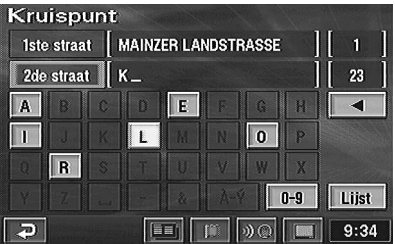

#### **Opmerking:**

# *7* **Zoeken vanaf autosnelwegoprit/-afrit**

U kunt een plaats zoeken vanaf een autosnelwegoprit of -afrit.

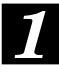

**Druk op de MENU toets om het hoofdmenu te laten verschijnen. Kies "Bestemming" in het hoofdmenu door de joystick te bewegen en druk op ENTER.**

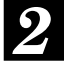

**Het submenu verschijnt. Kies "Op- / afrit autosnelweg" door de joystick te bewegen en druk op ENTER. De Op-/afrit Snelweg invoerset verschijnt.**

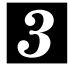

**Kies de gewenste autosnelweg door de joystick te bewegen en druk op ENTER.**

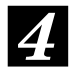

**Wanneer de naam van de autosnelweg is ingevoerd, verschijnt de lijst van ingevoerde autosnelwegen. Kies de juiste autosnelweg door de joystick te bewegen en druk op ENTER.**

#### **Opmerking:**

Wanneer het aantal kandidaten vermindert, verschijnt de lijst van kandidaten automatisch.

*5*

**Het "Op-/afrit autosnelweg" scherm verschijnt. Kies "Oprit" of "Afrit" door de joystick te bewegen en druk op ENTER.**

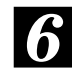

**De lijst van opritten of afritten van de gekozen autosnelweg verschijnt. Kies de gewenste oprit of afrit door de joystick te bewegen en druk op ENTER.**

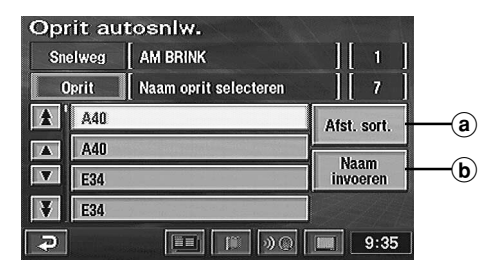

 $(a)$  U kunt de lijst sorteren. Afst. sort.: sorteren in volgorde van eerstvolgende op- of afrit van een autosnelweg. Naam sort.: sorteren in volgorde van naam.

b Het scherm voor het invoeren van de oprit/afrit verschijnt.

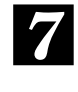

**De kaart met het gebied van de gekozen oprit of afrit van de snelweg verschijnt met het puntinstelmenu.**

**Opmerking:**

Zie pagina 19 voor meer details omtrent het puntinstelmenu.

## **Zoeken vanaf startpunt**

Wanneer een route is uitgestippeld, wordt het startpunt van de route opgeslagen in het geheugen. Het startpunt kan dan makkelijk worden opgeroepen wanneer u ernaar wilt terugkeren.

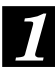

**Druk op de MENU toets om het hoofdmenu te laten verschijnen. Kies "Bestemming" in het hoofdmenu door de joystick te bewegen en druk op ENTER.**

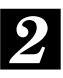

**Het submenu verschijnt. Kies "Vorige bestemming" door de joystick te bewegen en druk op ENTER.**

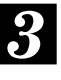

**Het scherm "Vorige punten" verschijnt. Kies "Vorig startpunt" door de joystick te bewegen en druk op ENTER.**

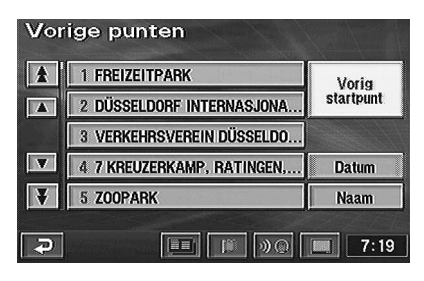

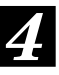

#### **De kaart met het vorige startpunt en het puntinstelmenu verschijnt.**

#### **Opmerking:**

## **Zoeken op coördinaten**

Wanneer u de breedte- en lengtegraad van de gewenste bestemming kent, kan die locatie worden weergegeven door die cijfers in te voeren.

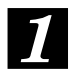

**Druk op de MENU toets om het hoofdmenu te laten verschijnen. Kies "Bestemming" door de joystick te bewegen en druk op ENTER.**

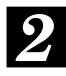

**Het submenu verschijnt. Kies "Coördinaten" door de joystick te bewegen en druk op ENTER. Het overzicht van breedte- en lengtegraad verschijnt.**

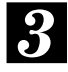

**Kies "N" (noord) bij Bre. (breedtegraad) door de joystick te bewegen en druk op ENTER. Voer de noorderlengte in door de joystick te bewegen en druk op ENTER.**

*4* **Kies "W" (west) of "E" (east) bij Leng. (lengtegraad) door de joystick te bewegen en druk op ENTER. Voer de lengtegraad in door de joystick te bewegen en druk op ENTER. Kies "OK" en druk op ENTER wanneer de gewenste breedte- en lengtegraad is ingevoerd.**

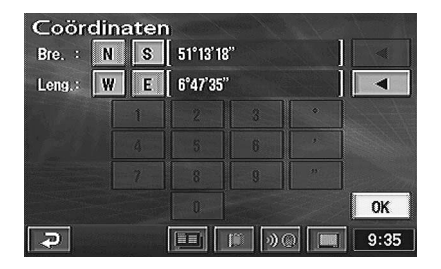

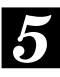

**De kaart van het gebied met de gekozen coördinaten verschijnt samen met het puntinstelmenu.**

#### **Opmerking:**

Zie pagina 19 voor meer details omtrent het puntinstelmenu.

## **Zoeken door kaart te laten rollen**

De kaart op het scherm kan met behulp van de joystick naar believen in acht richtingen worden verschoven om een bestemming te zoeken. De beste manier om een plaats te vinden is eerst een kaart op grote schaal te tonen en de plaats bij benadering op te geven, waarna u de gewenste plaats makkelijk kunt vinden aan de hand van meer en meer gedetailleerde kaarten. (Druk op toets  $\wedge$  of V om de kaartschaal te wijzigen.)

**Zoek een bestemming door de kaart te verschuiven met de joystick. De kaart schuift in de richting waarin de joystick wordt bewogen. Breng de bestemming op de kaart onder het dradenkruisicoon en druk op ENTER. Het puntinstelmenu** *1*

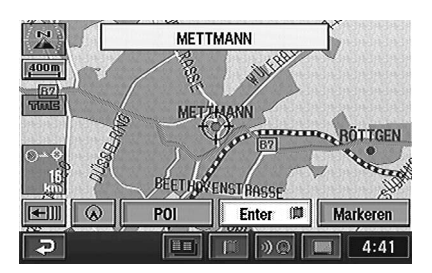

#### **Opmerkingen:**

**verschijnt.**

- •Zie pagina 19 voor meer details omtrent het puntinstelmenu.
- •De kaart kan met drie snelheden worden verschoven, afhankelijk van hoe lang de joystick wordt vastgehouden.
- •Druk op de POS. toets om het huidige voetuigpositiescherm weer te laten verschijnen.
- •De kaart kan niet worden verschoven met de joystick tijdens de weergave van het puntinstelmenu.

## **Route controleren**

## **Overzicht gezochte route**

Wij raden u aan de hele route te bekijken op het overzichtscherm alvorens de reis aan te vatten.

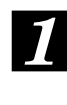

**Druk op de MENU toets om het hoofdmenu te laten verschijnen. Kies "Route-overzicht" in het hoofdmenu door de joystick te bewegen en druk op ENTER.**

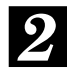

**De hele route wordt getoond op een kaart die groot genoeg is om de hele route te kunnen bekijken.**

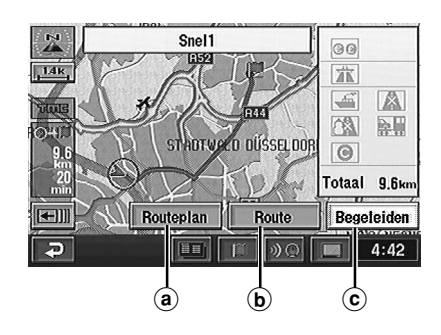

- a Toont het routeplan (zie voorbeeld hieronder).
- b Schakelt over naar routewijziging.
- c Activeert routebegeleiding.

#### **Voorbeeld van routeplan**

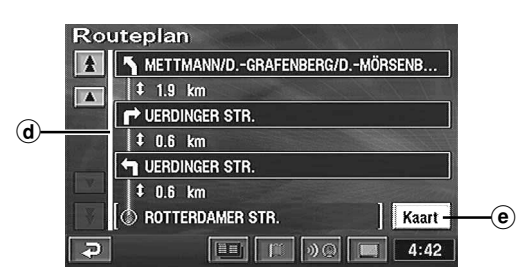

- d) Dit balkje geeft aan dat de lijst doorgaat. Laat de lijst rollen door "Pijl" te kiezen of door de joystick te bewegen en druk op ENTER.
	- "<sup>\*</sup> of "<sup>\*</sup>": Laat de pagina rollen.
	- "A" of "V": Laat de lijsten één voor één rollen.
- $\epsilon$ ) Toont de kaart met startpunt of bestemming(en). Om een punt als geheugenpunt op te slaan, beweegt u de joystick om "Markeren" te kiezen en drukt u op ENTER.

*3* **Wanneer u op de POS. toets drukt, verschijnt de kaart met de huidige voertuigpositie weer op het scherm.**

## **Gezochte route vooraf bekijken**

In deze stand beweegt het dradenkruis voor de huidige voertuigpositie langs de gezochte route, zodat u de route vooraf kunt bekijken. U kunt ook de POI's langs de route zoeken.

*1*

**Druk op de MENU toets om het hoofdmenu te laten verschijnen. Kies "Routevoorbeeld" in het hoofdmenu door de joystick te bewegen en druk op ENTER.**

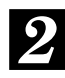

**Het routevoorbeeldscherm met het bedieningsmenu verschijnt.**

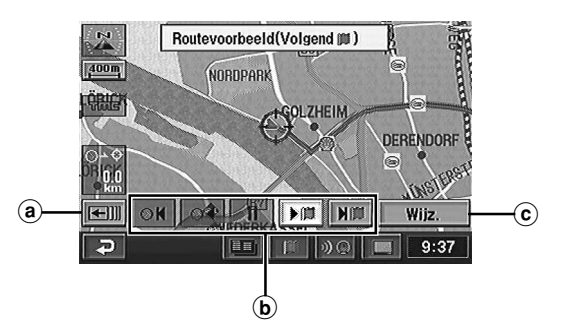

- a Kies dit menu om de kaart handmatig te verschuiven met de joystick.
- b Kies het gewenste menu om het dradenkruis langs de route naar de bestemming/gekozen POI te bewegen of terug te keren naar de huidige voertuigpositie
- c Kies dit menu om het menu Routevoorbeeld wijzigen te laten verschijnen zoals hieronder afgebeeld.

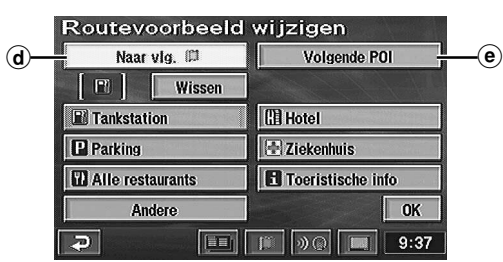

- d Voorbeeld van een bestemming.
- e Zoekt POI's langs de route. Kies eerst een POI.

#### **Opmerking:**

Het "Info" menu verschijnt alleen gedurende 5 seconden als er POI iconen langs de route aanwezig zijn.

U kunt de POI informatie laten zien.

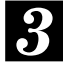

**Druk op de POS. toets om het huidige voetuigpositiescherm weer te laten verschijnen.**

## **Begeleidingsschermconfiguratie**

## **Begeleidingskaartweergave**

De begeleidingskaartweergavestanden kunnen als volgt worden geselecteerd.

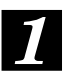

**Druk op ENTER terwijl het kaartscherm zichtbaar is.**

**Aanraken:** raak " **IF** " aan in geval van aanraakbediening.

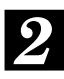

**Het puntinstelmenu verschijnt. Kies "Schermconfiguratie (** )" door de **joystick te bewegen en druk op ENTER.**

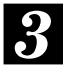

**Het keuzemenu Schermconfiguratie verschijnt. Kies een menu-item door de joystick te bewegen en druk op ENTER.**

#### **Opmerking:**

het schermconfiguratiekeuzemenu verschijnt ook door op de <sub>1</sub> toets op de afstandsbediening te drukken.

#### **Schermconfiguratiemenu**

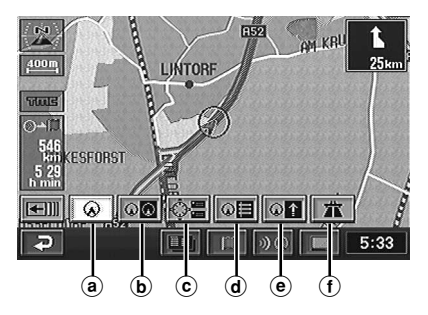

#### a **Enkele schermweergave**

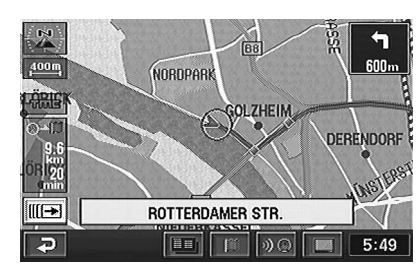

b **Dubbele schermweergave**

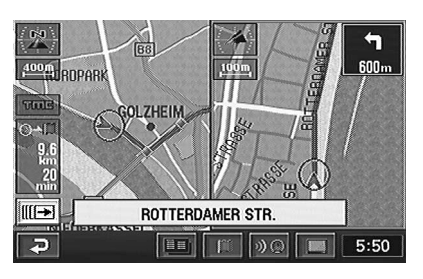

c **Huidige voertuigpositie-scherm**

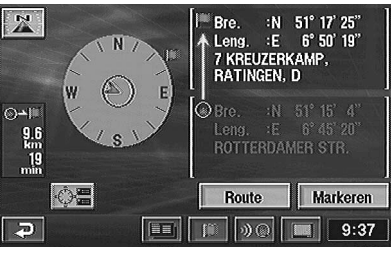

d **Routeplanweergave (Verschijnt alleen bij het rijden op de route.)**

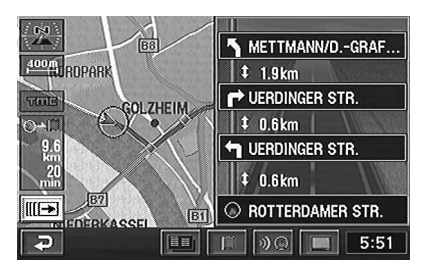

e **Pijltjesschermweergave (Verschijnt alleen bij het rijden op de route.)**

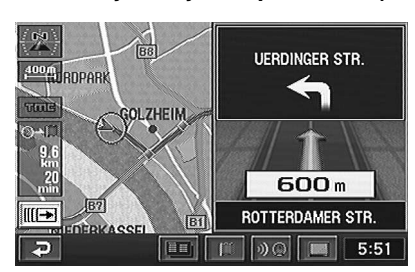

f **Autoweginformatieweergave (Verschijnt alleen bij het rijden op een autosnelweg.)**

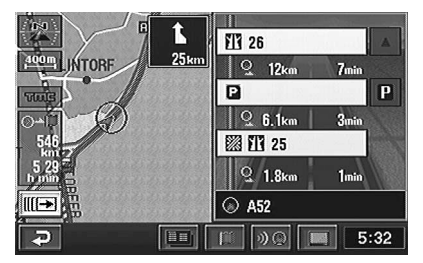

## **Dubbele schermweergave**

Het systeem kan voor het gemak twee verschillende schermen tegelijk weergeven. Zo kunnen bijvoorbeeld een detailkaart en een overzichtskaart samen worden getoond zodat u een gedetailleerd beeld krijgt van de huidige voertuigpositie samen met een overzicht van de hele route.

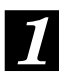

#### **Druk op ENTER terwijl het kaartscherm zichtbaar is.**

**Aanraken:**

raak  $\sqrt[m]{m}$  aan in geval van aanraakbediening.

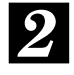

**Het puntinstelmenu verschijnt. Kies "Schermconfiguratie (** )" door de **joystick te bewegen en druk op ENTER.**

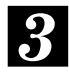

#### **Het schermconfiguratiekeuzemenu verschijnt (zie pagina 39). Kies "<sup>®</sup> door de joystick te bewegen en druk op ENTER.**

#### **Opmerking:**

het schermconfiguratiekeuzemenu verschijnt ook door op de notoets op de afstandsbediening te drukken.

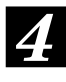

#### **Het systeem schakelt over naar dubbele schermweergave.**

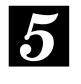

#### **Druk op de toets RIGHT MAP om de weergave van het rechterscherm te wijzigen.**

#### **Aanraken:**

raak het rechterscherm aan in geval van aanraakbediening.

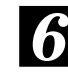

#### **Het menu R. scherm wijzigen verschijnt.**

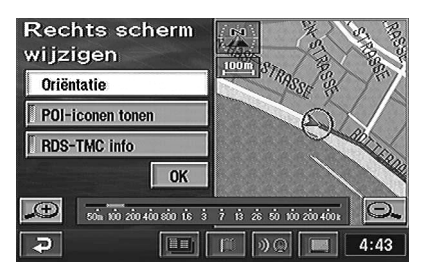

#### **Opmerkingen:**

- •Om de kaart anders te oriënteren, kiest het "Oriëntatie" menu door de joystick te bewegen en druk op ENTER. Bij elke druk op ENTER wordt omgeschakeld tussen "noorden boven" en "richting boven".
- •Kies "POI-iconen tonen" door de joystick te bewegen en druk op ENTER om de lokale POI iconen te tonen. Wanneer geen lokale POI iconen worden getoond, kan dit menu niet worden geselecteerd. Zie pagina 32 om lokale POI iconen te tonen.
- •Kies "RDS-TMC info" tonen door de joystick te bewegen en druk op ENTER om de ingestelde RDS-TMC iconen te tonen. Wanneer "RDS-TMC info" tonen bij RDS-TMC instellen (zie pagina 48) op UIT staat, kan dit menu niet worden geselecteerd.
- Druk op de toets  $\wedge$  of  $\vee$  om de kaartschaal te wijzigen.

Aanraken: raak  $\mathbb{T}$  (inzoomen)" of  $\mathbb{T}$ (uitzoomen)" aan in geval van aanraakbediening.

•Wanneer een grotere kaartschaal dan 800 m wordt getoond, kunnen de POI iconen niet worden getoond. Druk dan op  $de$   $V$  toets om over te schakelen naar een detailkaart.

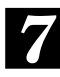

**Wanneer de instellingen zijn voltooid, kiest u "OK" met de joystick en een druk op ENTER om terug te keren naar de huidige voertuigpositiekaart. Het systeem toont nu twee verschillende schermen.**

#### **Opmerking:**

Een kaart die u bewerkt in de dubbele schermweergave kan alleen in deze weergave worden bekeken.

# **Route wijzigen**

## **Bestemmingen toevoegen**

Deze operatie is bedoeld om meerdere bestemmingen voor eenzelfde rit (maximum 5) in te stellen.

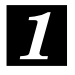

**Druk op de MENU toets om het hoofdmenu te laten verschijnen. Kies "Route-overzicht" in het hoofdmenu door de joystick te bewegen en druk op ENTER.**

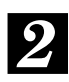

**Het scherm "Route-overzicht" verschijnt. Kies "Route" door de joystick te bewegen en druk op ENTER.**

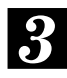

**Het "Route wijzigen" scherm verschijnt. Kies "Toev." onder "Bestemming" door de joystick te bewegen en druk op ENTER.**

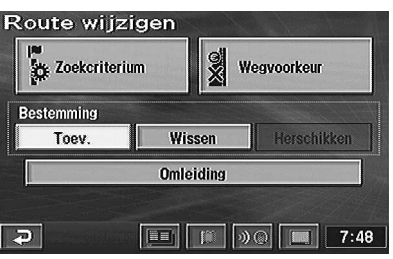

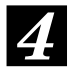

**Het "Bestemming" verschijnt. Zie pagina 29 tot 37 voor details omtrent het zoeken van bestemmingen.**

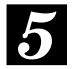

**Wanneer de kaart met het gebied van de gekozen bestemming en het puntinstelmenu verschijnt, kiest u "Enter" door de joystick te bewegen en druk op ENTER.**

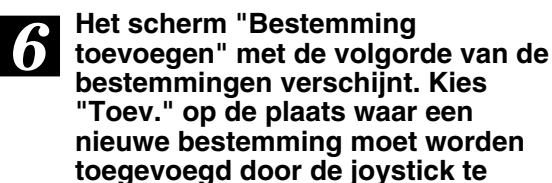

**Bestemming toevoegen** Toev. 7 KREUZERKAMP, RATINGEN, D Toev. **Huidige Positie**  $\overline{P}$  $\boxed{m}$   $\boxed{m}$   $\boxed{0}$   $\boxed{m}$   $\boxed{7:48}$ 

**bewegen en druk op ENTER.**

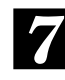

#### **Het scherm "Route volgens zoekcrit." verschijnt. Kies "Begeleiden" door de joystick te bewegen en druk op ENTER.**

#### **Opmerking:**

Kies "Route", druk vervolgens op ENTER en herhaal stap 3 tot 6 om meer bestemmingen (tot 5 in totaal) toe te voegen. Kies "Begeleiden" nadat alle bestemmingen zijn ingevoerd en druk op ENTER.

## **Bestemmingen herschikken**

De volgorde van de bestemmingen kan naar believen worden gewijzigd.

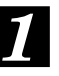

**Druk op de MENU toets om het hoofdmenu te laten verschijnen. Kies "Route-overzicht" in het hoofdmenu door de joystick te bewegen en druk op ENTER.**

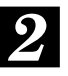

**Het scherm "Route-overzicht" verschijnt. Kies "Route" door de joystick te bewegen en druk op ENTER.**

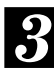

**Het "Route wijzigen" scherm verschijnt. Kies "Herschikken" onder "Bestemming" door de joystick te bewegen en druk op ENTER.**

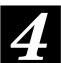

**De lijst van ingevoerde bestemmingen verschijnt. Kies de bestemmingen in de gewenste volgorde van aankomst door de joystick te bewegen en op ENTER te drukken.**

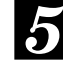

**Wanneer de volgorde van bestemmingen is gewijzigd, kiest u "OK" door de joystick te bewegen en druk op ENTER.**

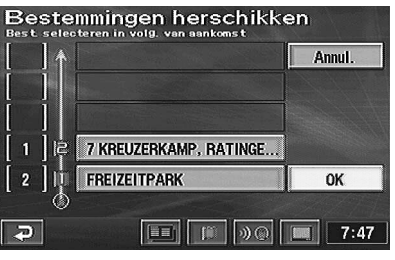

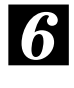

**Kies na verrichten van alle instellingen "Begeleiden" door de joystick te bewegen en druk op ENTER.**

## **Bestemmingen wissen**

Dit hoofdstuk beschrijft hoe u een ingevoerde bestemming of alle ingevoerde bestemmingen ineens kunt wissen.

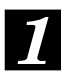

**Druk op de MENU toets om het hoofdmenu te laten verschijnen. Kies "Route-overzicht" in het hoofdmenu door de joystick te bewegen en druk op ENTER.**

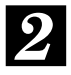

**Het scherm "Route-overzicht" verschijnt. Kies "Route" door de joystick te bewegen en druk op ENTER.**

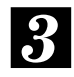

**Het "Route wijzigen" scherm verschijnt. Kies "Wissen" onder "Bestemming" door de joystick te bewegen en druk op ENTER.**

*4* **De lijst van ingevoerde bestemmingen verschijnt. Kies de bestemming die u wilt wissen door de joystick te bewegen en druk op ENTER. (Om alle bestemmingen ineens te wissen, kiest u "Alles wis." door de joystick te bewegen en druk op ENTER.)**

#### **Opmerking:**

wanneer er slechts één bestemming is ingesteld, verschijnt de lijst niet.

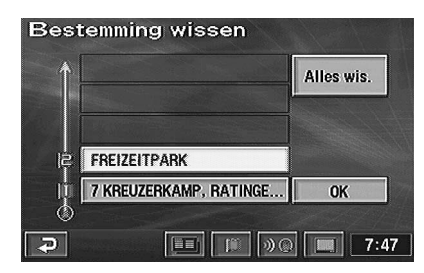

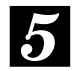

**Het bevestigingsdialoogscherm verschijnt. Kies "Ja" door de joystick te bewegen en druk op ENTER. De gekozen bestemming (of alle bestemmingen) wordt gewist.**

#### **Opmerking:**

wanneer alle bestemmingen zijn gewist, wordt de huidige voertuigpositie opnieuw weergegeven.

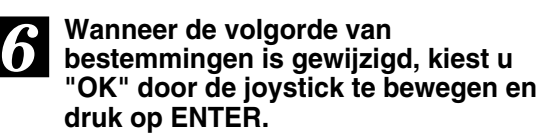

**Kies "Begeleiden" door de joystick te bewegen en druk op ENTER.**

## **Een omleiding bepalen**

U kunt een omleiding rond uw huidige positie op de route bepalen. Wanneer er bijvoorbeeld wegenwerken bezig zijn, kan een omleiding worden bepaald door het afstandsverschil van uw huidige positie te kiezen.

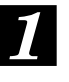

**Druk op de MENU toets om het hoofdmenu te laten verschijnen. Kies "Route-overzicht" in het hoofdmenu door de joystick te bewegen en druk op ENTER.**

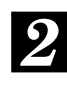

**Het scherm "Route-overzicht" verschijnt. Kies "Route" door de joystick te bewegen en druk op ENTER.**

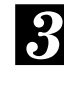

**Het scherm "Route wijzigen" verschijnt. Kies "Omleiding" door de joystick te bewegen en druk op ENTER.**

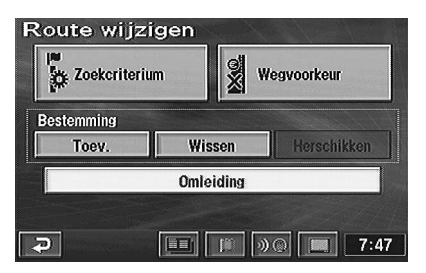

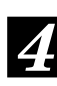

**Kies het afstandsverschil van de omleiding. Beweeg de joystick om "1km," "3km," "5km" of "Voll. route" te kiezen en druk op ENTER. Er wordt een omleiding bepaald.**

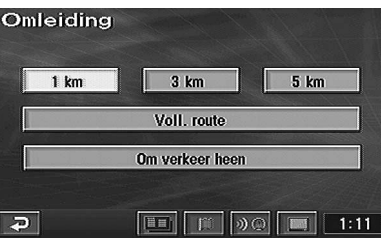

#### **Opmerkingen:**

- •U kunt een omleiding onderweg bepalen.
- "Om verkeer heen" verschijnt alleen bij ontvangst van RDS-TMC informatie. Fileontwijkingsroute bepalen wordt automatisch gestart wanneer "Dynamische nav." is geactiveerd bij RDS-TMC. Kies "Om verkeer heen" en druk op ENTER om handmatig een alternatieve route te bepalen.

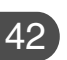

*7*

## **Routezoekvoorwaarden Routeopties instellen wijzigen**

U kunt de voorwaarden voor het zoeken van de weg tussen de huidige voertuigpositie naar een bestemming of slechts een gedeelte van de weg wijzigen.

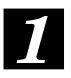

**Druk op de MENU toets om het hoofdmenu te laten verschijnen. Kies "Route-overzicht" in het hoofdmenu door de joystick te bewegen en druk op ENTER.**

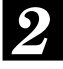

**Het scherm "Route-overzicht" verschijnt. Kies "Route" door de joystick te bewegen en druk op ENTER.**

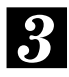

**Het "Route wijzigen" scherm verschijnt. Kies "Zoekcriterium" door de joystick te bewegen en druk op ENTER.**

*4*

**Het scherm met zoekvoorwaarden verschijnt. Kies de route tussen de punten die moet worden gewijzigd en de gewenste voorwaarde (Snel, Kort, enz.) door de joystick te bewegen en druk op ENTER. U kunt de zoekvoorwaarde ook bepalen voor andere delen van de weg.**

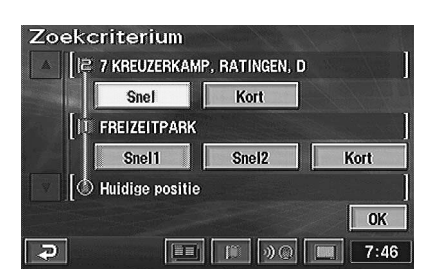

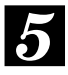

**Kies na het opgeven van de zoekvoorwaarden "OK" door de joystick te bewegen en druk op ENTER.**

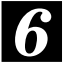

**Kies "Begeleiden" door de joystick te bewegen en druk op ENTER.**

Zie "Kiezen uit het routemenu (drie routes zoeken)" op pagina 25 voor de routezoekvoorwaarden.

Het navigatiesysteem kan 7 verschillende soorten routes zoeken: autosnelweg, tolweg, veerdienst, autotrein, congestiegebied, tijdelijk toegankelijke weg en tijdelijk toegankelijke weg door seizoensbeperkingen.

*1*

**Druk op de MENU toets om het hoofdmenu te laten verschijnen. Kies "Route-overzicht" in het hoofdmenu door de joystick te bewegen en druk op ENTER.**

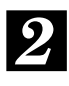

**Het scherm "Route-overzicht" verschijnt. Kies "Route" door de joystick te bewegen en druk op ENTER.**

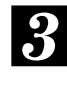

**Het "Route wijzigen" menu verschijnt. Kies "Wegvoorkeur" door de joystick te bewegen en druk op ENTER.**

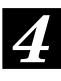

**Het "Wegvoorkeur" verschijnt. Kies voor het te wijzigen item door de joystick te bewegen en druk op ENTER.**

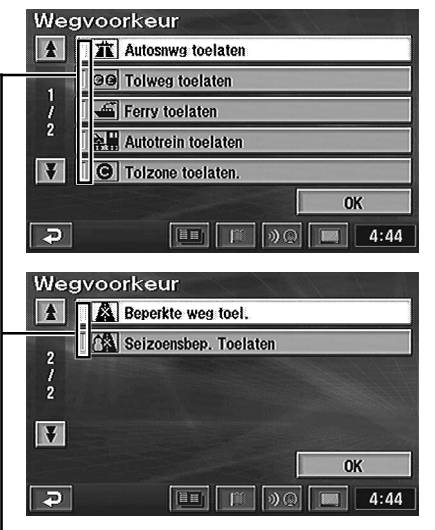

Het gekozen item is aangevinkt. Aangevinkt: toestaan Niet aangevinkt: omleiding

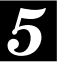

**Wanneer de routeoptie is gewijzigd, kiest u "OK" door de joystick te bewegen en druk op ENTER.**

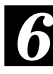

**Kies "Begeleiden" door de joystick the bewegen en druk op ENTER. the bewegen en druk op ENTER.** 

#### **Tips:**

Afhankelijk van de verkeerssituatie kan het systeem een route zoeken die niet aan de zoekvoorwaarden voldoet. Zo zal het systeem bijvoorbeeld een tolweg zoeken indien dit het beste alternatief is, ook al is Omleiding ingesteld.

## **Geheugenpunten**

## **Plaatsen opslaan in het geheugen**

U kunt maximum 200 speciale punten op de kaart memoriseren, zoals bijvoorbeeld vaak bezochte of pittoresque plaatsen. De opgeslagen plaatsen kunnen snel weer worden opgeroepen.

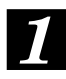

**Druk op de MENU toets om het hoofdmenu te laten verschijnen. Kies "Geheugenpunten" in het hoofdmenu door de joystick te bewegen en druk op ENTER.**

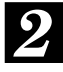

**Het "Geheugenpunt" menu verschijnt. Kies "Registreren" door de joystick te bewegen en druk op ENTER.**

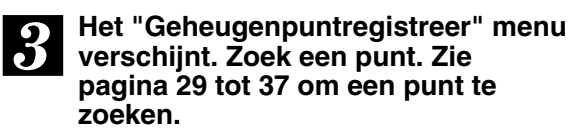

*4* **Wanneer het gezochte punt en het puntinstelmenu verschijnen, kiest u "Enter" door de joystick te bewegen en druk op ENTER.**

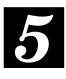

**Het "geheugenpunt" scherm verschijnt. Kies "OK" door de joystick te bewegen en druk op ENTER.**

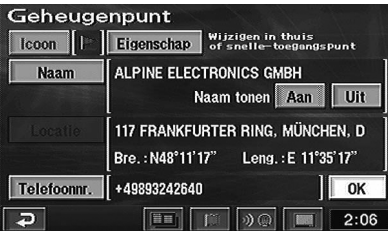

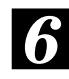

**Druk op de POS. toets om het huidige voetuigpositiescherm weer te laten verschijnen.**

## **Geheugenpunten wissen**

*1* **Druk op de MENU toets om het hoofdmenu te laten verschijnen. Kies "Geheugenpunt" in het hoofdmenu door de joystick te bewegen en druk op ENTER.**

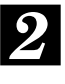

**Het "Geheugenpunt" menu verschijnt. Kies "Wissen" door de joystick te bewegen en druk op ENTER.**

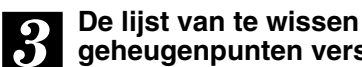

**geheugenpunten verschijnt. Kies het geheugenpunt dat u wil wissen door de joystick te bewegen en druk op ENTER.**

**(Om alle geheugenpunten ineens te wissen, kiest u "Alles wis." door de joystick te bewegen en druk op ENTER.)**

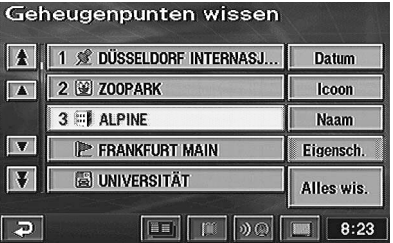

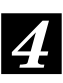

**Het bevestigingsdialoogbericht verschijnt. Kies "Ja" door de joystick te bewegen en druk op ENTER om het wissen te bevestigen.**

*5*

**Druk op de POS. toets om het huidige voetuigpositiescherm weer te laten verschijnen.**

#### **Opmerking:**

wanneer een geheugenpunt opgeslagen onder Eigenschap (als Thuis of Snelle-toegangspunt) wordt gewist, wordt dan punt ook automatisch gewist onder Eigenschap.

## **Geheugenpunten wijzigen**

U kunt markeringen, namen, telefoonnummers, enz. van geheugenpunten wijzigen. U kunt ook een geheugenpunt opslaan als Snelletoegangspunt (tot 5) of als Thuis.

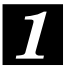

**Druk op de MENU toets om het hoofdmenu te laten verschijnen. Kies "Geheugenpunt" in het hoofdmenu door de joystick te bewegen en druk op ENTER.**

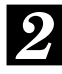

**Het "Geheugenpunt" menu verschijnt. Kies "Wijz." door de joystick te bewegen en druk op ENTER.**

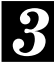

**De lijst van geheugenpunten verschijnt. Kies het geheugenpunt dat u wil wijzigen door de joystick te bewegen en druk op ENTER.**

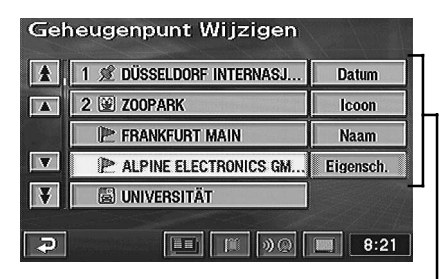

U kunt de lijst sorteren op datum, iconen, namen of Eigenschap.

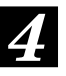

**Het "Geheugenpunt" scherm verschijnt. Kies het item dat u wil wijzigen door de joystick te bewegen en druk op ENTER.**

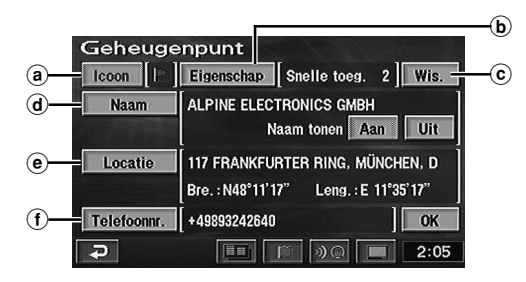

#### a**Icoon**

**U kunt een icoon voor het geregistreerde punt kiezen uit een aantal iconen.**

- $\Rightarrow$  Ga naar a1 Icoon wijzigen.
- b**Eigenschap**

**U kunt een geheugenpunt opslaan als Thuis of Snelle-toegangspunt (tot 5). Zo kunnen deze punten makkelijker als bestemming worden gekozen.**

 $\Rightarrow$  Ga naar b1 Eigenschap registreren en wijzigen.

#### c**Wis. (verschijnt alleen wanneer er iets is geregistreerd als eigenschap)**

**Een geregistreerd punt kan als eigenschap worden gewist. Het punt wordt niet als geheugenpunt gewist.**  $\Rightarrow$  Ga naar c1 Eigenschap wissen.

#### d**Naam**

**U kunt een naam geven aan een geregistreerd punt en die al dan niet laten verschijnen.**

- $\Rightarrow$  Ga naar d1 Naam wijzigen.
- e**Locatie**

**Een geheugenpunt kan worden verplaatst.**

- $\Rightarrow$  Ga naar e1 Plaats wijzigen.
- f**Telefoonnr.**
	- **Aan een geregistreerd punt kan een telefoonnummer worden toegevoegd.**
		- $\Rightarrow$  Zie f1 Telefoonnummer wijzigen.

#### **Icoon wijzigen**

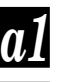

*a2*

### **Kies "Icoon" en druk op ENTER.**

**De iconenlijst verschijnt. Kies het gewenste icoon en druk op ENTER.**

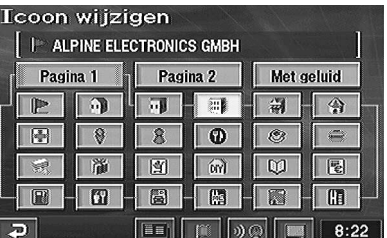

#### **Opmerking:**

Wanneer u "Met geluid" kiest en op ENTER drukt, verschijnt het geluidsmenu. Kies het geluid dat weerklinkt wanneer u het geheugenpunt bereikt. Indien stembegeleiding en het geheugenpuntgeluid toevallig samenvallen, heeft de stembegeleiding voorrang.

#### **(Wordt vervolgd)**

#### **Eigenschap registreren en wijzigen**

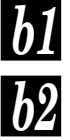

**Kies "Eigenschap" en druk op ENTER.**

**Het eigenschapmenu verschijnt. Kies het gewenste cijfer en druk op ENTER.**

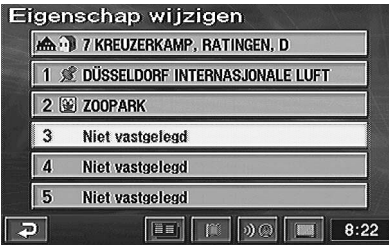

#### **Eigenschap wissen**

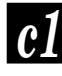

**Kies "Wis." en druk op ENTER.**

*c2*

**Het bevestigingsdialoogbericht verschijnt. Kies "Ja" en druk op ENTER.**

#### **Naam wijzigen**

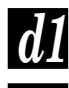

*d2*

**Kies "Naam" en druk op ENTER.**

**De invoertekenset verschijnt.**

**Kies de gewenste tekens en druk op ENTER telkens wanneer u een teken kiest.**

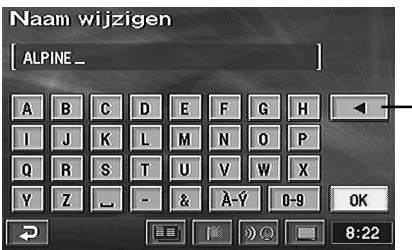

Backspace wist het vorige teken.

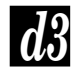

#### *d3* **ingevoerd en druk op ENTER. Kies "OK" nadat alle tekens zijn**

#### **Opmerking:**

Kies "Aan" en druk op ENTER om de naam te tonen. Kies "Uit" en druk op ENTER wanneer u de naam niet wil tonen.

#### **Plaats wijzigen**

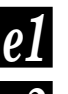

**Kies "Locatie" en druk op ENTER.**

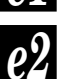

**De plaats die moet worden gewijzigd, wordt aangegeven door het dradenkruis. Beweeg de joystick en breng de kaart naar de juiste plaats en durk op ENTER.**

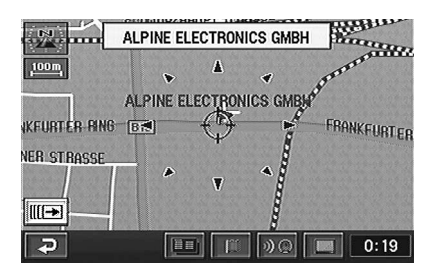

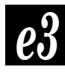

**Het puntinstelmenu verschijnt. Kies "Enter" door de joystick te bewegen en druk op ENTER.**

#### **Telefoonnummer wijzigen**

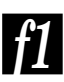

*f2*

**Kies "Telefoonnr." en druk op ENTER.**

**De invoercijferset verschijnt. Kies het gewenste cijfer en druk op ENTER. Herhaal deze procedure om de wijziging te voltooien.**

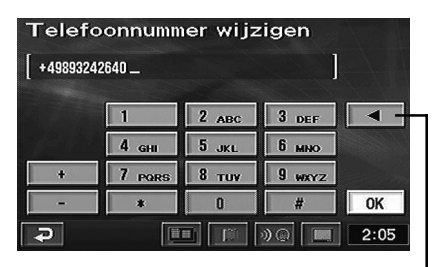

Backspace wist het vorige cijfer.

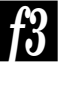

#### **Kies "OK" en druk op ENTER wanneer het nieuwe telefoonnummer is ingevoerd.**

#### **Tips:**

Telefoonnummer wijzigen:

u kunt een bepaalde bestemming of POI zoeken aan de hand van het telefoonnummer dat hier wordt ingevoerd of gewijzigd. (Zie pagina 33.)

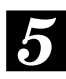

**Kies na het wijzigen "OK" door de joystick te bewegen en druk op ENTER.**

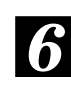

**Druk op de POS. knop om het huidige voertuigpositiescherm weer te laten verschijnen.**

## **Opgeslagen vorige bestemmingen wissen**

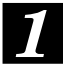

**Druk op de MENU toets om het hoofdmenu te laten verschijnen. Kies "Instellen" in het hoofdmenu door de joystick te bewegen en druk op ENTER.**

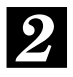

**Het "Instellen" scherm verschijnt. Beweeg de joystick om " " of " " te kiezen en druk op ENTER om pagina's te rollen en "Vorig punt" te tonen.**

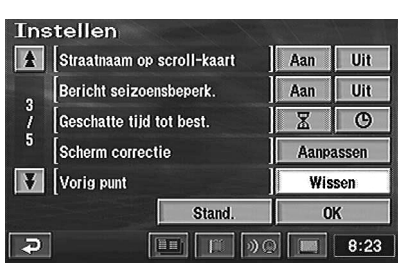

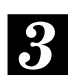

**Beweeg de joystick om "Wissen" onder "Vorig punt" te kiezen en druk op ENTER.**

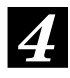

**Het "Vorig punt wissen" scherm met een lijst van de vorige bestemmingen verschijnt. Kies de vorige bestemming die u wilt wissen**

**door de joystick te bewegen en druk op ENTER.**

**(Om alle vorige bestemmingen ineens te wissen, kiest u "Alles wis." door de joystick te bewegen en druk op ENTER.)**

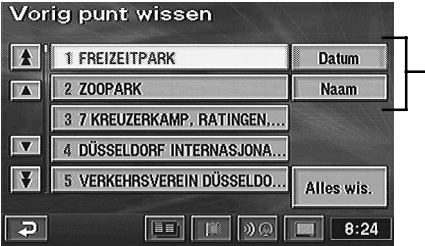

U kunt de lijst sorteren op datum of namen.

#### **Opmerking:**

wanneer de bestemming werd gezocht bij Thuis of Snelle-toegangspunt, wordt het punt niet opgenomen in de lijst van vorige punten.

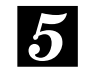

**Het bevestigingsbericht verschijnt, kies "Ja" door de joystick te bewegen en druk op ENTER.**

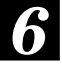

**Druk op de POS. toets om het huidige voetuigpositiescherm weer te laten verschijnen.**

# **TMC werking**

## **Betreffende de TMC indicator**

Deze indicator geeft de ontvangststatus aan.

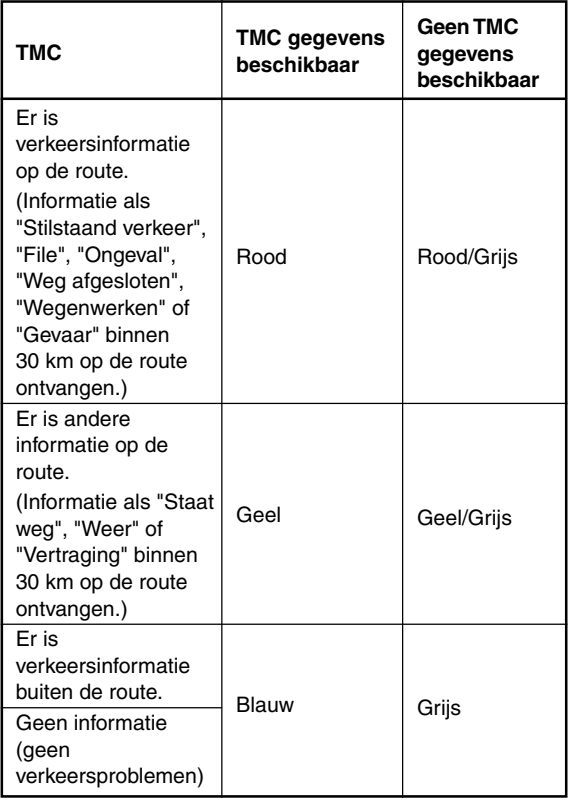

## **RDS-TMC instellen**

- *1* **Druk op de MENU toets om het hoofdmenu te laten verschijnen. Kies "RDS-TMC" in het hoofdmenu door de joystick te bewegen en druk op ENTER.**
- *2*

**Het RDS-TMC instelscherm verschijnt. Kies elk item met de joystick en druk op ENTER om de instelling te bevestigen.**

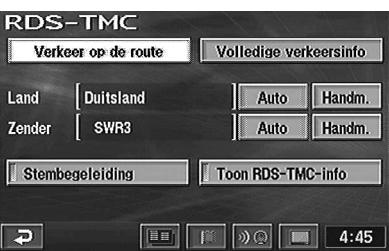

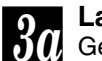

#### **Land**

Gebruik dit om het land in te stellen.

#### **"Auto":**

het land wordt automatisch ingesteld.

#### **"Handm.":**

u kunt een land kiezen uit de lijst.

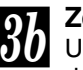

#### **Zender**

U kunt de zender kiezen die informatie doorstuurt.

#### **"Auto":**

u kunt automatisch informatie ontvangen van een zender.

#### **"Handm.":**

kies een radiozender (er verschijnt een lijst van zenders die informatie doorsturen).

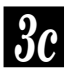

#### **Toon RDS-TMC-info**

Wordt ingesteld wanneer u het RDS-TMC pictogram al dan niet op de kaart laat verschijnen.

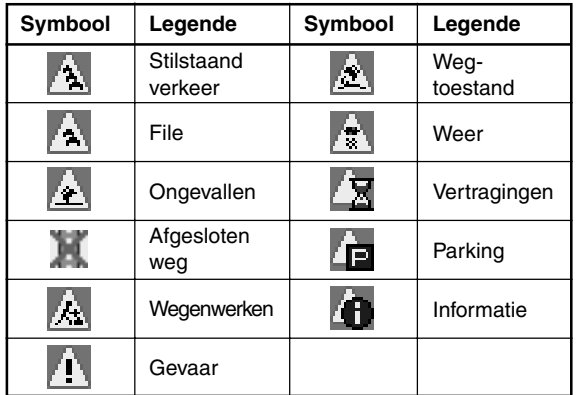

#### **Opmerkingen:**

•Dikke pijlen geven de afstand tussen verkeersproblemen aan. Deze zijn rood, oranje of geel, afhankelijk van het soort verkeersprobleem.

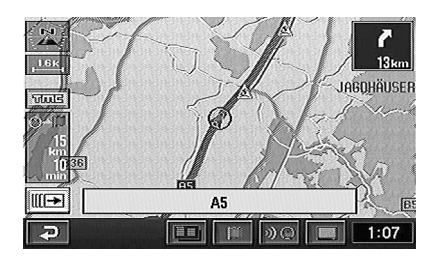

- •Het deel dat van toepassing is, verschijnt tussen de markeringen op de weg.
- •Een lichte markering betekent dat de informatie is geraamd en niet is bevestigd.
- •Het RDS-TMC icoon kan verschijnen met een kaartschaal tussen 50m en 13km.

#### **Stembegeleiding** *3d*

Een stem geeft 10 km en 800 m vooraf informatie over de verkeersproblemen op de route.

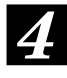

**Wanneer elk item is ingesteld, verschijnt de huidige voertuigpositie weer op het scherm.**

## **Weergave van informatie over verkeersproblemen op de route**

*1* **Druk op de MENU toets om het hoofdmenu te laten verschijnen. Kies "RDS-TMC" in het hoofdmenu door de joystick te bewegen en druk op ENTER.**

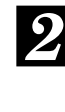

**Het RDS-TMC instelscherm verschijnt. Kies "Verkeer op de route" door de joystick te bewegen en druk op ENTER.**

*3*

**Bij verkeersproblemen op de route verschijnt de statusinformatie in volgorde van afstand ten opzichte van de huidige positie.**

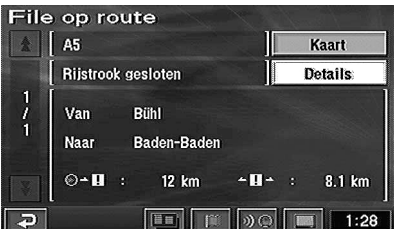

#### **Opmerkingen:**

- •Kies "Kaart" en druk op ENTER om de kaart met de statusinformatie over verkeersproblemen te laten verschijnen.
- •Kies "Details" en druk op ENTER om gedetailleerde informatie over verkeersproblemen te laten verschijnen.
- •Afhankelijk van de hoofdstad (Parijs, enz.) waar u zich bevindt, kan de straatnaam verschijnen als "Others" (Andere).

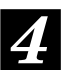

**Druk op de POS. toets om het huidige voertuigpositiescherm weer te laten verschijnen.**

## **Alle ontvangen informatie over verkeersproblemen tonen**

- *1* **Druk op de MENU toets om het hoofdmenu te laten verschijnen. Kies "RDS-TMC" in het hoofdmenu door de joystick te bewegen en druk op ENTER.**
- *2* **Het RDS-TMC instelscherm verschijnt. Kies "Volledige verkeersinfo" door de joystick te bewegen en druk op ENTER.**
- *3* **De lijst met straatnamen voor alle verkeersproblemen verschijnt. Kies de gewenste straatnaam met de joystick en druk op ENTER.**

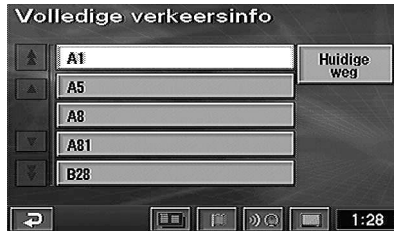

#### **Opmerkingen:**

- •Kies "Huidige weg" en druk op ENTER. Bij verkeersproblemen op de route verschijnt de statusinformatie in volgorde van afstand ten opzichte van de huidige positie.
- •Afhankelijk van de hoofdstad (Parijs, enz.) waar u zich bevindt, kan de straatnaam verschijnen als "Others" (Andere).

*4*

#### **De statusinformatie van een verkeersprobleem op de gekozen weg verschijnt in volgorde van afstand vanaf de huidige positie.**

#### **Opmerkingen:**

- •Kies "Kaart" en druk op ENTER om de kaart met de statusinformatie over
- verkeersproblemen te laten verschijnen. •Kies "Details" en druk op ENTER om gedetailleerde informatie over verkeersproblemen te laten verschijnen.

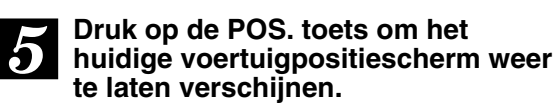

## **De TMC event-lijst tonen**

*1* **Druk op de TMC toets om de TMC event-lijst te laten verschijnen.**

#### **Aanraken:**

raak "TMC" aan in geval van aanraakbediening.

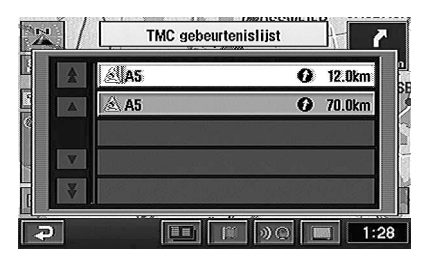

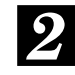

**Kies de gewenste straatnaam met de joystick en druk op ENTER. De statusinformatie van een verkeersprobleem op de gekozen weg verschijnt in volgorde van afstand vanaf de huidige positie.**

#### **Opmerkingen:**

- •Kies "Kaart" en druk op ENTER om de kaart met de statusinformatie over verkeersproblemen te laten verschijnen.
- •Kies "Details" en druk op ENTER om gedetailleerde informatie over verkeersproblemen te laten verschijnen.

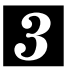

**Druk op de POS. toets om het huidige voertuigpositiescherm weer te laten verschijnen.**

## **Gedetailleerde weergave van verkeerssituatie**

U kunt gedetailleerde informatie van het RDS-TMC icoon op de kaart laten zien.

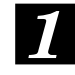

**Plaats het dradenkruisicoon met behulp van de joystick op het RDS-TMC icoon en druk op ENTER.**

#### **Aanraken:**

raak het gewenste RDS-TMC icoon aan in geval van aanraakbediening.

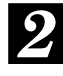

**Het puntinstelmenu verschijnt. Kies "Info" en druk op ENTER.**

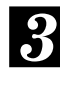

**De statusinformatie van een verkeersprobleem verschijnt op het scherm.**

#### **Opmerking:**

Kies "Details" en druk op ENTER om gedetailleerde informatie over verkeersproblemen te laten verschijnen.

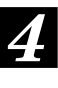

#### **Druk op de POS. toets om het huidige voertuigpositiescherm weer te laten verschijnen.**

50

## **Instellingen aanpassen**

## **Instellingen wijzigen**

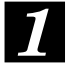

**Druk op de MENU toets om het hoofdmenu te laten verschijnen. Kies "Instellen" in het hoofdmenu door de joystick te bewegen en druk op ENTER.**

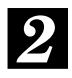

**Het "instelscherm" verschijnt. Kies het item dat u wil aanpassen door de joystick te bewegen en druk op ENTER.**

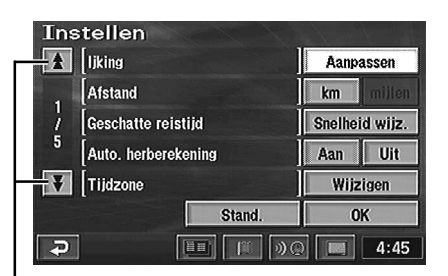

Laat de pagina rollen door " $\Psi$ " of " $\Psi$ " te kiezen of door de joystick te bewegen en druk op ENTER. Het cijfer geeft de pagina aan.

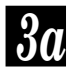

#### **"Ljking"**

**Gebruik dit na het instellen van de huidige positie of een bandenwissel. Voor details zie pagina 54.**

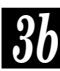

**"Afstand"**

**Kilometer of mijl.**

#### **Opmerking:**

In het Engels kan de afstand worden aangegeven in mijl of kilometer. In andere talen wordt de afstand alleen aangegeven in kilometer.

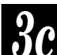

*3c* **"Geschatte reistijd" Wanneer "Snelheid wijz." is gekozen, verschijnt het grafische scherm. Kies** " $\blacktriangle$ " of " $\blacktriangleright$ " voor het gewenste menu **item en druk op ENTER om de gemiddelde snelheid te verhogen of te verlagen. Kies na verrichten van alle instellingen "OK" door de joystick te bewegen en druk op ENTER.**

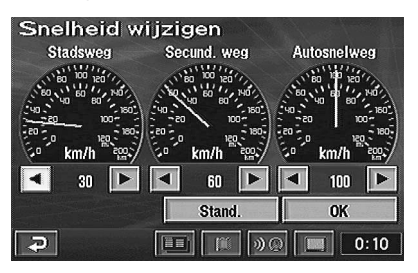

#### **Opmerking:**

Kies "Stand." om terug te keren naar de oorspronkelijke instellingen.

#### **"Auto. herberekening"**

**Zet automatische herberekening aan of uit wanneer van de oorspronkelijke route wordt afgeweken.**

*3e*

*3d*

**"Tijdzone"**

**Wanneer "Wijzigen" wordt gekozen, verschijnt het "Tijdzone"-scherm. Kies de gewenste tijdzone en druk op ENTER. Kies ook "Aan" of "Uit" voor de zomertijd, afhankelijk van de situatie. Kies na het verrichten van alle instellingen "OK" door de joystick te bewegen en druk op ENTER.**

*3f*

**"Auto stembegeleiding" Zet stembegeleiding aan of uit.**

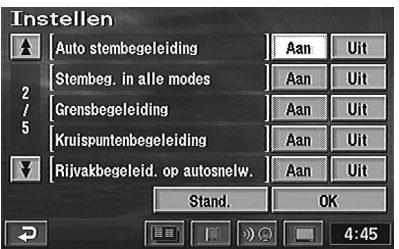

**(Wordt vervolgd)**

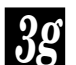

**"Stembeg. in alle modes" Wanneer het zoekscherm enz. onderweg verschijnt, kunt u stembegeleiding of begeleidingsscherm-onderbreking aan- of uitschakelen.**

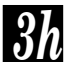

*3h* **Toont de vlag van het gekozen land "Grensbegeleiding" gedurende ongeveer 10 seconden na het overschrijden van de grens. Zet dit aan of uit.**

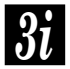

**"Kruispuntenbegeleiding" Zet de kruispuntenbegeleidingsweergave aan of uit.**

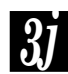

**"Rijvakbegeleid. op autosnelw." Schakelt de 3D weergave bij een afrit of verkeerswisselaar aan of uit.**

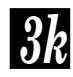

**"Straatnaam op scroll-kaart" Zet dit "Aan" of "Uit" met de joystick om de straatnaam op de plaats van het dradenkruis te laten verschijnen bij het rollen van de kaart.**

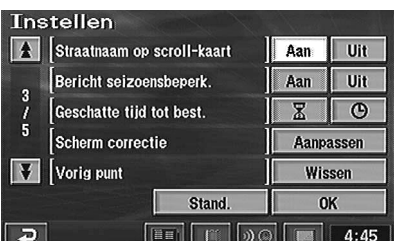

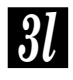

**"Bericht seizoensbeperk." Om seizoensbeperkingen al dan niet te tonen.**

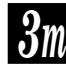

*3m* **Kiest " (Geschatte tijd tot "Geschatte tijd tot best." bestemming)" of "** @ (Geschatte **aankomsttijd)" voor weergave. Zie pagina 15 voor nadere bijzonderheden hieromtrent.**

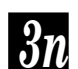

#### **"Scherm correctie" Gebruik dit om de schermpositie te**

**wijzigen. Voor details zie volgende pagina.**

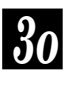

**"Vorig punt"**

**Om het vorige bestemmingspunt te wissen. Zie pagina 47 voor nadere bijzonderheden hieromtrent.**

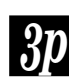

**"Kaartkleur (dag)/(nacht)" Om een normale (1) of een speciale kleur (2 tot 4) te kiezen.**

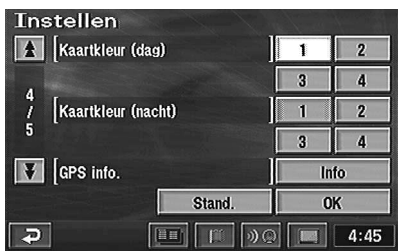

#### **Opmerking:**

"dag" betekent dat de koplampen uit zijn en "nacht" betekent dat de koplampen aan zijn.

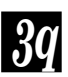

### **"GPS info."**

**GPS satellietinformatie verschijnt op het scherm. Voor details zie pagina 56.**

### **"Rijvakbegeleiding"**

**Deze optie bepaalt of bij het naderen van een kruising rijbaanindicators moeten worden weergegeven. Zie voor meer informatie pagina 17.**

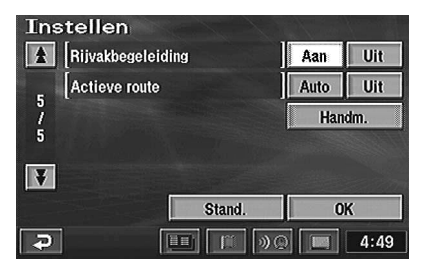

#### **"Actieve route"** *3s*

**Hiermee kunt u de functie voor dynamische routebepaling instellen. Zie voor meer informatie pagina 22.**

- **Auto**: Als een optimale route is gevonden met de functie voor dynamische routebepaling, verschijnt er een bericht en wordt automatisch de nieuwe route gebruikt.
- **Uit**: De functie voor dynamische routebepaling wordt niet gebruikt.
- **Handm.**: Als een optimale route is gevonden met de functie voor dynamisch zoeken, verschijnt er een bevestigingsbericht. Selecteer "Ja" of "Nee" in het bericht.

# *4*

#### **Kies na verrichten van alle instellingen "OK" door de joystick te bewegen en druk op ENTER.**

#### **Opmerking:**

Om terug te keren naar de oorspronkelijke instellingen, kiest u "Stand." door de joystick te bewegen en druk op ENTER.

## **Schermpositieregeling**

Bij sommige TV-schermen die op het navigatiesysteem kunnen worden aangesloten, is de schermweergave verkeerd. Regel de positie volgens het TV-scherm dat op het systeem is aangesloten.

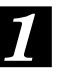

**Druk op de MENU toets om het hoofdmenu te laten verschijnen. Kies "Instellen" in het hoofdmenu door de joystick te bewegen.**

*2*

**Het "Instellen" scherm verschijnt. Kies "Aanpassen" bij "Scherm correctie" door de joystick te bewegen en druk op ENTER.**

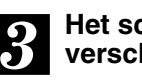

**Het schermpositieregelscherm verschijnt.**

**Regel de schermpositie door de joystick te bewegen.** Het scherm beweegt mee met de joystick.

#### **Aanraken:**

Raak " $\blacktriangle$ ", " $\blacktriangleright$ ", " $\blacktriangle$ " of " $\nabla$ " op het scherm aan in geval van aanraakbediening.

#### **Druk op ENTER wanneer de instelling is voltooid.**

#### **Aanraken:**

raak "OK" aan in geval van aanraakbediening.

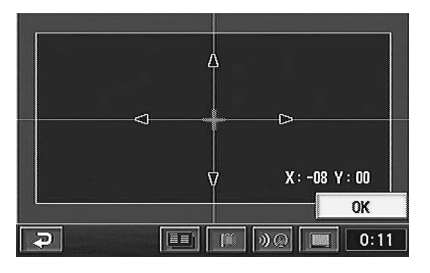

De weergave gebeurt met de ingestelde positie.

## **Overige**

## **Voertuigpositie/richting corrigeren**

Wanneer de effectieve positie/richting van uw voertuig en de positie/richting van het huidige voertuigpositie-icoon op de kaart verschillen (bijvoorbeeld wanneer u een veerboot hebt genomen), kan de positie/richting van het huidige voertuigpositie-icoon als volgt handmatig worden gecorrigeerd.

De kaartvergelijkingsfunctie van het systeem corrigeert automatisch de afwijking wanneer u enkele kilometer in een gebied met goede GPSsignaalontvangst rijdt.

- *1* **Druk op de MENU toets om het hoofdmenu te laten verschijnen. Kies "Instellen" in het hoofdmenu door de joystick te bewegen en druk op ENTER.**
- *2* **Het "Instellen" scherm verschijnt. Kies "Aanpassen" onder "ljking" door de joystick te bewegen en druk op ENTER.**
- *3* **Het "ljking" scherm verschijnt. Kies "Positie/Richting" door de joystick te bewegen en druk op ENTER.**

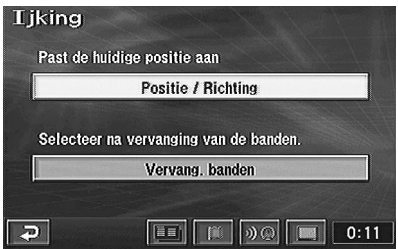

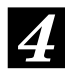

**Beweeg de joystick in 8 richtingen om de positie te corrigeren. Druk op ENTER wanneer de instelling is voltooid.**

#### **Aanraken:**

raak de pijltoets aan (8 richtingen) in geval van aanraakbediening.

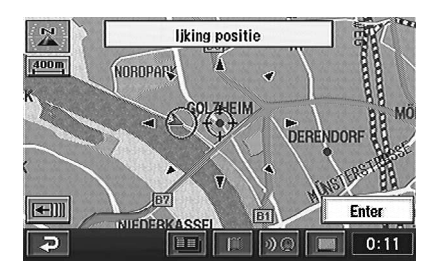

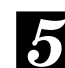

*5* **Kies "Enter" door de joystick te bewegen en druk op ENTER.**

*6* **Het richtingscalibratiescherm verschijnt. Beweeg de joystick om "**  $\sqrt{1 + 6}$  of "  $\sqrt{1 + 6}$  te kiezen en druk **op ENTER om de richting te corrigeren.**

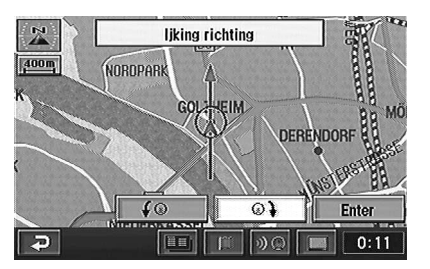

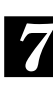

**Kies na het corrigeren "Enter" door de joystick te bewegen en druk op ENTER.**

## **Terugstelling na bandenwissel**

Terugstelling is vereist wanneer de banden van het voertuig worden vervangen. Vergeet niet het systeem terug te stellen nadat de banden zijn vervangen.

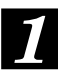

**Druk op de MENU toets om het hoofdmenu te laten verschijnen. Kies "Instellen" in het hoofdmenu door de joystick te bewegen en druk op ENTER.**

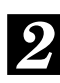

**Het "Instellen" scherm verschijnt. Kies "Aanpassen" onder "ljking" door de joystick te bewegen en druk op ENTER.**

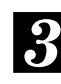

**Het "ljking" scherm verschijnt. Kies "Vervang. banden" door de joystick te bewegen en druk op ENTER.**

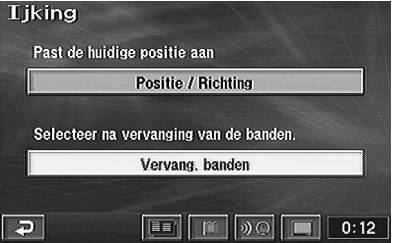

## **Volume navigatiesysteem regelen**

U kunt het volume van de pieptoon die weerklinkt bij het gebruik van de afstandsbediening en van de stembegeleiding regelen.

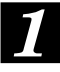

**Druk op de MENU toets om het hoofdmenu te laten verschijnen. Kies "Volume" in het hoofdmenu door de joystick te bewegen en druk op ENTER.**

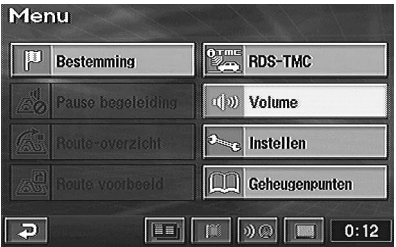

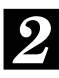

**Het volumeregelscherm verschijnt. U kunt het volume regelen in zeven stappen van 1 tot 7. Kies het gewenste niveau door de joystick te bewegen en druk op ENTER.**

#### **Opmerkingen:**

- kies "Uit" en druk op ENTER om het geluid van het navigatiesysteem af te zetten.
- U kunt het stembegeleidingsvolume bij het rijden op een autosnelweg tijdelijk verhogen door "Zelfregelend volume" te activeren (aanvinken). Beweeg de joystick om "Zelfregelend volume" te kiezen en druk op ENTER.

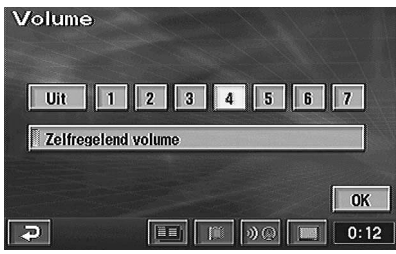

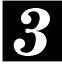

**Kies na het corrigeren "OK" door de joystick te bewegen en druk op ENTER.**

## **Rijsimulatie**

U kunt een rijsimulatie verrichten om een uitgestippelde route te controleren. Het icoon voor de huidige voertuigpositie beweegt langs de gezochte route en geeft de inhoud van de begeleiding aan.

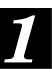

**Nadat de route is berekend, verschijnen de volledige route en het puntinstelmenu op het scherm. Voor details, zie Route bepalen op pagina 23.**

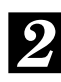

**Kies "Begeleiden" in het puntinstelmenu door de joystick te bewegen en hou ENTER vervolgens minstens 5 seconden ingedrukt.**

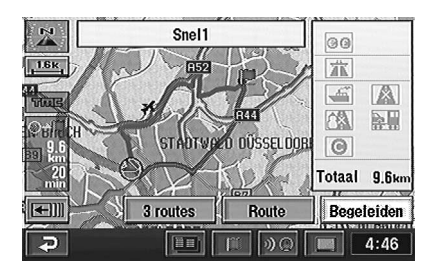

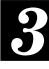

**De rijsimulatie begint. Druk op de RETURN toets om de rijsimulatie te stoppen. Het huidige voertuigpositiescherm verschijnt weer.**

## **Systeeminformatie weergeven**

 $\overline{\phantom{a}}$ 

GPS satellietinformatie verschijnt op het scherm. Controleer hoeveel GPS satellieten u ontvangt wanneer de huidige positie van het voertuig te sterk afwijkt. U kunt ook de status van de snelheidsimpuls, ACC voeding, parkeerrem, verlichting, enz. controleren.

*1* **Druk op de MENU toets om het hoofdmenu te laten verschijnen. Kies "Instellen" in het hoofdmenu door de joystick te bewegen en druk op ENTER.**

*2* **Het "Instellen" scherm verschijnt. Kies "GPS info." onder "Info" door de joystick te bewegen en druk op ENTER.**

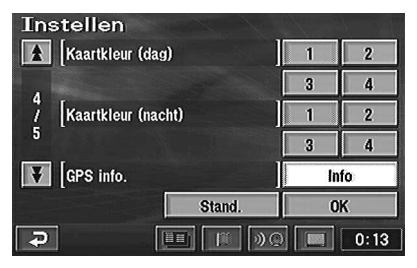

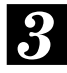

**Het Systeeminformatiescherm verschijnt. Controleer de instelling van elk item.**

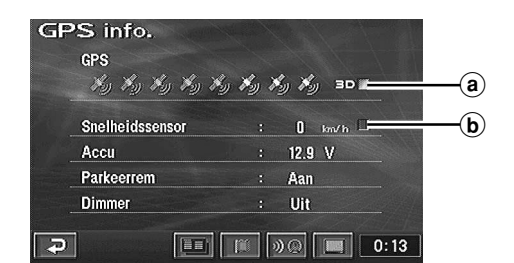

- a Licht blauw op wanneer satellietsignalen voor 3D GPS worden berekend.
- b Knippert als het snelheidspulssignaal wordt ingevoerd.

#### **Tip:**

Het aantal satellieten dat oplicht, geeft aan hoeveel GPS satellieten worden ontvangen.

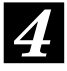

#### **Druk op de POS. knop om het huidige voetuigpositiescherm weer te laten verschijnen.**

## **Automatisch kiezen**

Indien uw navigatiesysteem is aangesloten op de Nokia 6090 (GSM 900 Voertuigtelefoon), kunt u automatisch bellen naar de "Nuttige adressen" (POI) en "Geheugenpunten" die reeds in het geheugen zijn opgeslagen.

#### **Opmerking:**

Voor aansluiting op het navigatiesysteem hebt u een Navi-Nokia 6090 kabel (KCE-6090P) nodig. Hou er rekening mee dat de telefoonnummers op de disc kunnen worden gewijzigd en bijgevolg niet altijd juist zijn.

## **Automatisch kiezen vanaf een POI item**

*1* **Druk op de MENU toets om het hoofdmenu te laten verschijnen. Kies "Bestemming" in het hoofdmenu door de joystick te bewegen en druk op ENTER. Kies "POI" in het submenu door de joystick te bewegen en druk op ENTER.**

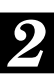

**Zie "Een POI zoeken" (pagina 30) en zoek het gewenste POI item. Laat den de kaart op het scherm verschijnen.**

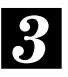

**Kies "Info" door de joystick te bewegen en druk op ENTER.**

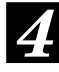

**Het informatiescherm verschijnt. Kies " (Oproepen)" door de joystick te bewegen en druk op ENTER.**

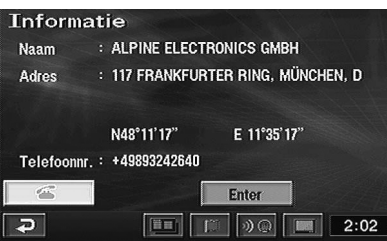

#### **Opmerkingen:**

- •U kunt niet telefoneren indien een nummer niet is toegekend aan het POI.
- •Het " " menu verschijnt niet wanneer de Nokia 6090 (GSM 900 autotelefoon) niet is aangesloten.

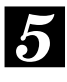

#### **Het nummer wordt automatisch gekozen en de telefoon verbonden.**

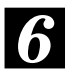

#### **Druk op de ≤ toets om de verbinding te verbreken.**

#### **Opmerking:**

Indien de verbinding niet tot stand komt doordat het nummer in gesprek is of dergelijke, verschijnt er een foutbericht. Druk op de RETURN toets om het foutbericht te wissen.

#### **Aanraken:**

bij aanraakbediening verschijnt de " toets alleen tijdens een gesprek. Raak deze toets aan om het gesprek te beëindigen.

## **Automatisch kiezen vanaf een geheugenpunt**

**1 Druk op de MENU toets om het**<br> **1** hoofdmenu te laten verschijnen.<br>
Kies "Bestemming" in het<br>
hoofdmenu door de joystick te **Druk op de MENU toets om het hoofdmenu te laten verschijnen. Kies "Bestemming" in het hoofdmenu door de joystick te bewegen en druk op ENTER. Kies "Geheugenpunt" in het submenu door de joystick te bewegen en druk op ENTER.**

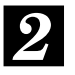

**Zie "Zoeken vanaf geheugenpunten" (pagina 34) en zoek het gewenste geheugenpunt. Laat den de kaart op het scherm verschijnen.**

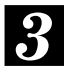

**Kies "Info" door de joystick te bewegen en druk op ENTER.**

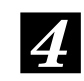

**44** Het informatiescherm verschij<br>**Kies "** (Oproepen)" door de<br>iovetick to bowcaan on druk o **Het informatiescherm verschijnt. joystick te bewegen en druk op ENTER.**

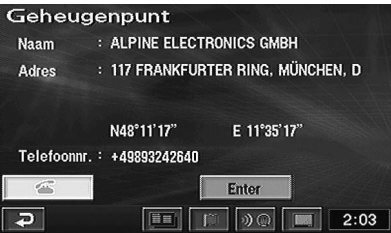

#### **Opmerkingen:**

- •U kunt niet telefoneren wanneer het telefoonnummer niet is geregistreerd onder geheugenpunten.
- •Het " " menu verschijnt niet wanneer de Nokia 6090 (GSM 900 autotelefoon) niet is aangesloten.

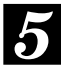

**Het nummer wordt automatisch gekozen en de telefoon verbonden.**

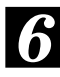

**Druk op de ≤ toets om de verbinding te verbreken.**

#### **Aanraken:**

bij aanraakbediening verschijnt de " toets alleen tijdens een gesprek. Raak deze toets aan om het gesprek te beëindigen.

#### **Opmerking:**

Indien de verbinding niet tot stand komt doordat het nummer in gesprek is of dergelijke, verschijnt er een foutbericht. Druk op de RETURN toets om het foutbericht te wissen.

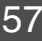

## **Referentie**

## **Toetsen en functies van de afstandsbediening**

## **RUE-4141**

#### **Joystick/ENTER toets** Verstuurt de afstandsbedieningssignalen. Richt Kiest oplichtende punten in menu's en deze zender op het display om het toestel te<br>bedienen. verplaatst kaartweergave en **Statusindicator** positiepictogram. Hou de joystick vast om Brandt wanneer de sneller te schuiven. Druk op de ENTER afstandsbediening signalen verstuurt. toets om een oplichtende functie, icoon of straatgedeelte te kiezen. **MENU toets Zoom/Scroll toetsen** Toont het hoofdmenu. De kaartschaal kan in 14 stappen worden **MODE toets** vergroot of verkleind. Door de toets even in Druk op deze toets om nummers in te drukken, verandert de schaal met één te voeren met de cijfertoetsen. stap. Door de toets ingedrukt te houden, Nummers kunnen worden ingevoerd blijft de schaal veranderen. De pagina rolt terwijl de statusindicator knippert. wanneer de lijst meer dan 2 pagina's beslaat. **RETURN toets** Laat het navigatiesysteem terugkeren naar de vorige zoekopdracht. **AUDIO/NAV. toets** Schakelt om tussen audio- en **h** toets navigatiefunctie. Door deze toets in Toont het  $\sum_{\text{ENTER}}$ te drukken, licht het betreffende schermconfiguratiekeuzemenu. gedeelte van het display op.  $\int$ **Cijfertoetsen**  $PROC$ Gebruik deze toetsen na het RFTUR indrukken van de MODE toets om  $\blacksquare$ telefoonnummers, huisnummers of **LO.PT. (lokaal punt) toets** straatnamen met nummers (b.v. Indrukken om de informatie van het  $(0.01)$ Leopold 3-laan) in te voeren. ingestelde POI te tonen. BS toets: wist het laatst Het scherm met de "POI-iconen **RIGHT** 76 ingevoerde teken. tonen" verschijnt. OK toets: voor cijferinvoer  $\overline{\mathbf{8}}$ Ğ **ROUTE toets** Indrukken om de ingestelde route te wijzigen. **POS. (positie) toets** EL. Het "Route wijzigen" scherm verschijnt. Keert terug naar de huidige positie van uw voertuig. D.sel<br>Pilit **DEL. DEST. toets** Wanneer deze toets wordt Wist de huidige bestemming. ////**/lLPINE** ingedrukt terwijl de huidige (Wist alleen de volgende bestemming.) voertuigpositie wordt getoond, verschijnt er informatie over plaatsen in de buurt van de huidige **DEST. (bestemming) toets** voertuigpositie. Laat het bestemmingsmenu verschijnen. **VOICE toets ON/OFF toets** Start een gesproken instructie voor Schakelt het display aan of uit. het volgende manoeuvre of herhaalt de laatste instructie.  **toets RIGHT MAP toets** Beëindigt een gesprek.Toont het rechter opmaakschermmenu bij dubbele **TEL. toets** schermweergave. Toont het telefoonnummer-invoerscherm. **M.PT. (geheugenpunt) toets** Toont de geheugenpuntlijst. U kunt een bepaald geheugenpunt opslaan als bestemming.

**Afstandsbedieningszender**

#### **Tips:**

Na het indrukken van de MODE toets, worden de volgende toetsen ingedrukt terwijl de statusindicator knippert: cijfers (0 tot 9), BS., en OK.

Opmerking: Specificaties kunnen te allen tijde worden gewijzigd in het kader van permanente productverbetering.

## **Afstandsbedieningstoets en tiptoets**

De onderstaande tabel geeft een overzicht van de diverse functies en de betreffende toetsen op de afstandsbediening (RUE-4141) en de tiptoetsen.

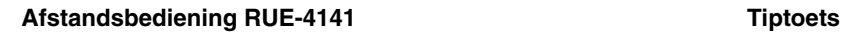

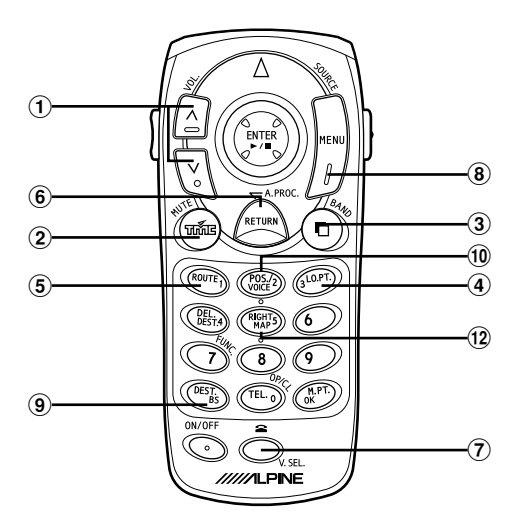

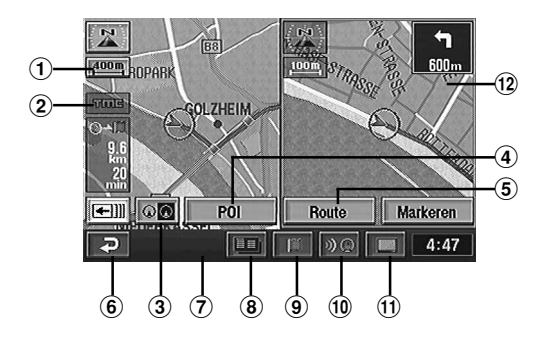

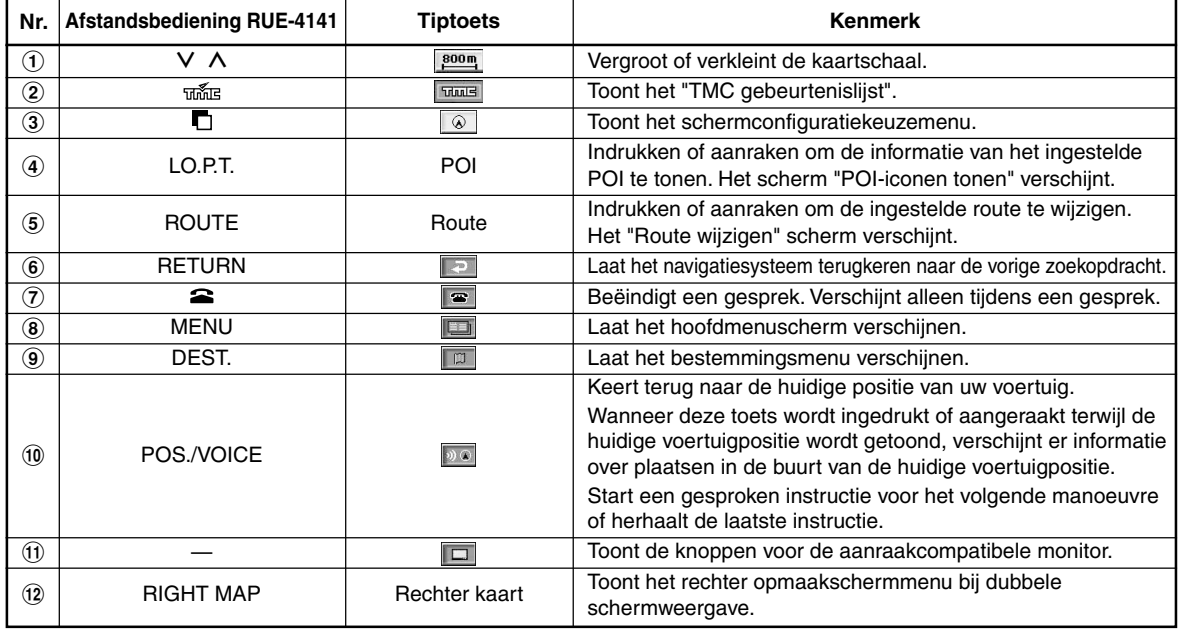

## **Verhelpen van storingen**

**AI** 

Overloop eerst de onderstaande checklist wanneer u met een probleem wordt geconfronteerd. Op die manier kunt u zelf het probleem opsporen en verhelpen. Controleer anders of uw toestel goed is aangesloten of raadpleeg een erkend Alpine dealer.

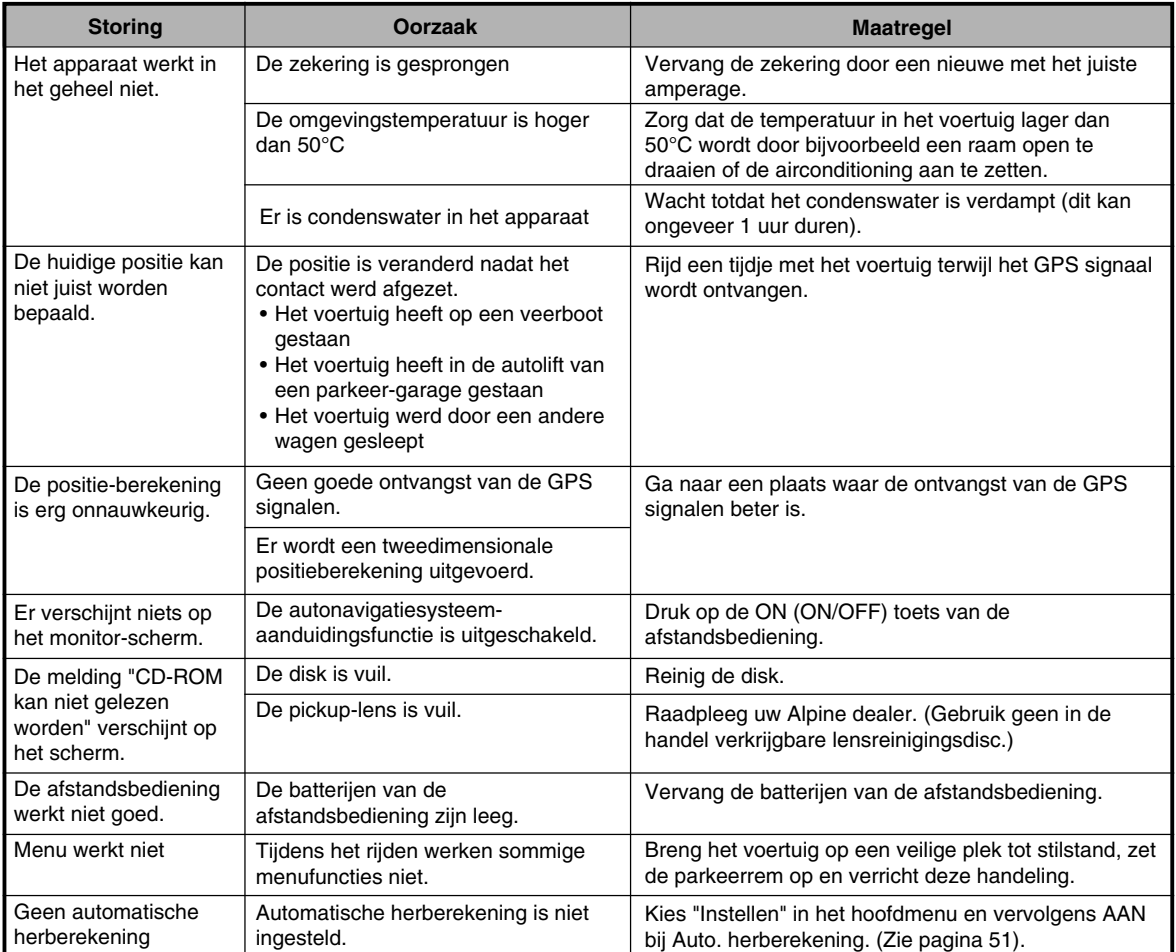

## **Foutmeldingen**

Tijdens de werking verschijnen diverse berichten op het monitorscherm. Behalve de berichten die de huidige status aangeven of aanwijzingen voor de volgende handeling geven, zijn er ook nog de volgende foutmeldingen. Wanneer één van deze foutmeldingen verschijnt, moet u de instructies in de kolom "Oplossing" nauwgezet volgen.

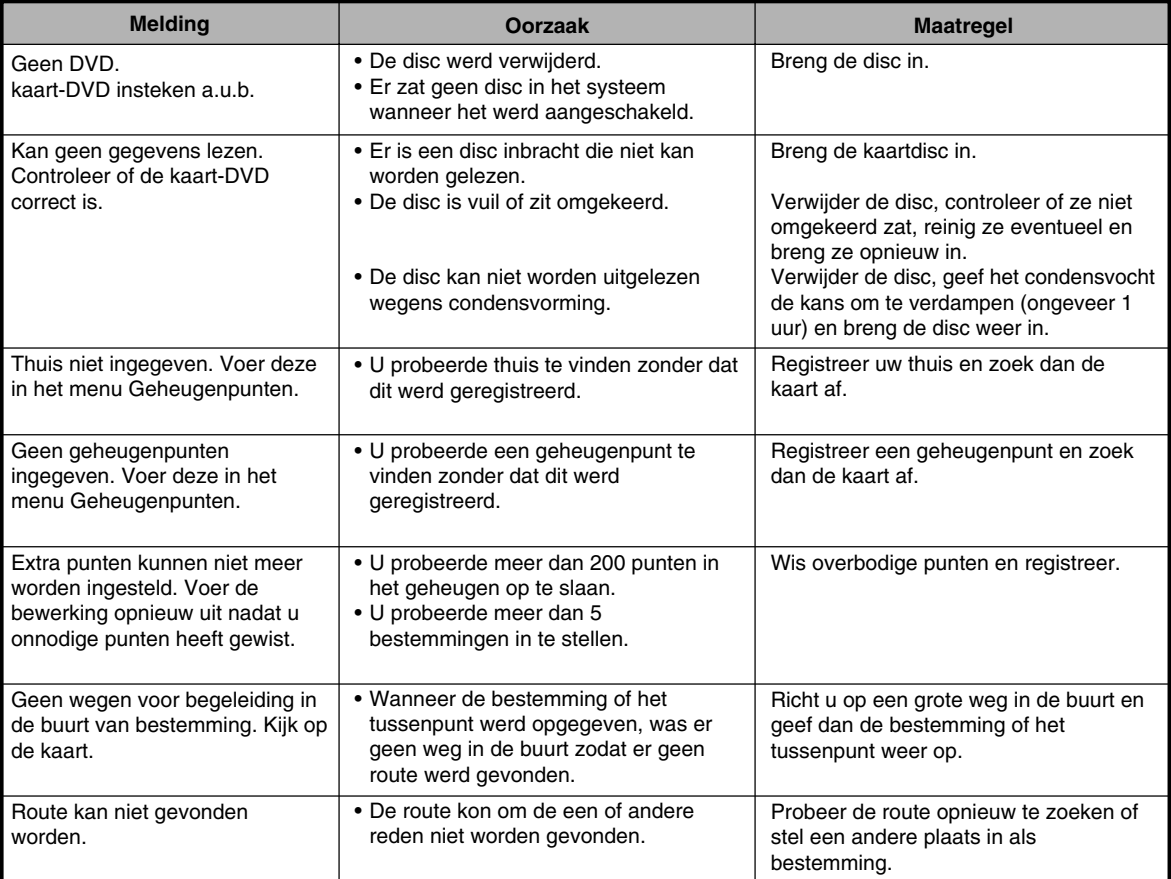